## **Cirrus Perspective™ by Garmin Integrated Avionics System**

**Cockpit Reference Guide for the SR22**

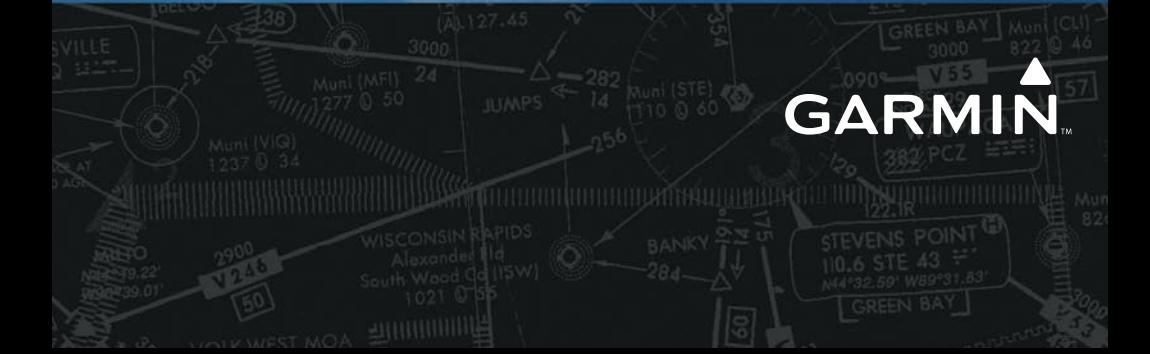

#### Flight Instruments

**EIS** 

Nav/Com/Transponder/Audio Panel

Automatic Flight Control System

GPS Navigation

Flight Planning

**PROCEDURES** 

Hazard Avoidance

Additional Features

Abnormal Operation

Annunciations & Alerts

**APPENDIX** 

INDEx

Copyright © 2008 Garmin Ltd. or its subsidiaries. All rights reserved.

This manual reflects the operation of System Software version 0764.00 or later for the Cirrus SR22 and SR22T. Some differences in operation may be observed when comparing the information in this manual to earlier or later software versions.

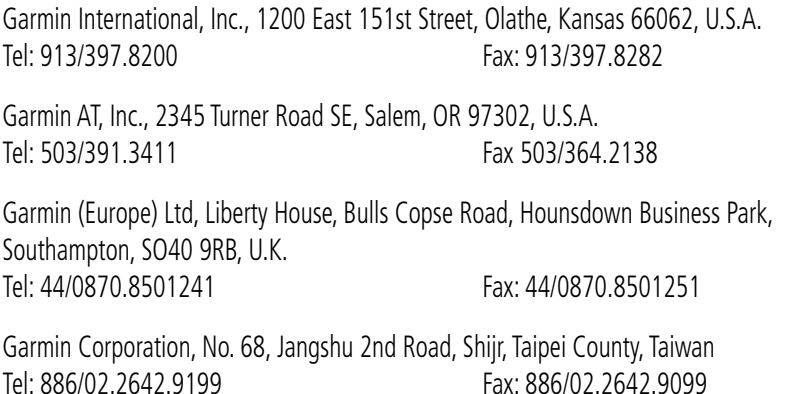

Web Site Address: www.garmin.com

Except as expressly provided herein, no part of this manual may be reproduced, copied, transmitted, disseminated, downloaded or stored in any storage medium, for any purpose without the express written permission of Garmin. Garmin hereby grants permission to download a single copy of this manual and of any revision to this manual onto a hard drive or other electronic storage medium to be viewed for personal use, provided that such electronic or printed copy of this manual or revision must contain the complete text of this copyright notice and provided further that any unauthorized commercial distribution of this manual or any revision hereto is strictly prohibited.

Garmin® is a registered trademarks of Garmin Ltd. or its subsidiaries. FliteCharts® and SafeTaxi® are trademarks of Garmin Ltd. or its subsidiaries. These trademarks may not be used without the express permission of Garmin.

NavData® is a registered trademark of Jeppesen, Inc.; XM® is a registered trademark of XM Satellite Radio, Inc.

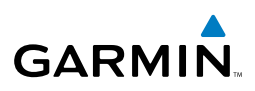

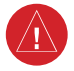

**WARNING:** Navigation and terrain separation must NOT be predicated upon the use of the terrain function. The Perspective™ Terrain Proximity feature is NOT intended to be used as a primary reference for terrain avoidance and does not relieve the pilot from the responsibility of being aware of surroundings during flight. The Terrain Proximity feature is only to be used as an aid for terrain avoidance and is not certified for use in applications requiring a certified terrain awareness system. Terrain data is obtained from third party sources. Garmin is not able to independently verify the accuracy of the terrain data.

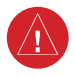

**WARNING:** The displayed minimum safe altitudes (MSAs) are only advisory in nature and should not be relied upon as the sole source of obstacle and terrain avoidance information. Always refer to current aeronautical charts for appropriate minimum clearance altitudes.

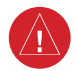

**WARNING:** The altitude calculated by Perspective™GPS receivers is geometric height above Mean Sea Level and could vary significantly from the altitude displayed by pressure altimeters, such as the GDC 74B Air Data Computer, or other altimeters in aircraft. GPS altitude should never be used for vertical navigation. Always use pressure altitude displayed by the Perspective™ PFD or other pressure altimeters in aircraft.

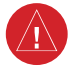

**WARNING:** Do not use outdated database information. Databases used in the Perspective™ system must be updated regularly in order to ensure that the information remains current. Pilots using any outdated database do so entirely at their own risk.

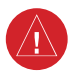

**WARNING:** Do not use basemap (land and water data) information for primary navigation. Basemap data is intended only to supplement other approved navigation data sources and should be considered as an aid to enhance situational awareness.

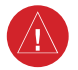

**WARNING:** Traffic information shown on the Perspective™ Multi Function Display is provided as an aid in visually acquiring traffic. Pilots must maneuver the aircraft based only upon ATC guidance or positive visual acquisition of conflicting traffic.

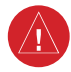

**WARNING:** XM Weather should not be used for hazardous weather penetration. Weather information provided by the GDL 69A is approved only for weather avoidance, not penetration.

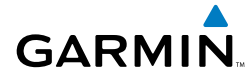

**Warning:** NEXRAD weather data is to be used for long-range planning purposes only. Due to inherent delays in data transmission and the relative age of the data, NEXRAD weather data should not be used for short-range weather avoidance.

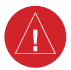

**WARNING:** The Perspective™ system, as installed in the Cirrus SR22 aircraft, has a very high degree of functional integrity. However, the pilot must recognize that providing monitoring and/or self-test capability for all conceivable system failures is not practical. Although unlikely, it may be possible for erroneous operation to occur without a fault indication shown by the Perspective™ system. It is thus the responsibility of the pilot to detect such an occurrence by means of cross-checking with all redundant or correlated information available in the cockpit.

**WARNING:** For safety reasons, Perspective™ system operational procedures must be learned on the ground.

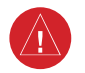

**WARNING:** The United States government operates the Global Positioning System and is solely responsible for its accuracy and maintenance. The GPS system is subject to changes which could affect the accuracy and performance of all GPS equipment. Portions of the Perspective™ system utilize GPS as a precision electronic NAVigation AID (NAVAID). Therefore, as with all NAVAIDs, information presented by the Perspective™ system can be misused or misinterpreted and, therefore, become unsafe.

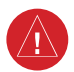

**WARNING:** To reduce the risk of unsafe operation, carefully review and understand all aspects of the Perspective™ Pilot's Guide documentation and the Cirrus SR22 Airplane Flight Manual. Thoroughly practice basic operation prior to actual use. During flight operations, carefully compare indications from the Perspective™ system to all available navigation sources, including the information from other NAVAIDs, visual sightings, charts, etc. For safety purposes, always resolve any discrepancies before continuing navigation.

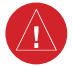

**WARNING:** The illustrations in this guide are only examples. Never use the Perspective™ system to attempt to penetrate a thunderstorm. Both the FAA Advisory Circular, Subject: Thunderstorms, and the Aeronautical Information Manual (AIM) recommend avoiding "by at least 20 miles any thunderstorm identified as severe or giving an intense radar echo."

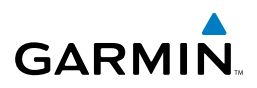

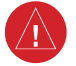

**WARNING:** Lamp(s) inside this product may contain mercury (HG) and must be recycled or disposed of according to local, state, or federal laws. For more information, refer to our website at www.garmin.com/aboutGarmin/ environment/disposal.jsp.

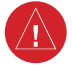

**WARNING:** Because of anomalies in the earth's magnetic field, operating the Perspective™ system within the following areas could result in loss of reliable attitude and heading indications. North of 70° North latitude and south of 70 $\degree$  South latitude. An area north of 65 $\degree$  North latitude between longitude 75 $\degree$ West and 120° West. An area south of 55° South latitude between longitude 120° East and 165° East.

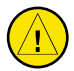

**CAUTION:** The PFD and MFD displays use a lens coated with a special anti-reflective coating that is very sensitive to skin oils, waxes, and abrasive cleaners. CLEANERS CONTAINING AMMONIA WILL HARM THE ANTI-REFLECTIVE COATING. It is very important to clean the lens using a clean, lint-free cloth and an eyeglass lens cleaner that is specified as safe for antireflective coatings.

**CAUTION:** The Perspective™ system does not contain any user-serviceable parts. Repairs should only be made by an authorized Garmin service center. Unauthorized repairs or modifications could void both the warranty and the pilot's authority to operate this device under FAA/FCC regulations.

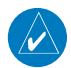

**nOTE:** All visual depictions contained within this document, including screen images of the Perspective™ panel and displays, are subject to change and may not reflect the most current Perspective™ system and aviation databases. Depictions of equipment may differ slightly from the actual equipment.

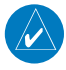

**NOTE:** This device complies with part 15 of the FCC Rules. Operation is subject to the following two conditions: (1) this device may not cause harmful interference, and (2) this device must accept any interference received, including interference that may cause undesired operation.

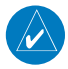

**NOTE:** The data contained in the terrain and obstacle databases comes from government agencies. Garmin accurately processes and cross-validates the data, but cannot guarantee the accuracy and completeness of the data.

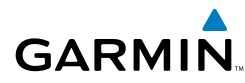

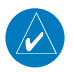

**NOTE:** This product, its packaging, and its components contain chemicals known to the State of California to cause cancer, birth defects, or reproductive harm. This notice is being provided in accordance with California's Proposition 65. If you have any questions or would like additional information, please refer to our web site at www.garmin.com/prop65.

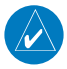

**NOTE:** Interference from GPS repeaters operating inside nearby hangars can cause an intermittent loss of attitude and heading displays while the aircraft is on the ground. Moving the aircraft more than 100 yards away from the source of the interference should alleviate the condition.

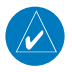

**NOTE:** Use of polarized eyewear may cause the flight displays to appear dim or blank.

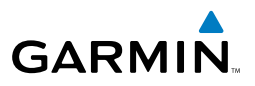

Blank Page

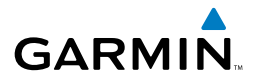

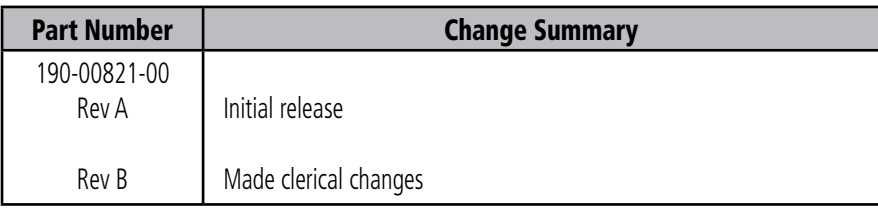

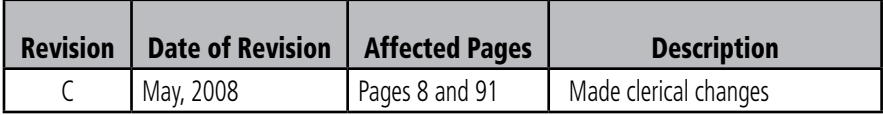

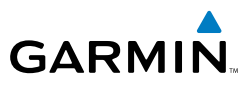

Blank Page

## **GARMIN**

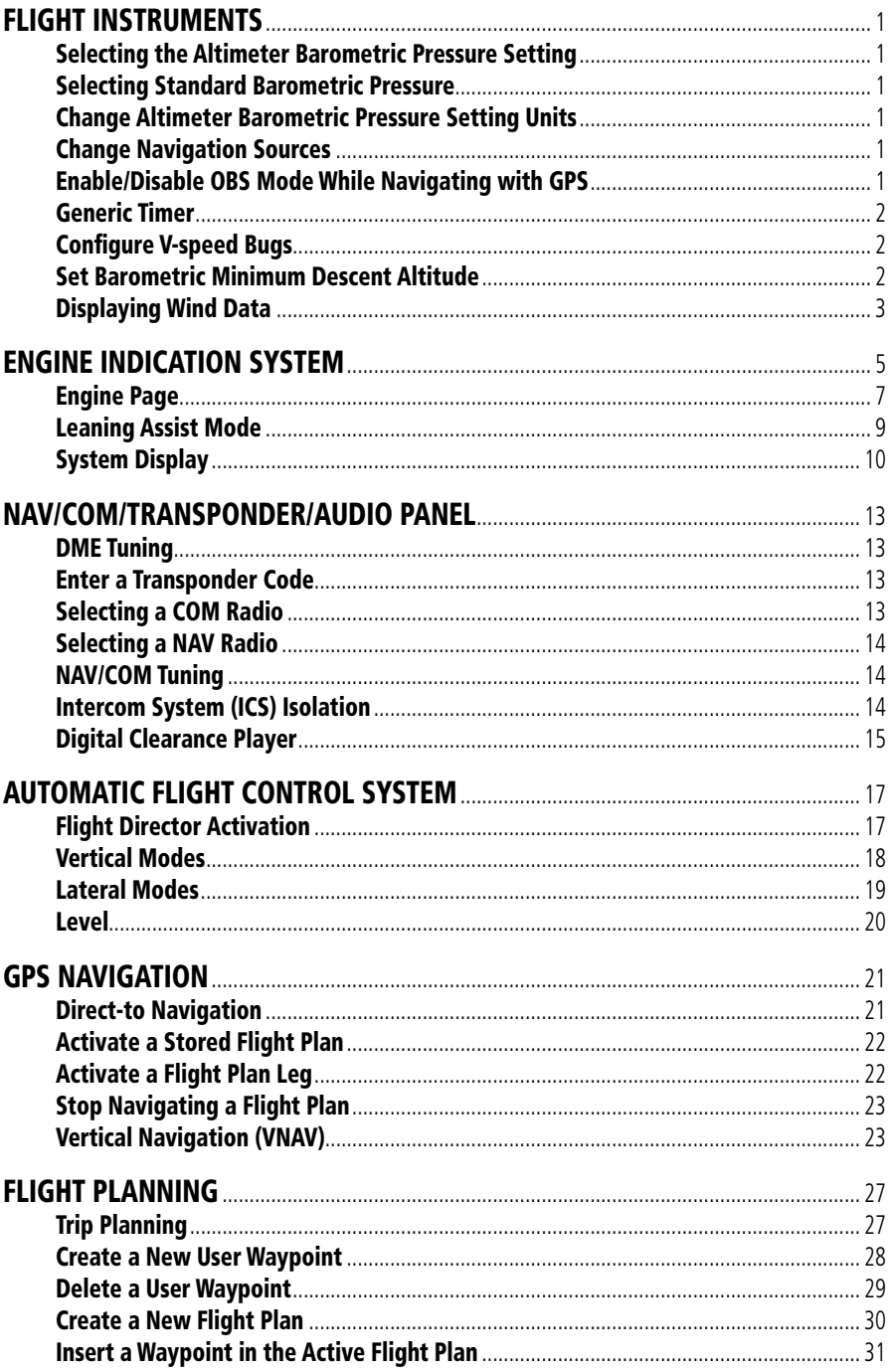

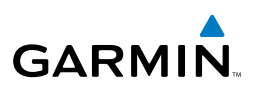

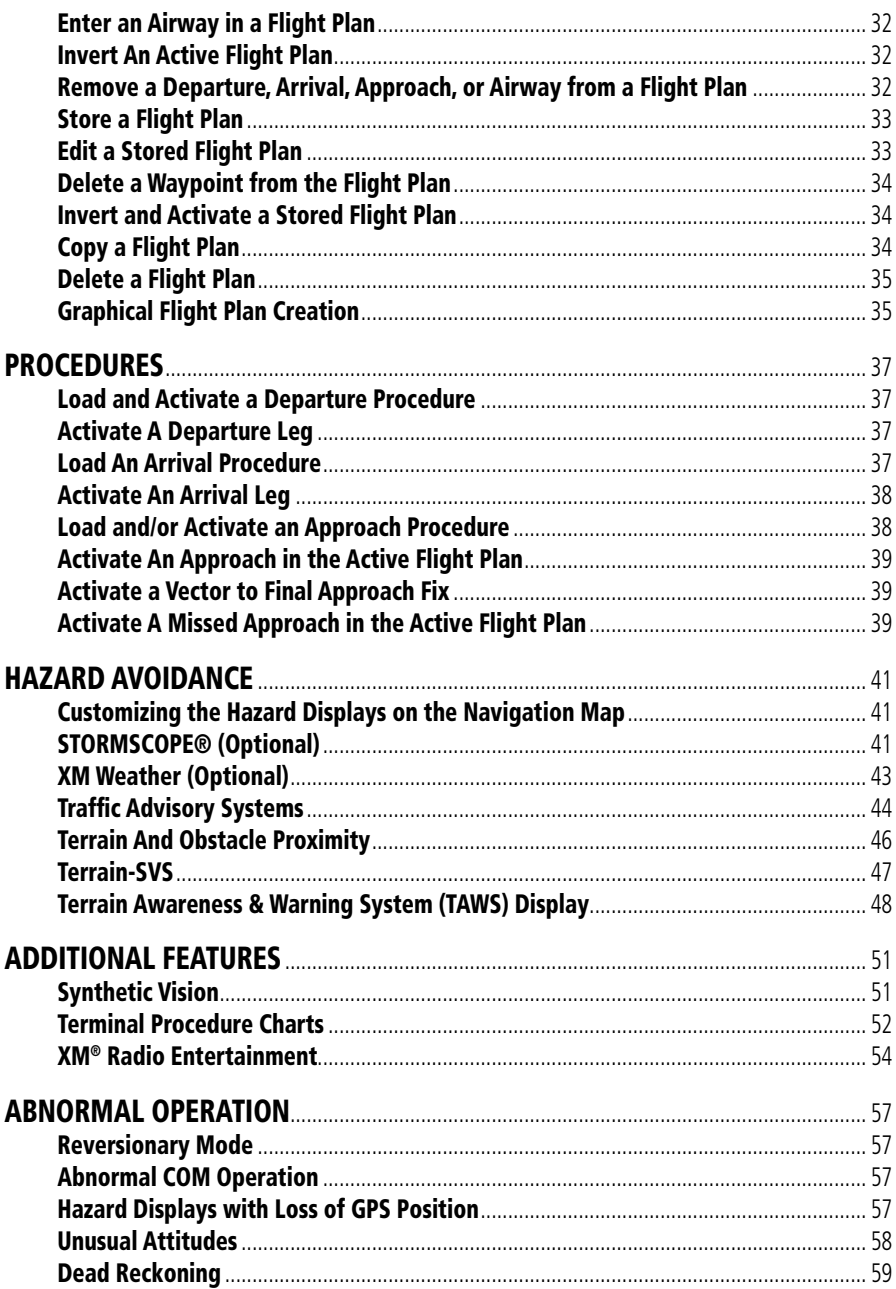

# **GARMIN**

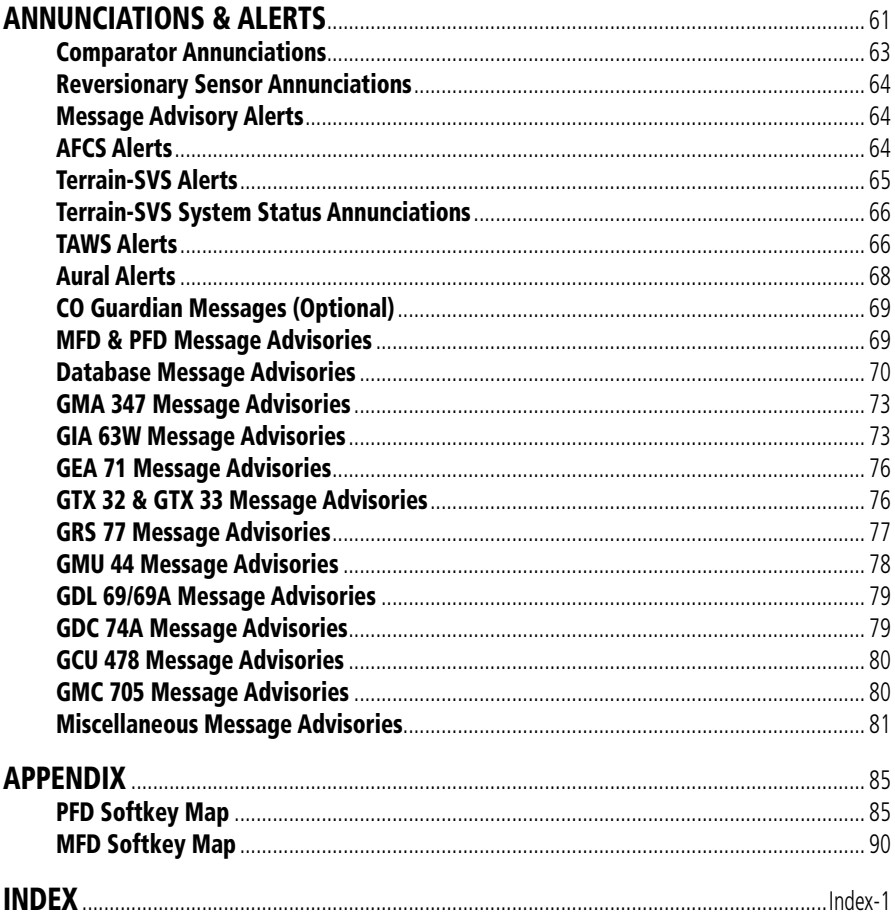

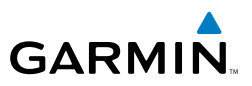

Blank Page

## Flight Instruments

#### Selecting the Altimeter Barometric Pressure Setting

Turn the **BARO** Knob to select the desired setting.

#### Selecting Standard Barometric Pressure

Press the **BARO** Knob.

#### Change Altimeter Barometric Pressure Setting Units

- 1) Press the **PFD** Softkey to display the second-level softkeys.
- 2) Press the **ALT UNIT** Softkey.
- 3) Press the **IN** Softkey to display the barometric pressure setting in inches of mercury (in Hg).

**Or:**

 Press the **HPA** Softkey to display the barometric pressure setting in hectopascals.

4) Press the **BACK** Softkey to return to the top-level softkeys.

#### Change Navigation Sources

- 1) Press the **CDI** Softkey to change from GPS to VOR1 or LOC1. This places the light blue tuning box over the NAV1 standby frequency in the upper left corner of the PFD.
- 2) Press the **CDI** Softkey again to change from VOR1 or LOC1 to VOR2 or LOC2. This places the light blue tuning box over the NAV2 standby frequency.
- 3) Press the **CDI** Softkey a third time to return to GPS.

#### Enable/Disable OBS Mode While Navigating with GPS

- 1) Press the **OBS** Softkey to select OBS Mode.
- 2) Turn a **CRS** Knob to select the desired course to/from the waypoint. Press the **CRS** Knob to synchronize the Selected Course with the bearing to the next waypoint.
- 3) Press the **OBS** Softkey again to disable OBS Mode.

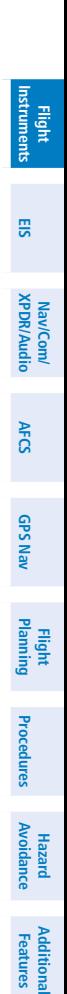

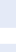

<span id="page-16-0"></span>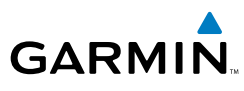

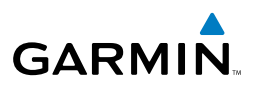

#### <span id="page-17-0"></span>Generic Timer

**Flight Instruments**

**EIS**

**Nav/Com/ XPDR/Audio**

Nav/Com/<br>XPDR/Audio

**AFCS**

**Flight Planning**

**Procedures**

**Hazard**<br>Avoidance **Avoidance**

**Additional Features**

**Abnormal Operation**

**Annun/ Alerts**

**Appendix**

**Index**

- 1) Press the **TMR/REF** Softkey, then turn the large **FMS** Knob to select the time field (hh/mm/ss). Turn the **FMS** Knobs to set the desired time, then press the **ENT** Key. The UP/DOWN field is now highlighted.
	- 2) Turn the small **FMS** Knob to display the UP/DOWN window. Turn the **FMS** Knob to select 'UP' or 'DOWN', then press the **ENT** Key. 'START?' is now highlighted.
	- 3) Press the **ENT** Key to START, STOP, or RESET the timer (if the timer is counting DOWN, it will start counting UP after reaching zero). Press the **CLR** Key or the **TMR/REF** Softkey to remove the window.

#### Configure V-speed Bugs

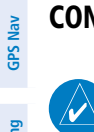

**NOTE:** V-speed values cannot be adjusted on SR22T.

- 1) Press the **TMR/REF** Softkey.
- 2) Turn the large **FMS** Knob to highlight the desired V-speed.
- 3) Use the small **FMS** Knob to change the V-speed in 1-kt increments. Vx may be adjusted up to 89 knots and Vy may be adjusted down to 89 knots. Vglide and Vrotate cannot be adjusted. When a speed has been changed from a default value, an asterisk appears next to the value.
- 4) Press the **ENT** Key or turn the large **FMS** Knob to highlight the ON/OFF field
- 5) Turn the small **FMS** Knob clockwise to ON or counterclockwise to OFF.
- 6) To remove the window, press the **CLR** Key or the **TMR/REF** Softkey.

#### Set Barometric Minimum Descent Altitude

- 1) Press the **TMR/REF** Softkey.
- 2) Turn the large **FMS** Knob to highlight the OFF/BARO field to the right of 'Minimums'.
- 3) Turn the small **FMS** Knob clockwise to BARO.
- 4) Press the **ENT** Key.
- 5) Use the small **FMS** Knob to enter the desired altitude.

#### Flight Instruments

- 6) Press the **ENT** Key.
- 7) To remove the window, press the **CLR** Key or the **TMR/REF** Softkey.

#### Displaying Wind Data

- 1) Press the **PFD** Softkey.
- 2) Press the **WIND** Softkey to display wind data below the Selected Heading.
- 3) Press the **OPTN 1** or **OPTN 2** Softkey to change how wind data is displayed.
- 4) To remove the Wind Data Window, press the **OFF** Softkey.

# <span id="page-18-0"></span>**GARMIN**

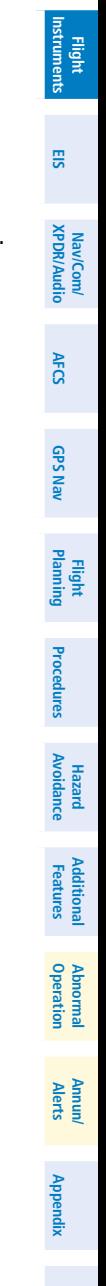

#### Flight Instruments

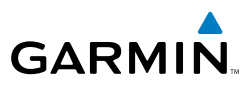

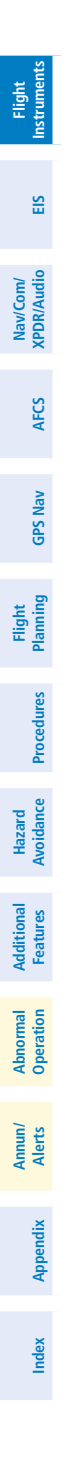

Blank Page

<span id="page-20-0"></span>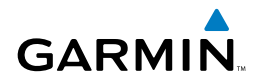

## Engine Indication System

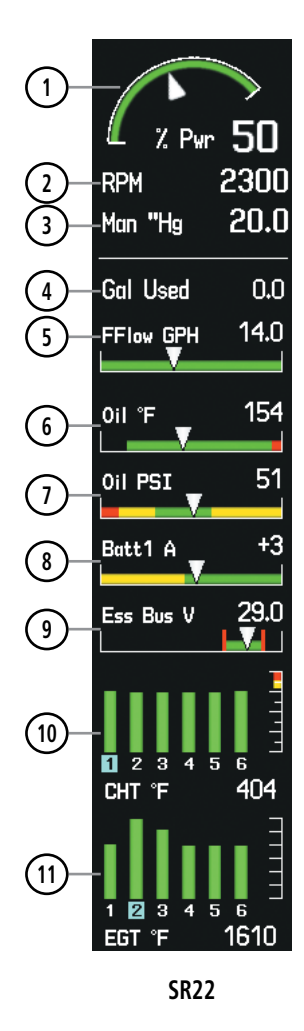

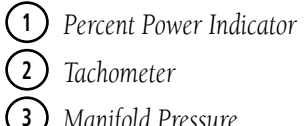

**2** *Tachometer* **3** *Manifold Pressure*

**4** *Gallons Used Indicator*

- **5** *Fuel Flow Indicator* **6** *Oil Temperature*
	- **7** *Oil Pressure*
- **8** *Ammeter*

**9** *Voltmeter* **10** *Cylinder Head Temperature* **11** *Exhaust Gas Temperature*

**Flight Instruments**

**Istrumen** 

**EIS**

**Nav/Com/ XPDR/Audio**

Nav/Com/<br>XPDR/Audio

**AFCS**

**GPS Nav**

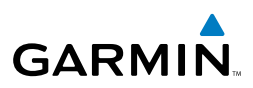

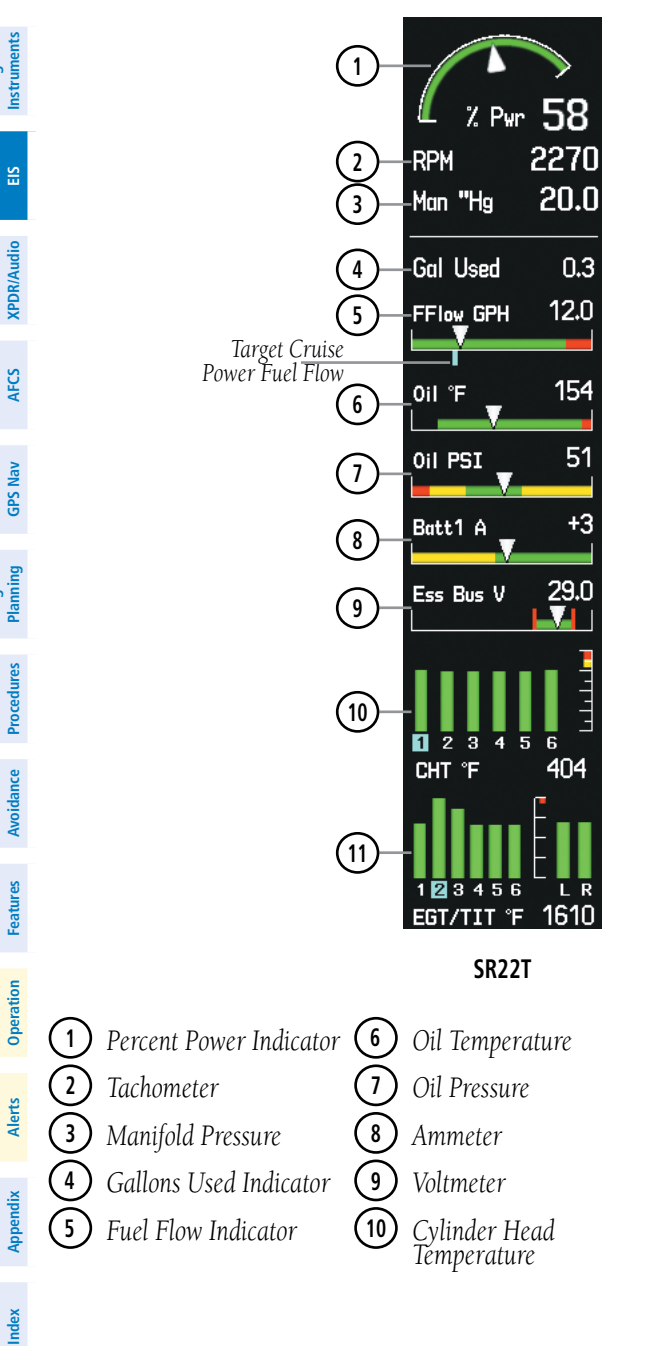

**11** *Exhaust Gas Temperature/Turbine Inlet Temperature*

<span id="page-22-0"></span>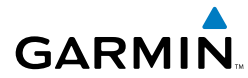

#### Engine Page

Pressing the **ENGINE** Softkey accesses the EIS - Engine Page, which displays all engine, fuel, fuel calculation, electrical, and air data information. Pressing the FUEL Softkey accesses the second-level softkeys.

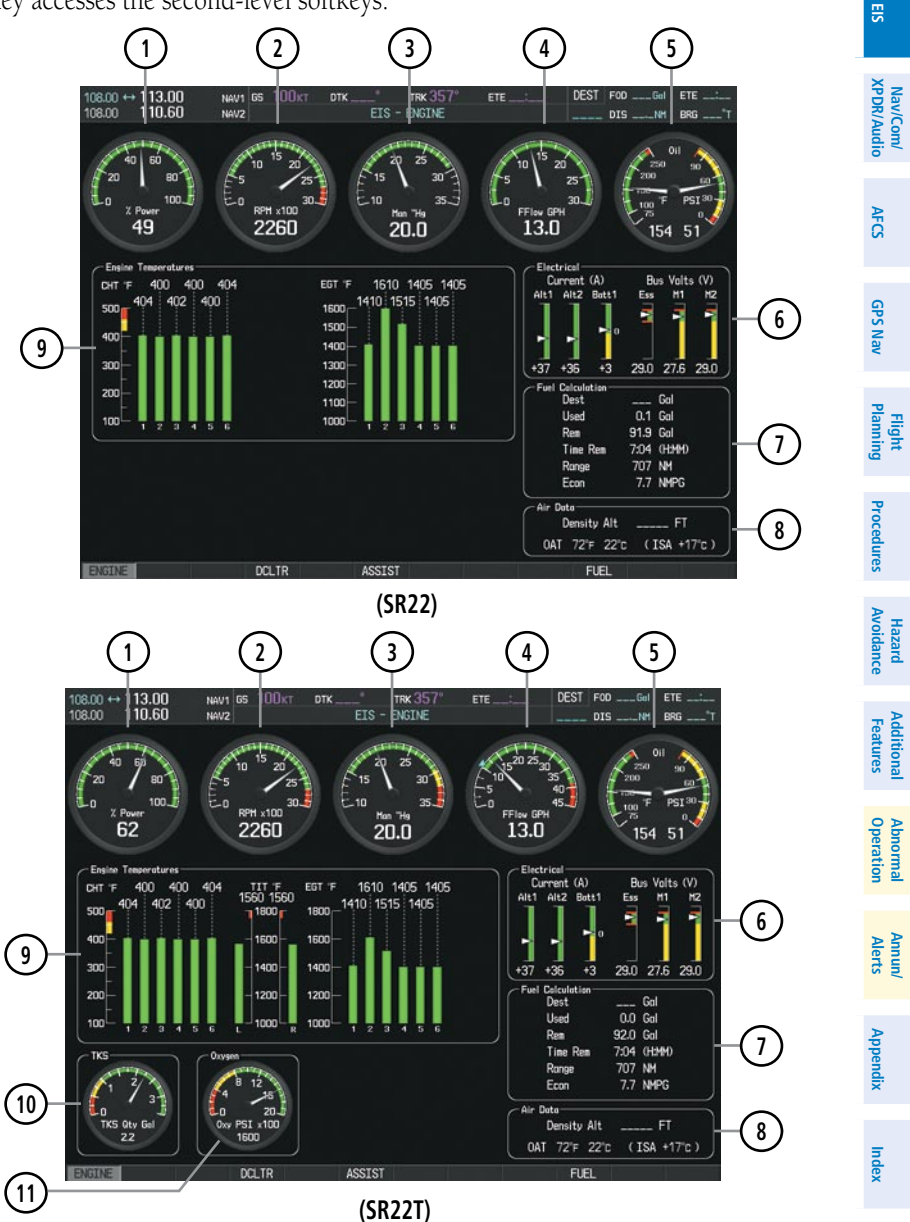

**Flight<br>Instruments Instruments**

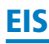

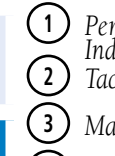

 *Percent Power Indicator Tachometer Manifold Pressure Fuel Flow Indicator*

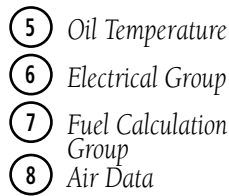

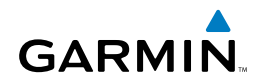

**9** *Engine Temperature Group* **10** *Ice Protection Fluid Quantity* **11** *Oxygen Pressure*

Nav/Com/<br>XPDR/Audio **XPDR/Audio AFCS**

 $\omega$ 

**GPS Nav**

**Flight Planning**

**Procedures**

**Hazard Avoidance**

**Additional Features**

**Abnormal Operation**

**Annun/ Alerts**

**Appendix**

**Index**

**Flight Instruments**

**EIS**

**Nav/Com/**

**NOTE:** Fuel calculations do not use the aircraft fuel quantity indicators and are calculated from the last time the fuel was reset.

#### **Adjusting the fuel totalizer quantity:**

- 1) Press the **ENGINE** Softkey to display the Engine Page.
- 2) Press the **FUEL** Softkey to access the Initial Usable Fuel Page.
- 3) Turn the **FMS** Knobs to increase or decrease the initial usable fuel displayed. The large **FMS** Knob changes the value in 10 gallon increments. The small **FMS** Knob changes the value in one gallon increments.

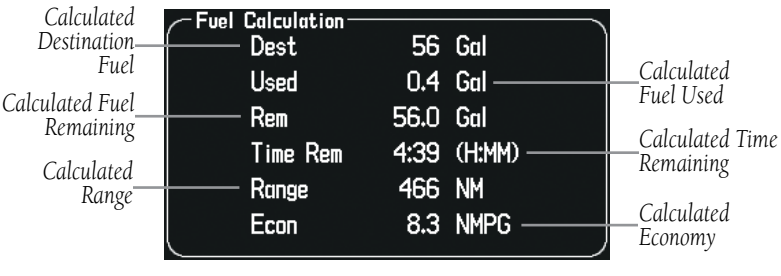

**Fuel Calculations Group**

# <span id="page-24-0"></span>**GARMIN**

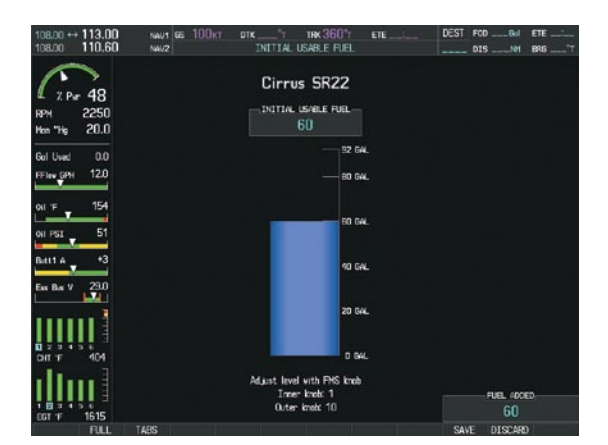

**Fuel to TABS (SR22) Initial Usable Fuel Page**

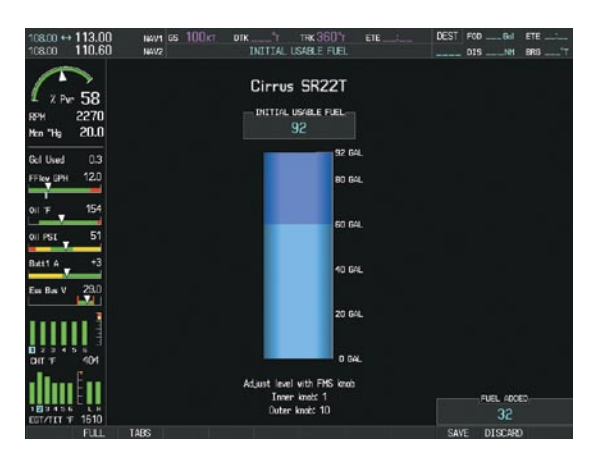

**Fuel to TABS (SR22T) Initial Usable Fuel Page**

#### Leaning Assist Mode

 $\omega$ 

**NOTE:** The pilot should follow the engine manufacturer's recommended leaning procedures in the Pilot's Operating Handbook (POH).

EIS

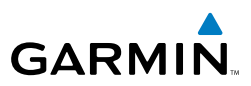

#### **Accessing Leaning Assist Mode:**

- 1) Press the **ENGINE** Softkey to display the Engine Page.
- 2) Press the **ASSIST** Softkey to identify peaks.

When the **ASSIST** Softkey is pressed, the system initially highlights the number and places a light blue box around the EGT readout of the cylinder with the hottest EGT. The  $\Delta$  Peak temperature is the difference between the peak temperature and the present temperature for the peaked cylinder. When the first peak is detected, "1st" is annunciated below that cylinder's EGT bar and the temperature is enclosed in a light blue box.

The system continues to detect peak EGTs for each cylinder lean of peak as the fuel flow is decreased, and the peak of each cylinder's EGT is indicated by a light blue marker on the graph. Once all cylinders are lean of peak, the last cylinder to peak is denoted by the "Last" annunciation below its bar on the graph.

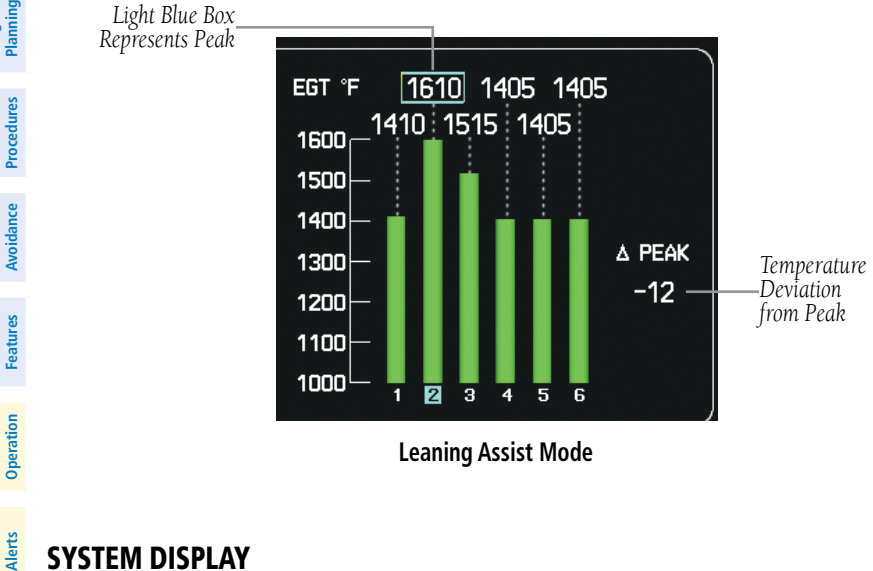

#### System Display

**NOTE:** Fuel calculations do not use the aircraft fuel quantity indicators and are calculated from the last time the fuel was reset.

**NOTE:** Refer to the Pilot's Operating Handbook (POH) for limitations.

<span id="page-25-0"></span>**Flight Instruments**

**AFCS**

**Annun/**

**Appendix**

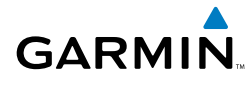

The System Page is only accessible when in reversionary mode.

#### **Accessing the EIS System Display:**

- 1) Press the **ENGINE** Softkey.
- 2) To return to the default Engine Display, press the **ENGINE** Softkey.

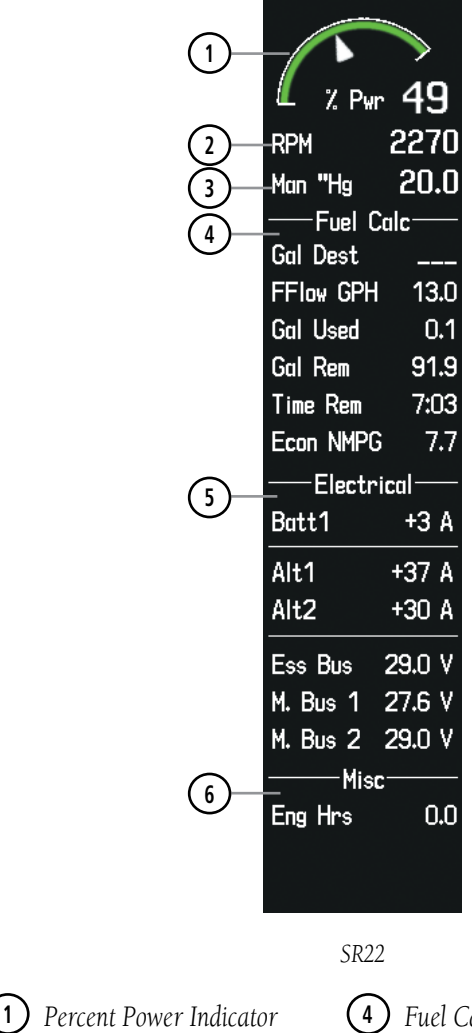

**2** *Tachometer*

**3** *Manifold Pressure*

**Flight Instruments**

nstrumen

**EIS**

**Nav/Com/ XPDR/Audio**

Nav/Com/<br>XPDR/Audio

**AFCS**

**GPS Nav**

**Flight Planning**

**Procedures**

**Procedures** 

**Hazard**<br>Avoidanc **Avoidance**

**Additional Features**

dditiona

**Operation Abnormal**

**Alerts Annun/**

**Appendix**

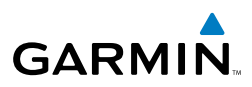

EIS

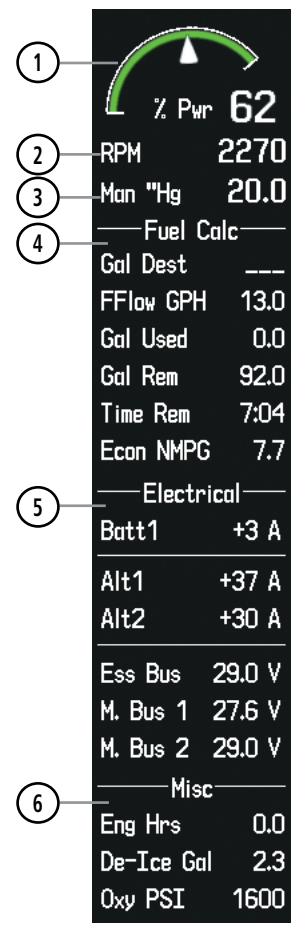

*SR22T*

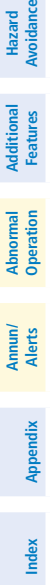

**Procedures**

- **1** *Percent Power Indicator* **2** *Tachometer*
- 
- **3** *Manifold Pressure*

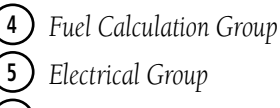

**6** *Miscellaneous*

**Flight Instruments**

**EIS**

**Nav/Com/ XPDR/Audio**

**AFCS**

**GPS Nav**

**Flight Planning**

**Procedures**

Procedures

**Hazard**<br>Avoidance **Avoidance**

**Additional Features**

**Operation Abnormal**

**Alerts Annun/**

**Appendix**

**Index**

### Nav/Com/Transponder/Audio Panel

#### DME Tuning

<span id="page-28-0"></span>**GARMIN** 

- 1) Press the **DME** Softkey.
- 2) Turn the large **FMS** Knob to select the DME source field.
- 3) Turn the small **FMS** Knob to select the desired Nav radio.
- 4) Press the **ENT** Key to complete the selection.

#### Enter a Transponder Code

- 1) Press the **XPDR** Softkey to display the transponder mode selection softkeys.
- 2) Press the **CODE** Softkey to display the transponder code selection softkeys, for digit entry.
- 3) Press the digit softkeys to enter the code in the code field. When entering the code, the next key in sequence must be pressed within 10 seconds, or the entry is cancelled and restored to the previous code. Five seconds after the fourth digit has been entered, the transponder code becomes active.

**Or:**

- 1) Press the **XPDR** Key on the PFD/MFD Control Unit to select the transponder function.
- 2) Enter a Code with the Numeric Keypad or **FMS** Knob on the PFD/MFD Control Unit. Five seconds after the fourth digit has been entered, the transponder code becomes active.

#### Selecting a COM Radio

#### Transmit/Receive

 Press the **COM1 MIC**, **COM2 MIC**, or **COM3 MIC** Key (optional COM radio, if installed) on the audio panel.

#### Receive Only

 Press the **COM1**, **COM2**, or **COM3** Key (optional COM radio, if installed) on the audio panel.

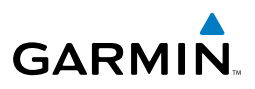

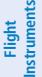

- <span id="page-29-0"></span>Selecting a NAV Radio
	- 1) Press the **CDI** Softkey to select NAV1 (VOR1/LOC1) or NAV2 (VOR2/LOC2).
	- 2) Pressing the **NAV1**, **NAV2**, **DME**, or **ADF** Key on the audio panel selects and deselects the navigation radio audio source. All radio keys can be selected individually or together.

#### NAV/COM Tuning

- 1) Turn the respective tuning knobs to enter the desired frequency into the standby frequency field. The large knob enters MHz and the small knob enters kHz.
- 2) Press the appropriate **Frequency Transfer** Key to place the frequency into the active frequency field.

**Or:**

- 1) Press the **COM** or **NAV** Key on the PFD/MFD Control Unit to select the desired COM or NAV frequency box.
- 2) Turn the **FMS/XPDR COM/NAV** Knob to tune the desired frequency (large knob for MHz; small knob for kHz).
- 3) Press the **Frequency Transfer** Key to transfer the frequency to the active field.

#### Intercom System (ICS) Isolation

Press the **PILOT** and/or **COPLT** Key on the audio panel to select those isolated from hearing the Nav/Com radios and music.

**EIS**

<span id="page-30-0"></span>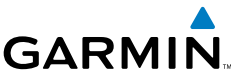

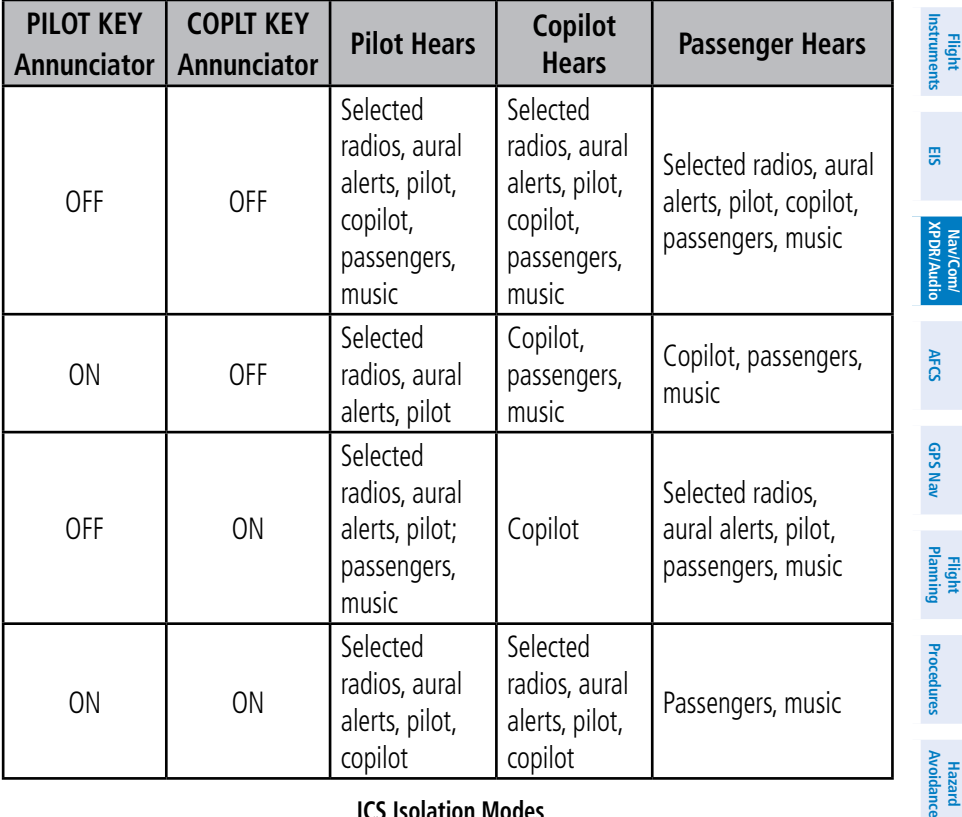

#### **ICS Isolation Modes**

#### Digital Clearance Player

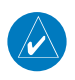

**NOTE:** Only the audio for the selected *COM MIC* Key is recorded. Audio is not recorded for COM3 MIC.

- Pressing the **PLAY** Key once plays the latest recorded memory block, then returns to normal operation.
- Pressing the **MKR/MUTE** Key while playing a memory block stops play.
- Pressing the PLAY Key during play begins playing the previously recorded memory block. Each subsequent press of the **PLAY** Key begins playing the next previously recorded block.

**Appendix**

**Hazard**

**Additional Features**

**Operation Abnormal**

**Alerts Annun/**

#### Nav/Com/XPDR/Audio Panel

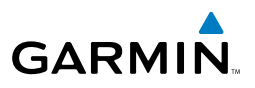

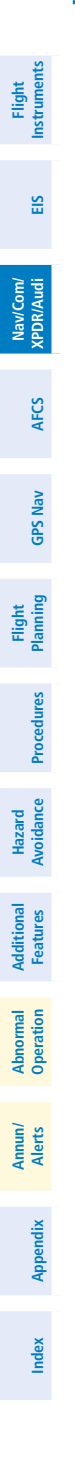

Blank Page

<span id="page-32-0"></span>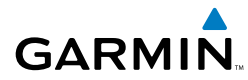

## Automatic Flight Control System

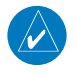

**Note:** If sensor information (other than attitude) required for a flight director mode becomes invalid or unavailable, the flight director automatically reverts to the default mode for that axis.

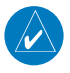

**Note:** If the attitude information required for the default flight director modes becomes invalid or unavailable, the autopilot automatically disengages.

#### Flight Director Activation

An initial press of a key listed in the following table (when the flight director is not active) activates the flight director in the listed modes.

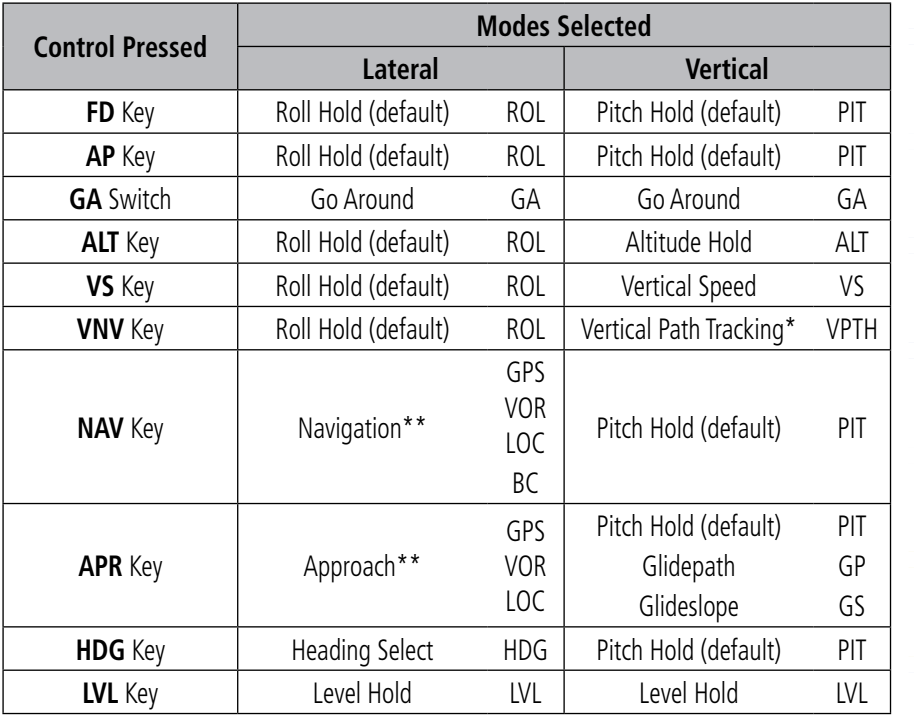

*\*Valid VNV flight plan must be entered before VNV Key press activates flight director.*

*\*\*The selected navigation receiver must have a valid VOR or LOC signal or active GPS course before NAV or APR Key press activates flight director.*

**Appendix**

AFCS

**Flight Instruments**

**EIS**

**Nav/Com/ XPDR/Audio**

Nav/Com/<br>XPDR/Audio

**AFCS**

**GPS Nav**

**Flight Planning**

**Procedures**

Procedure:

**Hazard Avoidance**

**Additional Features**

**Deratio Abnormal**

smond/

**Alerts Annun/**

#### <span id="page-33-0"></span>AFCS

**Flight**

**Nav/Com/**

Nav/Com/

**Flight**

**Hazard**

**Additional**

Additional

**Abnormal**

**Annun/**

**Index**

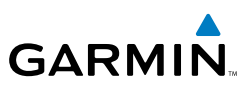

#### **VERTICAL MODES**

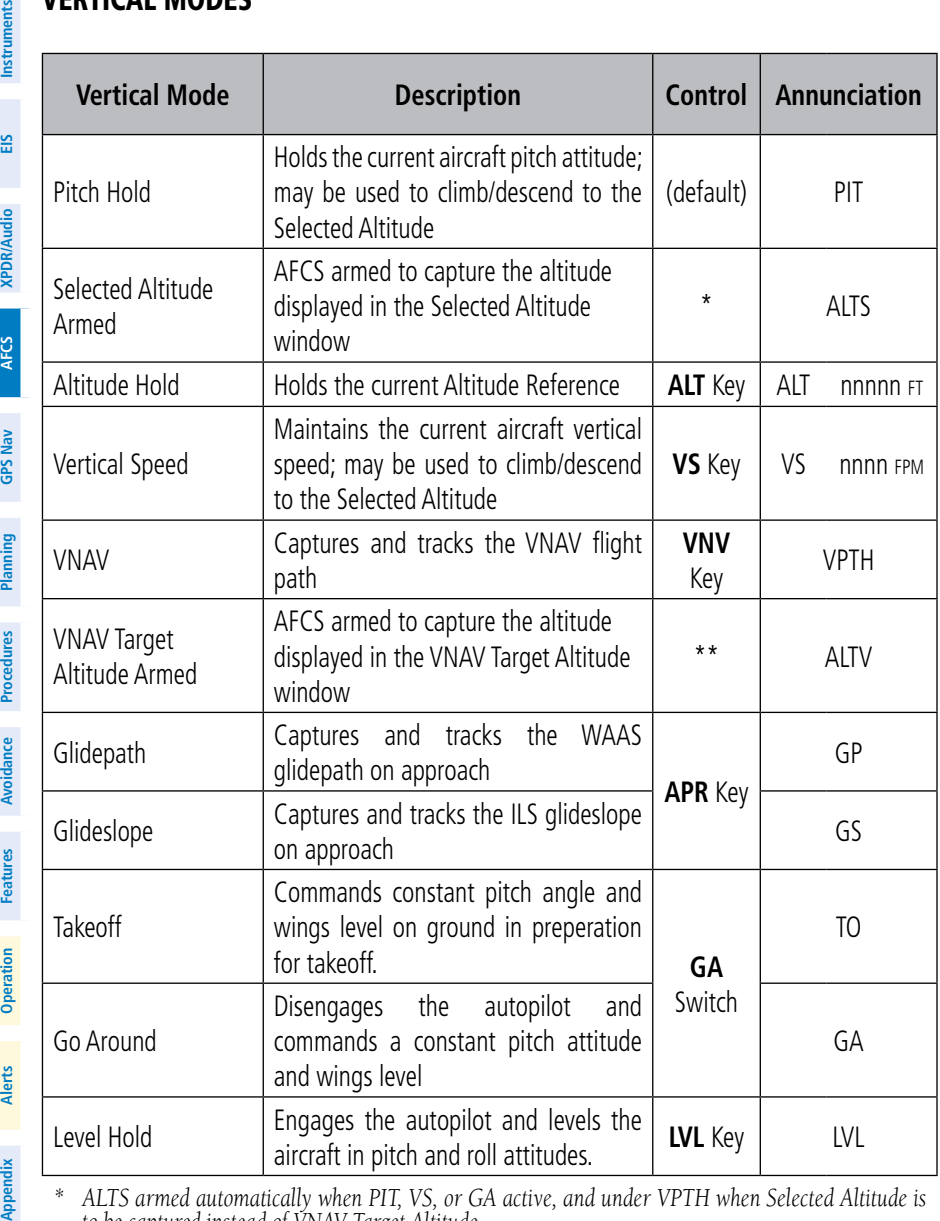

*\* ALTS armed automatically when PIT, VS, or GA active, and under VPTH when Selected Altitude is to be captured instead of VNAV Target Altitude*

*\*\* ALTV armed automatically under VPTH when VNAV Target Altitude is to be captured instead of Selected Altitude*

<span id="page-34-0"></span>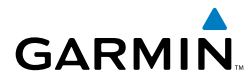

Lateral Modes

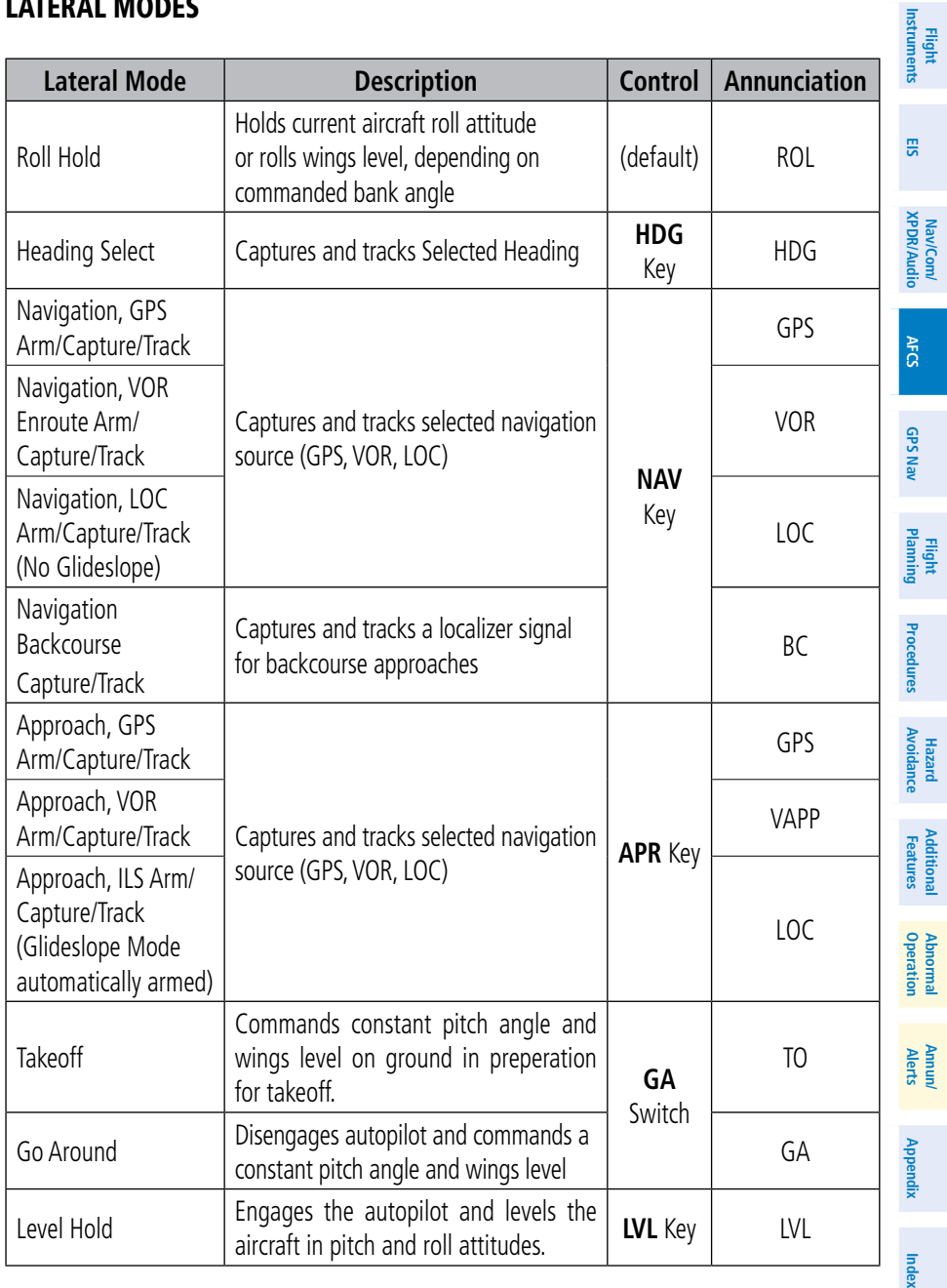

#### AFCS

#### <span id="page-35-0"></span>AFCS

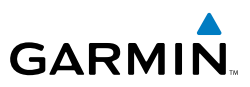

#### **LEVEL**

**Flight Instruments**

Pressing the LVL Key engages the autopilot and levels the aircraft in pitch (to arrest a climb or descent) and roll. No other lateral or vertical modes are engaged, therefore, the aircraft will not hold a course or heading and will not hold a selected altitude.

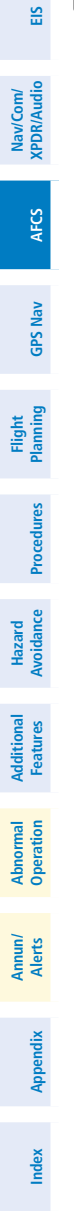
**Flight Instruments**

**EIS**

**Nav/Com/ XPDR/Audio**

Nav/Com/<br>XPDR/Audio

**AFCS**

**GPS Nav**

**Flight Planning**

**Procedures**

Procedures

**Hazard**<br>Avoidance **Avoidance**

**Additional Features**

**Operation Abnormal**

**Alerts Annun/**

**Appendix**

**Index**

# GPS Navigation

#### Direct-to Navigation

#### Direct-to Navigation using the MFD

- 1) Press the **Direct-to** ( $\rightarrow$ ) Key on the Control Unit.
- 2) Enter the waypoint identifier.
- 3) Press the **ENT** Key to confirm the identifier. The 'Activate?' field is highlighted.
- 4) If no altitude constraint or course is desired, press the **ENT** Key to activate. To enter an altitude constraint, proceed to step 5.
- 5) Turn the large **FMS** Knob to place the cursor over the 'VNV' altitude field.
- 6) Enter the desired altitude.
- 7) Press the **ENT** Key. If the waypoint entered is an airport, the option to select MSL or AGL is now displayed. If the waypoint is not an airport, proceed to step 9.
- 8) Turn the small **FMS** Knob to select 'MSL' or 'AGL'.
- 9) Press the **ENT** Key. The cursor is now flashing in the VNV offset distance field.
- **10)** Enter the desired offset distance before (-) the waypoint.
- 11) Press the **ENT** Key. The 'Activate?' field is highlighted.
- 12) Press the **ENT** Key to activate.

## Direct-to Navigation using the PFD

- 1) Press the **Direct-to** Key ( $\rightarrow$ ) on the PFD.
- 2) Turn the large **FMS** Knob to place the cursor in the desired selection field.
- 3) Turn the small **FMS** Knob to begin selecting the desired identifier, location, etc.
- 4) Press the **ENT** Key.
- 5) The cursor is now flashing on 'ACTIVATE?'. If no altitude constraint or course is desired, press the **ENT** Key to activate. To enter an altitude constraint, proceed to step 6.
- 6) Turn the large **FMS** Knob to place the cursor over the 'ALT' altitude field.

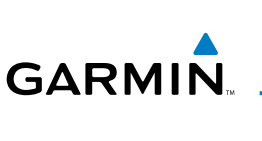

## GPS Navigation

**Flight Instruments**

**EIS**

**Nav/Com/ XPDR/Audio**

Nav/Com/<br>XPDR/Audio

**AFCS**

**GPS Nav**

**Flight Planning**

**Procedures**

**Hazard Avoidance**

**Additional Features**

**Abnormal Operation**

**Annun/ Alerts**

**Appendix**

**Index**

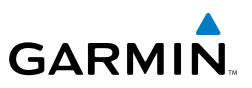

- 7) Turn the small **FMS** Knob to enter the desired altitude.
- 8) Press the **ENT** Key. If the waypoint entered is an airport, the option to select MSL or AGL is now displayed. If the waypoint is not an airport, proceed to step 10.
- 9) Turn the small **FMS** Knob to select 'MSL' or 'AGL'.
- 10) Press the **ENT** Key. The cursor is placed in the 'OFFSET' field.
- 11) Turn the small **FMS** Knob to enter the desired target altitude offset from the selected Direct-to.
- 12) Press the **ENT** Key to highlight 'Activate?' or turn the large **FMS** Knob to highlight the 'CRS' field.
- 13) Turn the small FMS Knob to enter the desired course to the waypoint.
- 14) Press the **ENT** Key to highlight 'ACTIVATE?'.
- 15) Press the **ENT** Key again to activate the Direct-to.

## Activate a Stored Flight Plan

- 1) Press the **FPL** Key on the Control Unit and turn the small **FMS** Knob to display the Flight Plan Catalog Page.
- 2) Press the **FMS** Knob to activate the cursor.
- 3) Turn the large **FMS** Knob to highlight the desired flight plan
- 4) Press the **ACTIVE** Softkey. The confirmation window is now displayed.
- 5) With 'OK' highlighted, press the **ENT** Key to activate the flight plan. To cancel the flight plan activation, turn the large **FMS** Knob to highlight 'CANCEL' and press the **ENT** Key.

## Activate a Flight Plan Leg

- 1) From the Active Flight Plan Page, press the **FMS** Knob to activate the cursor and turn the large **FMS** Knob to highlight the desired waypoint.
- 2) Press the **ACT LEG** Softkey.

or

 Press the **MENU** Key, select the 'Activate Leg' option from the page menu and press the **ENT** Key. This step must be used when activating a leg from the PFD.

3) With 'Activate' highlighted, press the **ENT** Key.

**Flight<br>Instruments Instruments**

**EIS**

**Nav/Com/ XPDR/Audio**

Nav/Com/<br>XPDR/Audio

**AFCS**

**GPS Nav**

**Flight Planning**

**Procedures**

Procedures

**Hazard Avoidance**

**Additional Features**

**Operation Abnormal**

**Alerts Annun/**

## Stop Navigating a Flight Plan

**GARMIN** 

- 1) Press the **FPL** Key on the Control Unit to display the Active Flight Plan Page.
- 2) Press the **MENU** Key to display the Page Menu Window.
- 3) Turn the large **FMS** Knob to highlight 'Delete Flight Plan' and press the **ENT** Key. With 'OK' highlighted, press the **ENT** Key to deactivate the flight plan. This will not delete the stored flight plan, only the active flight plan.

## Vertical Navigation (VNAV)

The navigation database only contains altitudes for procedures that call for "Cross at" altitudes. If the procedure states "Expect to cross at," the altitude is not in the database. In this case the altitude may be entered manually.

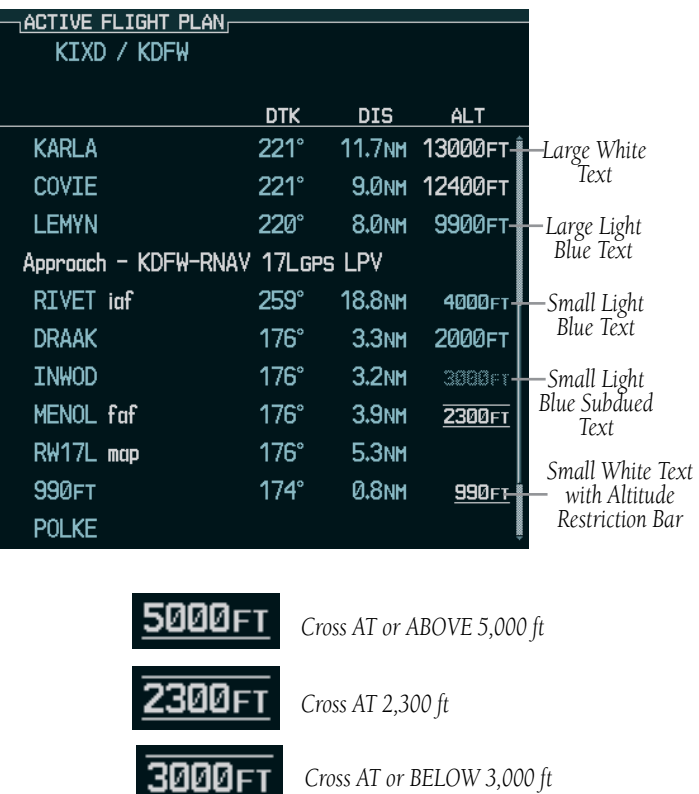

**Appendix**

#### GPS Navigation

**Flight Instruments**

**EIS**

**Nav/Com/ XPDR/Audio**

Nav/Com/<br>XPDR/Audio

**AFCS**

**GPS Nav**

**Flight Planning**

**Procedures**

**Hazard Avoidance**

**Additional Features**

**Abnormal Operation**

**Annun/ Alerts**

**Appendix**

**Index**

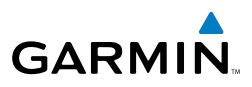

Altitudes associated with approach procedures are "auto-designated". This means the system automatically uses the altitudes loaded with the approach for giving vertical flight path guidance outside the FAF. Note these altitudes are displayed as small light blue text.

Altitudes associated with arrival procedures are "manually-designated". This means the system does not use the altitudes loaded with the arrival for giving vertical flight path guidance until designated to do so by the pilot. Note that these altitudes are initially displayed as white text. These altitudes may be "designated" by placing the cursor over the desired altitude and pressing the **ENT** Key. After designation, the text changes to light blue.

Altitudes that have been designated for use in vertical navigation may also be made "non-designated" by placing the cursor over the desired altitude and pressing the **CLR** Key. The altitude is now displayed only as a reference. It will not be used to give vertical flight path guidance. Other displayed altitudes may change due to re-calculations or rendered invalid as a result of manually changing an altitude to a non-designated altitude.

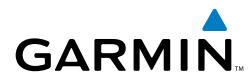

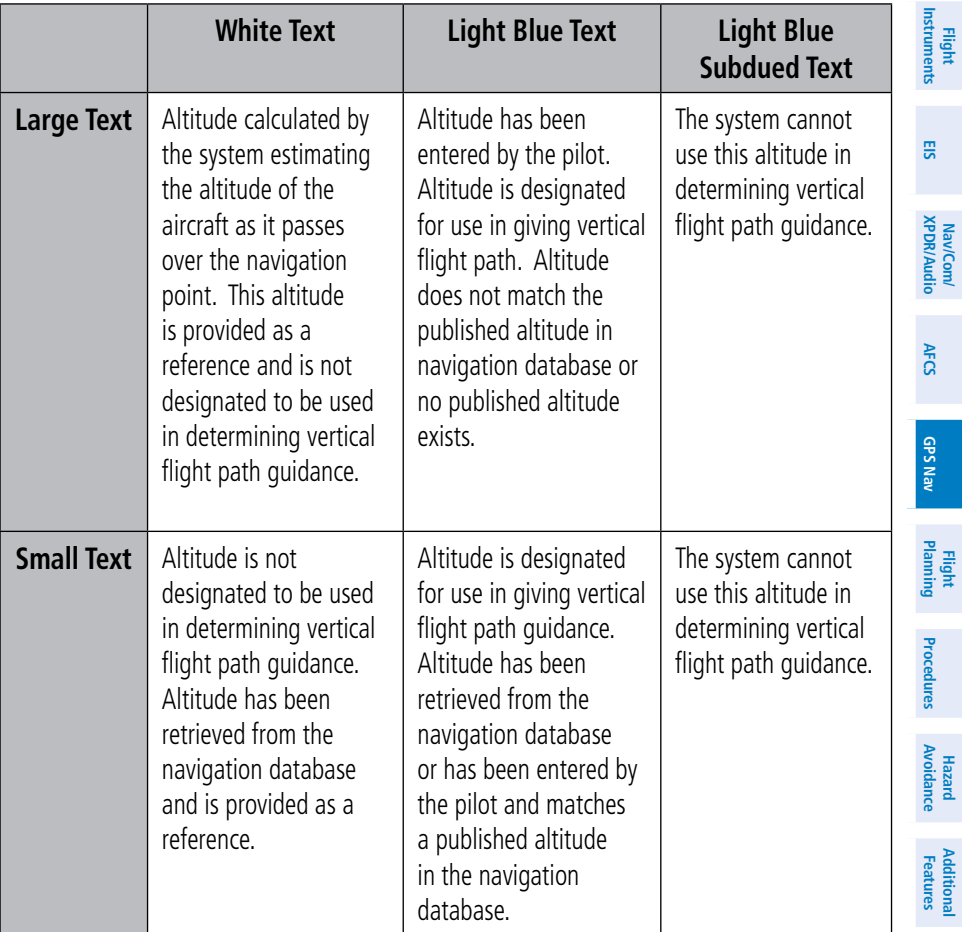

**Index**

**Alerts Annun/**

**Operation Abnormal**

## GPS Navigation

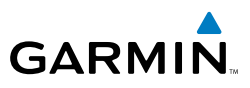

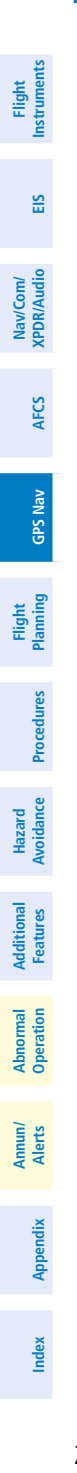

Blank Page

**EIS**

**Nav/Com/ XPDR/Audio**

Nav/Com/<br>XPDR/Audic

**AFCS**

**GPS Nav**

**Flight Planning**

**Procedures**

Procedures

**Hazard**<br>Avoidance **Avoidance**

**Additional Features**

**Operation Abnormal**

**Alerts Annun/**

**Appendix**

**Index**

# Flight Planning

#### Trip Planning

**GARMIN** 

- 1) Turn the large **FMS** Knob on the Control Unit to select the 'AUX' page group.
- 2) Turn the small **FMS** Knob to select the second rectangular page icon.
- 3) The current 'PAGE MODE' is displayed at the top of the page: 'AUTOMATIC' or 'MANUAL'. To change the page mode, press the **AUTO** or **MANUAL** Softkey.
- 4) For Direct-to planning:
	- a) Press the **WPTS** Softkey and verify that the starting waypoint field indicates 'P.POS' (present position).
	- b) If necessary, press the **MENU** Key on the Control Unit and select 'Set WPT to Present Position' to display 'P.POS'.
	- c) Press the **ENT** Key and the flashing cursor moves to the ending waypoint field.
	- d) Enter the identifier of the ending waypoint and press the **ENT** Key to accept the waypoint.

#### **Or:**

For point-to-point planning:

- a) Enter the identifier of the starting waypoint.
- b) Once the waypoint's identifier is entered, press the **ENT** Key to accept the waypoint. The flashing cursor moves to the ending waypoint.
- c) Again, enter the identifier of the ending waypoint.
- d) Press the **ENT** Key to accept the waypoint.

#### **Or:**

For flight plan leg planning:

- a) Press the **FPL** Softkey (at the bottom of the display).
- **b)** Turn the small **FMS** Knob to select the desired flight plan (already stored in memory), by number.
- c) Turn the large **FMS** Knob to highlight the 'LEG' field.

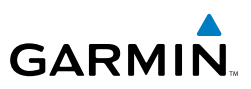

d) Turn the small **FMS** Knob to select the desired leg of the flight plan, or select 'CUM' to apply trip planning calculations to the entire flight plan. Selecting 'FPL 00' displays the active flight plan. If an active flight plan is selected, 'REM' will be an available option to display planning data for the remainder of the flight plan.

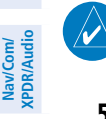

**Flight Instruments**

**EIS**

**Nav/Com/**

**GPS Nav**

**Flight Planning**

**Procedures**

**Hazard Avoidance**

**Additional Features**

**Abnormal Operation**

**Annun/ Alerts**

**Appendix**

**Index**

**NOTE:** The page mode must be set to 'MANUAL' to perform the following steps.

5) Turn the large **FMS** Knob to highlight the departure time (DEP TIME) field.

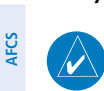

**NOTE:** The departure time on the Trip Planning Page is used for preflight planning. Refer to the Utility Page for the actual flight departure time.

- 6) Enter the departure time. Press the **ENT** Key when finished. Departure time may be entered in local or UTC time, depending upon system settings.
- 7) Enter the fuel flow. Press the **ENT** Key when finished. Note that in 'AUTOMATIC' page mode, fuel flow is provided by the system.
- 8) The flashing cursor moves to the fuel onboard field. Modify the fuel onboard. Press the **ENT** Key when finished. In 'AUTOMATIC' mode, fuel onboard is provided by the entry made on the Initial Usable Fuel Page.
- 9) The flashing cursor moves to the calibrated airspeed field. Enter a calibrated airspeed. Press the **ENT** Key when finished.

#### Create a New User Waypoint

- 1) Turn the large **FMS** Knob on the Control Unit to select the 'WPT' page group.
- 2) Turn the small **FMS** Knob to select the User WPT Information Page.
- 3) Press the **NEW** Softkey. A waypoint is created at the current aircraft position.
- 4) Enter the desired waypoint name.
- 5) Press the **ENT** Key.
- 6) The cursor is now in the 'REFERENCE WAYPOINTS' field. If desired, the waypoint can be defined by a reference waypoint. Use one of the following methods to enter the reference waypoint:
	- a) Turn the small **FMS** Knob to the left to display a list of flight plan waypoints. This list is populated only when there is an active flight plan.

**Flight**<br>Instrument **Instruments**

**EIS**

**Nav/Com/ XPDR/Audio**

Nav/Com/<br>XPDR/Audio

**AFCS**

**GPS Nav**

**Flight Planning**

**Procedures**

Procedures

**Hazard**<br>Avoidance **Avoidance**

**Additional Features**

**Operation Abnormal**

**Alerts Annun/**

**Appendix**

**Index**

b) Turn the large **FMS** Knob to select the desired waypoint.

c) Press the **ENT** Key.

**Or:**

- a) Turn the small **FMS** Knob to the left. Initially, a flight plan waypoint list is displayed.
- b) Turn the small **FMS** Knob to the right to display the 'NRST' waypoints to the aircraft's current position.
- c) Turn the large **FMS** Knob to select the desired waypoint.
- d) Press the **ENT** Key.

**Or:**

- a) Turn the small **FMS** Knob to the left. Initially, a flight plan waypoint list is displayed.
- b) Turn the small **FMS** Knob to the right to display the 'RECENT' waypoints.
- c) Turn the large **FMS** Knob to select the desired waypoint.
- d) Press the **ENT** Key.
- 7) After pressing the **ENT** Key, the cursor is displayed in the 'RAD' (radial) field. Enter the desired radial from the reference waypoint.
- 8) Press the **ENT** Key.
- 9) The cursor is now displayed in the 'DIS' (distance) field. Enter the desired distance from the reference waypoint.
- 10) Press the **ENT** Key. The cursor is now placed for entering another reference waypoint, if desired.
- 11) Press the **FMS** Knob to remove the flashing cursor.

## Delete a User Waypoint

- 1) Turn the large **FMS** Knob on the Control Unit to select the 'WPT' page group.
- 2) Turn the small **FMS** Knob to select the User WPT Information Page.
- 3) Press the **FMS** Knob to activate the cursor.
- 4) Turn the large **FMS** Knob to the place the cursor in the 'USER WAYPOINT LIST' field.

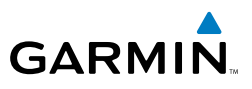

- 5) Turn the small **FMS** Knob to highlight the desired waypoint.
- 6) Press the **DELETE** Softkey.
- **7)** The message 'Would you like to delete the user waypoint?' is displayed. With 'YES' highlighted, press the **ENT** Key.

## Create a New Flight Plan

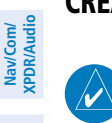

**Flight Instruments**

**EIS**

**Nav/Com/**

**AFCS**

**GPS Nav**

**Flight Planning**

**Procedures**

**Hazard Avoidance**

**Additional Features**

**Annun/ Alerts**

**Appendix**

**Index**

**NOTE:** When creating a new flight plan in the Active Flight Plan Window, the first leg is activated automatically after it is created.

## Using the MFD

- 1) Press the **FPL** Key on the Control Unit.
- 2) Turn the small **FMS** Knob to display the Flight Plan Catalog Page.
- 3) Press the **NEW** Softkey to display a blank flight plan for the first empty storage location.
- 4) Turn the small **FMS** Knob to display the Waypoint Information Window.
- **5)** Enter the identifier of the departure waypoint.
- 6) Press the **ENT** Key.
- 7) Repeat step number 4, 5, and 6 to enter the identifier for each additional flight plan waypoint.
- 8) When all waypoints have been entered, press the **FMS** Knob to return to the Flight Plan Catalog Page. The new flight plan is now in the list.

## Using the PFD

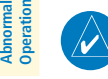

**NOTE:** If a flight plan is active, an additional flight plan cannot be entered using the PFD.

- 1) Press the **FPL** Key on the PFD.
- 2) Turn the small **FMS** Knob on the PFD to display the Waypoint Information Page.
- 3) Turn the small **FMS** Knob to enter the first letter of the destination waypoint identifier.
- 4) Turn the large **FMS** Knob to the right to move the cursor to the next character position.

**Flight**<br>Instruments **Instruments**

**EIS**

**Nav/Com/ XPDR/Audio**

Nav/Com/<br>XPDR/Audio

**AFCS**

**GPS Nav**

**Flight Planning**

**Procedures**

Procedures

**Hazard**<br>Avoidance **Avoidance**

**Additional Features**

**Operation Abnormal**

**Alerts Annun/**

**Appendix**

**Index**

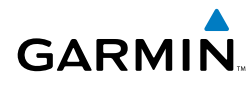

- 5) Repeat step 3 and 4 to spell out the rest of the waypoint identifier.
- 6) Press the **ENT** Key and the cursor is now ready for entering of the next flight plan waypoint.
- 7) Repeat steps 3 through 6 to enter the identifier for each additional flight plan waypoint.
- 8) Once all waypoints have been entered, press the **FMS** Knob to remove the cursor. The new flight plan is now active.

## Insert a Waypoint in the Active Flight Plan

- 1) Press the **FPL** Key on the Control Unit to display the active flight plan.
- 2) If necessary, press the **FMS** Knob to activate the cursor.
- 3) Turn the large **FMS** Knob to highlight the desired flight plan waypoint. The new waypoint is inserted before the highlighted waypoint.
- 4) Turn the small **FMS** Knob. The Waypoint Information Window is now displayed.
- 5) Enter the new flight plan waypoint by one of the following:
	- a) Enter the user waypoint identifier, facility, or city.
	- b) Press the **ENT** Key.

**Or:**

- a) Turn the small **FMS** Knob to the left. Initially, a flight plan waypoint list is displayed.
- b) Turn the small **FMS** Knob to the right to display the 'NRST' airport waypoints to the aircraft's current position.
- c) Turn the large **FMS** Knob to select the desired waypoint.
- d) Press the **ENT** Key.

**Or:**

- a) Turn the small **FMS** Knob to the left. Initially, a flight plan waypoint list is displayed.
- b) Turn the small **FMS** Knob to the right to display the 'RECENT' waypoints.
- c) Turn the large **FMS** Knob to select the desired waypoint.
- d) Press the **ENT** Key.
- e) Press the **ENT** Key again to "accept" the waypoint.

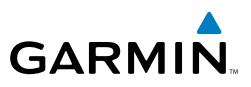

# **Flight**

**Instruments**

**EIS**

**Nav/Com/ XPDR/Audio**

Nav/Com/<br>XPDR/Audio

**AFCS**

**GPS Nav**

**Flight Planning**

**Procedures**

**Hazard**<br>**Avoidance Avoidance**

**Additional Features**

**Abnormal Operation**

**Annun/ Alerts**

**Appendix**

**Index**

## Enter an Airway in a Flight Plan

- 1) Press the **FPL** Key on the Control Unit.
- 2) Press the **FMS** Knob to activate the cursor (not required on the PFD).
- 3) Turn the large **FMS** Knob to highlight the waypoint after the desired airway entry point. If this waypoint is not a valid airway entry point, a valid entry point should be entered at this time.
- 4) Turn the small **FMS** Knob one click clockwise and press the **LD AIRWY** Softkey, or press the **MENU** Key and select "Load Airway". The Select Airway Page is displayed. The **LD AIRWY** Softkey or the "Load Airway" menu item is available only when an acceptable airway entry waypoint has been chosen (the waypoint ahead of the cursor position).
- 5) Turn the **FMS** Knob to select the desired airway from the list, and press the **ENT** Key. Low altitude airways are shown first in the list, followed by "all" altitude airways, and then high altitude airways.
- 6) Turn the **FMS** Knob to select the desired airway exit point from the list, and press the **ENT** Key. 'LOAD?' is highlighted.
- 7) Press the **ENT** Key. The system returns to editing the flight plan with the new airway inserted.

## Invert An Active Flight Plan

- 1) Press the **FPL** Key to display the active flight plan.
- 2) Press the **MENU** Key to display the Page Menu.
- 3) Turn the large **FMS** Knob to highlight 'Invert Flight Plan'.
- 4) Press the **ENT** Key. The original flight plan remains intact in its flight plan catalog storage location.
- 5) With 'OK' highlighted, press the **ENT** Key to invert the flight plan.

## Remove a Departure, Arrival, Approach, or Airway from a Flight Plan

1) Press the **FPL** Key to display the active flight plan. Press the **FMS** Knob to activate the cursor.

## **Or, for a stored flight plan:**

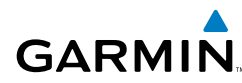

- a) Press the **FPL** Key on the Control Unit and turn the small **FMS** Knob to select the Flight Plan Catalog Page.
- **b)** Press the **FMS** Knob to activate the cursor.
- c) Turn the large **FMS** Knob to highlight the desired flight plan.
- d) Press the **EDIT** Softkey.
- 2) Turn the large **FMS** Knob to highlight the title for the approach, departure, arrival, or airway to be deleted. Titles appear in white directly above the procedure's waypoints.
- 3) Press the **CLR** Key to display a confirmation window.
- 4) With 'OK' highlighted, press the **ENT** Key to remove the selected procedure or airway.

## Store a Flight Plan

- 1) After creating a flight plan on either the PFD or MFD, it may be saved by pressing the **MENU** Key.
- 2) Turn the large **FMS** Knob to highlight 'Store Flight Plan' and press the **ENT** Key.
- 3) With 'OK' highlighted, press the **ENT** Key to store the flight plan.

#### Edit a Stored Flight Plan

- 1) Press the **FPL** Key on the Control Unit and turn the small **FMS** Knob to display the Flight Plan Catalog Page.
- 2) Press the **FMS** Knob to activate the cursor.
- 3) Turn the large **FMS** Knob to highlight the desired flight plan.
- 4) Press the **EDIT** Softkey.
- 5) Turn the large **FMS** Knob to place the cursor in the desired location.
- 6) Enter the changes, then press the **ENT** Key.
- 7) Press the **FMS** Knob to return to the Flight Plan Catalog Page.

**Flight Instruments**

**Index**

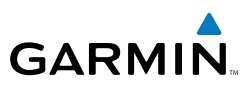

**Flight Instruments**

**EIS**

**Nav/Com/ XPDR/Audio**

Nav/Com/<br>XPDR/Audio

**AFCS**

**GPS Nav**

**Flight Planning**

**Procedures**

**Hazard**<br>Avoidance **Avoidance**

**Additional Features**

**Abnormal Operation**

**Annun/ Alerts**

**Appendix**

**Index**

## Delete a Waypoint from the Flight Plan

1) Press the **FPL** Key to display the active flight plan. Press the **FMS** Knob to activate the cursor.

## **Or, for a stored flight plan:**

- a) Press the **FPL** Key on the Control Unit and turn the small **FMS** Knob to select the Flight Plan Catalog Page.
- **b)** Press the **FMS** Knob to activate the cursor.
- c) Turn the large **FMS** Knob to highlight the desired flight plan.
- d) Press the **EDIT** Softkey.
- 2) Turn the large **FMS** Knob to highlight the waypoint to be deleted.
- 3) Press the **CLR** Key to display a 'REMOVE (Wpt Name)?' confirmation window.
- 4) With 'OK' highlighted, press the **ENT** Key to remove the waypoint. To cancel the delete request, turn the large **FMS** Knob to highlight 'CANCEL' and press the **ENT** Key.
- 5) Once all changes have been made, press the **FMS** Knob to remove the cursor.

## Invert and Activate a Stored Flight Plan

- 1) Press the **FPL** Key on the Control Unit.
- 2) Turn the small **FMS** Knob to select the Flight Plan Catalog Page.
- 3) Press the **FMS** Knob to activate the cursor.
- 4) Turn the large **FMS** Knob to highlight the desired flight plan.
- 5) Press the **INVERT** Softkey. 'Invert and activate stored flight plan?' is displayed.
- 6) With 'OK' highlighted, press the **ENT** Key. The selected flight plan is now inverted and activated. The original flight plan remains intact in its flight plan catalog storage location.

## Copy a Flight Plan

- 1) Press the **FPL** Key on the Control Unit.
- 2) Turn the small **FMS** Knob to select the Flight Plan Catalog Page.

**Flight**<br>Instrument **Instruments**

**EIS**

**Nav/Com/ XPDR/Audio**

Nav/Com/<br>XPDR/Audio

**AFCS**

**GPS Nav**

**Flight Planning**

**Procedures**

Procedures

**Hazard**<br>Avoidance **Avoidance**

**Additional Features**

**Operation Abnormal**

**Alerts Annun/**

- **GARMIN** 
	- 3) Press the **FMS** Knob to activate the cursor.
	- 4) Turn the large **FMS** Knob to highlight the flight plan to be copied.
	- 5) Press the **COPY** Softkey. A 'Copy to flight plan #?' confirmation window is displayed.
	- 6) With 'OK' highlighted, press the **ENT** Key to copy the flight plan. To cancel, turn the large **FMS** Knob to highlight 'CANCEL' and press the **ENT** Key.

## Delete a Flight Plan

- 1) Press the **FPL** Key on the Control Unit.
- 2) Turn the small **FMS** Knob to select the Flight Plan Catalog Page.
- 3) Press the **FMS** Knob to activate the cursor.
- 4) Turn the large **FMS** Knob to highlight the flight plan to be deleted.
- 5) Press the **DELETE** Softkey. A 'Delete flight plan #?' confirmation window is displayed.
- 6) With 'OK' highlighted, press the **ENT** Key to delete the flight plan. To cancel, turn the large **FMS** Knob to highlight 'CANCEL' and press the **ENT** Key.

## Graphical Flight Plan Creation

- 1) Press the **FPL** Key on the Control Unit to display the Active Flight Plan Page on the MFD.
- 2) Press the **Joystick** to activate the map pointer. Use the **Joystick** to move the pointer to the desired point on the map to be inserted as a waypoint in the flight plan.
- 3) The default insertion point is at the end of the flight plan. If the selected waypoint is to be placed anywhere other than the end of the flight plan, press the **FMS** Knob to activate the cursor. Waypoints are inserted ABOVE the cursor. Turn the large **FMS** Knob to select the desired insertion point.
- 4) Press the **LD WPT** Softkey. The selected waypoint is inserted at the selected point. The default user waypoint naming is USR000, USR001, USR002, and so on.
- 5) To change the user waypoint name, follow the procedure for modifying a user waypoint.

**Appendix**

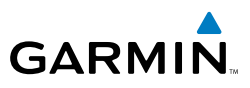

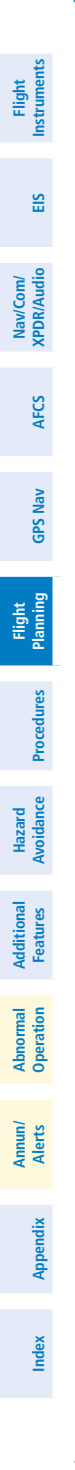

Blank Page

**Flight Instruments**

**EIS**

**Nav/Com/ XPDR/Audio**

Nav/Com/<br>XPDR/Audio

**AFCS**

**GPS Nav**

**Flight Planning**

**Procedures**

Procedures

**Hazard**<br>Avoidance **Avoidance**

**Additional Features**

**Operation Abnormal**

**Alerts Annun/**

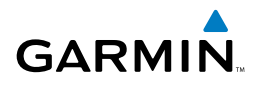

# **PROCEDURES**

#### Load and Activate a Departure Procedure

- 1) Press the **PROC** Key.
- 2) Turn the large **FMS** Knob to highlight 'SELECT DEPARTURE'.
- 3) Press the **ENT** Key. The cursor is displayed in the 'DEPARTURE' field with a list of available departures.
- 4) Turn the large **FMS** Knob to highlight the desired departure.
- 5) Press the **ENT** Key. A list of runways may be displayed for the departure. If so, turn either **FMS** Knob to select the desired runway.
- 6) Press the **ENT** Key. The cursor is displayed in the 'TRANSITION' field with a list of available transitions.
- 7) Turn the large **FMS** Knob to highlight the desired transition.
- 8) Press the **ENT** Key.
- 9) With 'LOAD?' highlighted, press the **ENT** Key. The departure is active when the flight plan is active.

#### Activate A Departure Leg

- 1) Press the **FPL** Key on the Control Unit to display the active flight plan.
- 2) Press the **FMS** Knob to activate the cursor.
- 3) Turn the large **FMS** Knob to highlight the desired waypoint within the departure.
- 4) Press the **ACT LEG** Softkey. A confirmation window showing the selected leg is displayed.
- 5) With 'ACTIVATE' highlighted, press the **ENT** Key.

## Load An Arrival Procedure

- 1) Press the **PROC** Key.
- 2) Turn the large **FMS** Knob to highlight 'SELECT ARRIVAL'.
- 3) Press the **ENT** Key. The cursor is displayed in the 'ARRIVAL' field with a list of available arrivals.

#### **Procedures**

**Flight Instruments**

**EIS**

**Nav/Com/ XPDR/Audio**

Nav/Com/<br>XPDR/Audio

**AFCS**

**GPS Nav**

**Flight Planning**

**Procedures**

Procedures

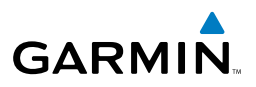

- 4) Turn the large **FMS** Knob to highlight the desired arrival.
- 5) Press the **ENT** Key. A list of transitions is displayed for the selected arrival.
- 6) Turn either **FMS** Knob to select the desired transition.
- 7) Press the **ENT** Key. A list of runways may be displayed for the selected arrival.
- 8) Turn the large **FMS** Knob to highlight the desired runway.
- 9) Press the **ENT** Key.
- 10) With 'LOAD?' highlighted, press the **ENT** Key.
- 11) The arrival becomes part of the active flight plan.

## Activate An Arrival Leg

- 1) Press the **FPL** Key on the Control Unit to display the active flight plan.
- 2) Press the **FMS** Knob to activate the cursor.
- 3) Turn the large **FMS** Knob to highlight the desired waypoint within the arrival.
- 4) Press the **ACT LEG** Softkey. A confirmation window showing the selected leg is displayed.
- 5) With 'ACTIVATE' highlighted, press the **ENT** Key.

## Load and/or Activate an Approach Procedure

 $\overline{\mathscr{P}}$ 

**NOTE:** If certain GPS parameters (WAAS, RAIM, etc.) are not available, some published approach procedures for the desired airport may not be displayed in the list of available approaches.

- 1) Press the **PROC** Key.
- 2) Turn the large **FMS** Knob to highlight 'SELECT APPROACH'.
- 3) Press the **ENT** Key. A list of available approaches for the destination airport is displayed.
- 4) Turn either **FMS** Knob to highlight the desired approach.
- 5) Press the **ENT** Key. A list of available transitions for the selected approach procedure is now displayed.

**Appendix**

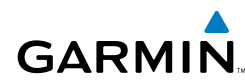

**Flight<br>Instruments Instruments**

**EIS**

**Nav/Com/ XPDR/Audio**

Nav/Com/<br>XPDR/Audio

**AFCS**

**GPS Nav**

**Flight Planning**

**Procedures**

Procedures

**Hazard**<br>Avoidance **Avoidance**

**Additional Features**

**Operation Abnormal**

**Alerts Annun/**

**Appendix**

**Index**

- 6) Turn either **FMS** Knob to select the desired transition. The "Vectors" option assumes vectors will be received to the final course segment of the approach and will provide navigation guidance relative to the final approach course.
- 7) Press the **ENT** Key. 'LOAD? or ACTIVATE?' is now displayed with 'LOAD?' highlighted.
- 8) Turn the large **FMS** Knob to select either 'LOAD?' or 'ACTIVATE?'. Selecting 'LOAD?' enters the selected approach procedure into the active flight plan, but is not currently active. Selecting 'ACTIVATE?' enters the selected approach procedure into the active flight plan and is immediately activated.
- 9) Press the **ENT** Key.

## Activate An Approach in the Active Flight Plan

- 1) Press the **PROC** Key.
- 2) Turn the large **FMS** Knob to highlight 'ACTIVATE APPROACH'.
- 3) Press the **ENT** Key.

## Activate a Vector to Final Approach Fix

- 1) Press the **PROC** Key.
- 2) Turn the large **FMS** Knob to highlight 'ACTIVATE VECTOR-TO-FINAL'.
- 3) Press the **ENT** Key.
- 4) The final approach course becomes the active leg.

## Activate A Missed Approach in the Active Flight Plan

- 1) Press the **PROC** Key.
- 2) Turn the large **FMS** Knob to highlight 'ACTIVATE MISSED APPROACH'.
- 3) Press the **ENT** Key. A confirmation window is displayed.
- 4) With 'ACTIVATE' highlighted, press the **ENT** Key.

**Or:**

Press the go-around button.

#### Procedures

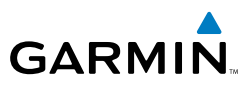

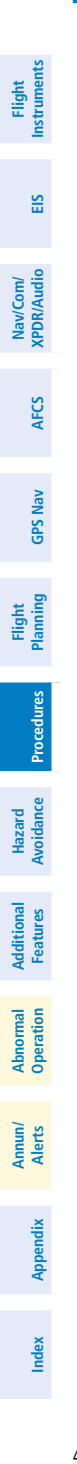

Blank Page

**Flight Instruments**

**EIS**

**Nav/Com/ XPDR/Audio**

Nav/Com/<br>XPDR/Audio

**AFCS**

**GPS Nav**

**Flight Planning**

**Procedures**

**Procedure**:

**Hazard Avoidance**

Avoidance

**Additional Features**

**Abnorma**<br>Operatio **Abnormal**

**Alerts Annun/**

**Appendix**

**Index**

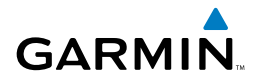

# Hazard Avoidance

#### Customizing the Hazard Displays on the Navigation Map

- 1) With the Navigation Map Page displayed, press the **MENU** Key to display the Navigation Map Page Menu. The cursor flashes on the 'Map Setup' option.
- 2) Press the **ENT** Key. The Map Setup Menu is displayed. Turn the small **FMS** Knob to select 'Weather' to customize the display of weather features. Select 'Traffic' to customize the display of traffic.
- 3) Press the small **FMS** Knob to return to the Navigation Map Page.

#### STORMSCOPE® (Optional)

4

**WARNING:** The Stormscope system is not intended to be used for hazardous thunderstorm penetration. Weather information on the Perspective™ MFD is approved for weather avoidance only. Refer to the WX-500 Pilot's Guide for detailed operation.

## Displaying Stormscope Lightning Data on the Navigation Map Page

- 1) Press the **MAP** Softkey.
- 2) Press the **STRMSCP** Softkey. Press the **STRMSCP** Softkey again to remove Stormscope Lightning Data from the Navigation Map Page.

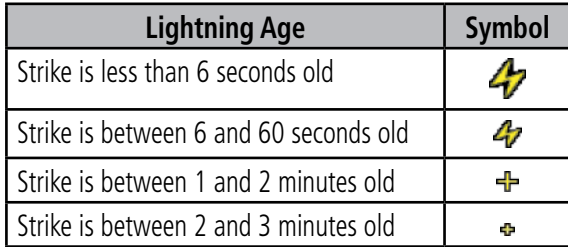

## *Select 'Cell' or 'Strike' as the Stormscope Lightning Mode*

- 1) With the Weather Group selected, press the **ENT** Key. The cursor flashes on 'STRMSCP LTNG'.
- 2) Turn the large **FMS** Knob to select 'STRMSCP MODE'.

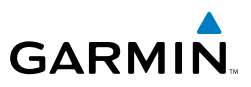

- 3) Turn the small **FMS** Knob to display the 'Cell/Strike' window.
- 4) Turn either **FMS** Knob to select 'Cell' or 'Strike'. Press the **ENT** Key.
- 5) Push the FMS Knob to return to the Navigation Map Page.

## *Clear Stormscope Lightning Data from the Navigation Map Page*

- 1) Press the **MENU** Key (with the Navigation Map Page displayed).
- 2) Turn either **FMS** Knob to highlight the 'Clear Stormscope® Lightning' field and press the **ENT** Key.

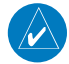

**NOTE:** If heading input is lost, strikes and/or cells must be cleared manually after the execution of each turn. This is to ensure that the strike and/or cell positions are depicted accurately in relation to the nose of the aircraft.

## Stormscope Page

- 1) Turn the large **FMS** Knob until the Map Page group is selected.
- 2) Turn the small **FMS** Knob until the Stormscope Page is selected.

## *Change the Stormscope Lightning Mode Between 'Cell' and 'Strike'*

- 1) Select the Stormscope Page.
- 2) Press the **MODE** Softkey. The **CELL** and **STRIKE** Softkeys are displayed. Press the **CELL** Softkey to display 'CELL' data or press the **STRIKE** Softkey to display 'STRIKE' data. 'CELL' or 'STRIKE' is displayed in the mode box located in the upper left corner of the Stormscope Page.

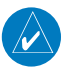

**NOTE:** "Cell mode" uses a clustering program to identify clusters of electrical activity that indicate cells.

## *Change the Viewing Mode Between 360˚ and 120˚*

- 1) Select the Stormscope Page.
- 2) Press the **VIEW** Softkey. The **360** and **ARC** Softkeys are displayed. Press the **360** Softkey to display a 360˚ viewing area or press the **ARC** Softkey to display a 120˚ viewing area.

 Press the **CLEAR** Softkey to remove all Stormscope lightning data from the display.

**AFCS**

**Flight Instruments**

**EIS**

**Nav/Com/ XPDR/Audio**

Nav/Com/<br>XPDR/Audio

**Additional Features**

**Abnormal Operation**

**Annun/ Alerts**

**Appendix**

**Index**

## XM Weather (Optional)

**WARNING:** Use of XM weather for hazardous weather penetration is not recommended. Weather information provided by XM Radio Service is approved only for weather avoidance, not penetration.

## Displaying XM Weather on the Navigation Map Page

- 1) Press the **MAP** Softkey.
- 2) Press the **NEXRAD** and/or **XM LTNG** Softkey to display the desired weather. Press the applicable softkey again to remove weather data from the Navigation Map Page.

## Display METAR and TAF information on the Airport Information Page

- 1) Turn the large **FMS** Knob to select the WPT Page Group.
- 2) Turn the small **FMS** Knob to select the Airport Information Page.
- 3) Press the **WX** Softkey to display METAR and TAF text (METAR and TAF information is updated every 12 minutes).

#### Displaying Weather on the Weather Data Link Page

- 1) Turn the large **FMS** Knob to select the Map Page Group.
- 2) Turn the small **FMS** Knob to select the Weather Data Link Page.
- 3) Press the available softkeys to select the desired XM weather product.
- 4) Press the **LEGEND** Softkey to view the legends for the selected products. If necessary, turn either **FMS** Knob to scroll through the list. Press the small **FMS** Knob or the **ENT** Key to return to the map.

## Map Panning Information – Weather Data Link Page

- 1) Push in the **Joystick** to display the panning arrow.
- 2) Move the **Joystick** to place the panning arrow on AIRMETs, TFRs, METARs, or SIGMETs.
- 3) Press the **ENT** Key to display pertinent information for the selected product. Note that pressing the **ENT** Key when panning over an AIRMET or a SIGMET displays an information box that shows the text of the report. Panning over an airport with METAR information does not display more

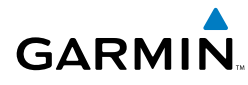

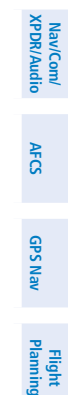

**Flight**<br>Instruments **Instruments**

**EIS**

**Appendix**

**Index**

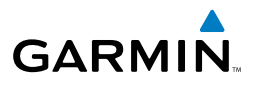

**Flight Instruments**

**EIS**

**Nav/Com/**

**Flight Planning**

**Procedures**

Procedures

**Hazard**

**Additional**

Additional

**Abnormal**

**Annun/**

information but allows the user to press the **ENT** Key and select that Airport's Information Page to display the text of the report. Pressing the **ENT** Key when panning over a TFR displays TFR specific information.

## Weather Products and Symbols

*Echo Top (Cloud Top and Echo Top Mutually Exclusive)*

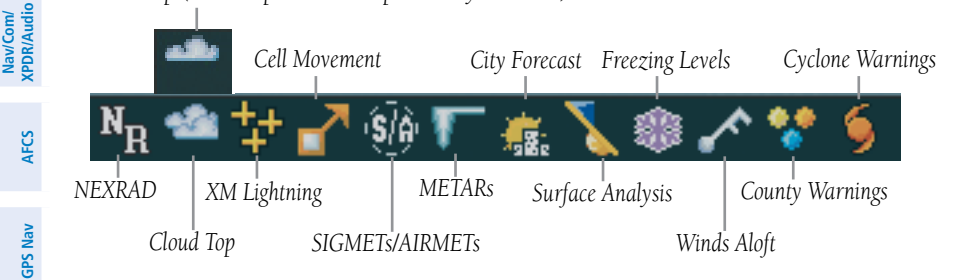

## Traffic Advisory Systems

**WARNING:** Traffic information shown on the Perspective™ Multi Function Display is provided as an aid in visually acquiring traffic. Pilots must maneuver the aircraft based only upon ATC guidance or positive visual acquisition of conflicting traffic.

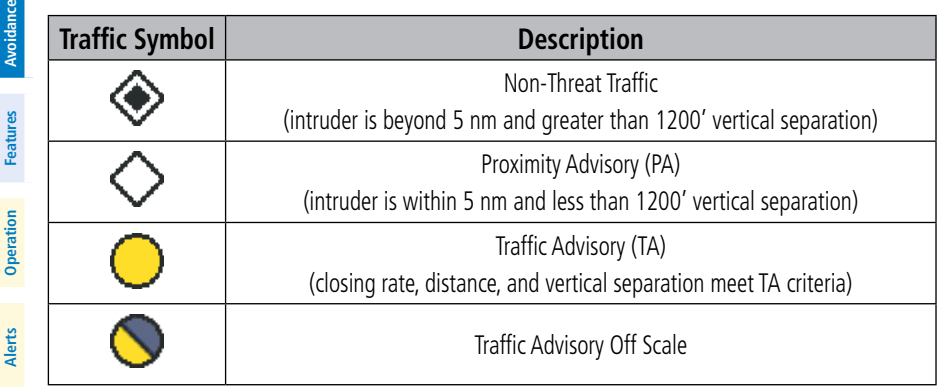

**Traffic Symbol Description**

**Appendix**

## **Cirrus Perspective™** 190-00821-00 Rev. C **by Garmin – Cockpit Reference Guide for the SR22** <sup>45</sup>

## Hazard Avoidance

## Avidyne TAS600 Series Traffic Advisory System (Optional)

## *Displaying Traffic on the Traffic Map Page*

- 1) Turn the large **FMS** Knob to select the Map Page Group.
- 2) Turn the small **FMS** Knob to select the Traffic Map Page.
- 3) Turn the **RANGE** Knob clockwise to display a larger area or counterclockwise to display a smaller area.

## *Displaying Traffic on the Navigation Map*

- 1) Ensure TAS is operating.
- 2) With the Navigation Map displayed, press the **MAP** Softkey.
- 3) Press the **TRAFFIC** Softkey. Traffic is now displayed on the map.

## L-3 Skywatch HP (SKY497)(Optional)

## *System Self Test*

**GARMIN** 

- 1) Set the range to 2/6 nm.
- 2) Press the **STANDBY** Softkey.
- 3) Press the **TEST** Softkey.
- 4) Self test takes approximately eight seconds to complete. When completed successfully, traffic symbols display and a voice alert "Traffic Advisory System Test Passed" is heard. If the self test fails, the system reverts to Standby Mode and a voice alert "Traffic Advisory System Test Failed" is heard.

## *Displaying Traffic on the Traffic Map Page*

- 1) Turn the large **FMS** Knob to select the Map Page Group.
- 2) Turn the small **FMS** Knob to select the Traffic Map Page.
- 3) Press the **OPERATE** Softkey to begin displaying traffic. OPERATING is displayed in the Traffic mode field.
- 4) Press the **ALT MODE** Softkey to change the altitude volume.
- 5) Press the **STANDBY** Softkey to place the system in the Standby mode. STANDBY is displayed in the Traffic mode field.
- 6) Turn the **RANGE** Knob clockwise to display a larger area or counterclockwise to display a smaller area.

**Index**

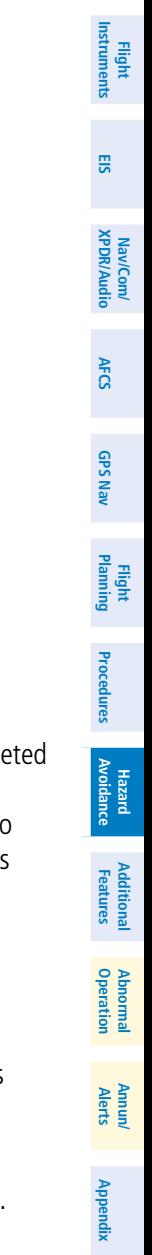

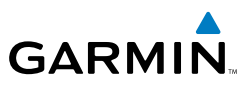

#### *Displaying Traffic on the Navigation Map*

- 1) Ensure TAS is operating.
- 2) With the Navigation Map displayed, press the **MAP** Softkey.
- 3) Press the **TRAFFIC** Softkey. Traffic is now displayed on the map.

#### Terrain And Obstacle Proximity

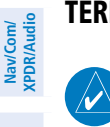

**Flight Instruments**

**EIS**

**Nav/Com/**

**AFCS**

**GPS Nav**

**Flight Planning**

**Procedures**

**Hazard**<br>Avoidance **Avoidance**

> **Additional Features**

**Abnormal Operation**

**Annun/ Alerts**

**Appendix**

**Index**

**NOTE:** Terrain data is not displayed when the aircraft latitude is greater than 75 degrees north or 60 degrees south.

## Displaying Terrain and Obstacles on the Terrain Proximity Page

- 1) Turn the large **FMS** Knob to select the Map Page Group.
- 2) Turn the small **FMS** Knob to select the last rectangular page icon.
- 3) If desired, press the **VIEW** Softkey to access the **ARC** and **360** Softkeys. When the **ARC** Softkey is pressed, a radar-like 120° view is displayed. Press the **360** Softkey to return to the 360° default display.
- 4) Rotate the **Joystick** clockwise to display a larger area or rotate counterclockwise to display a smaller area.

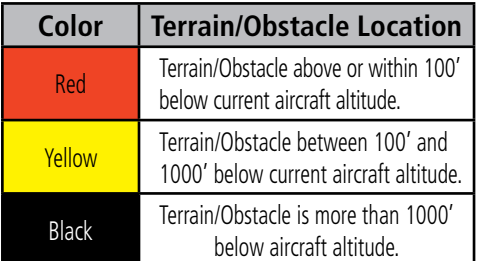

## Displaying Terrain and Obstacles on the Navigation Map

- 1) With the Navigation Map displayed, press the **MAP** Softkey.
- 2) Press the **TERRAIN** Softkey. Terrain and obstacle proximity will now be displayed on the map.

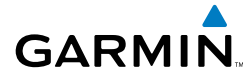

**Flight**<br>Instrument **Instruments**

**EIS**

**Nav/Com/ XPDR/Audio**

Nav/Com/<br>XPDR/Audio

**AFCS**

**GPS Nav**

**Flight Planning**

**Procedures**

**Procedures** 

**Hazard Avoidance**

**Additional Features**

**Operation Abnormal**

**Alerts Annun/**

**Appendix**

**Index**

#### Terrain-SVS

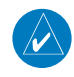

**NOTE:** Terrain-SVS is only available when the Synthetic Vision System (SVS) option is installed and the TAWS option has not been installed.

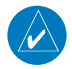

**NOTE:** Terrain data is not displayed when the aircraft latitude is greater than 75 degrees north or 60 degrees south.

## Display Terrain on the TERRAIN-SVS Page

- 1) Turn the large **FMS** Knob to select the Map Page Group.
- 2) Turn the small **FMS** Knob to select the Terrain-SVS Page.
- 3) If desired, press the **VIEW** Softkey to access the **ARC** and **360** softkeys. When the **ARC** Softkey is selected, a radar-like 120° view is displayed. Press the **360** Softkey to return to the 360° default display.
- 4) Rotate the **Joystick** clockwise to display a larger area or rotate counterclockwise to display a smaller area.

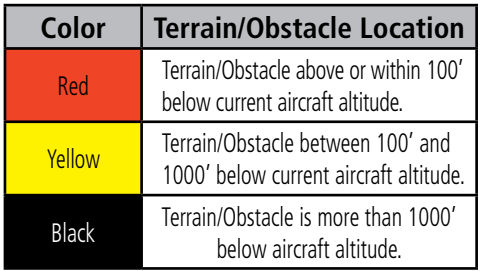

#### Enable/Disable Aviation Data

- 1) While the Terrain-SVS Page is displayed, press the **MENU** Key.
- 2) Turn the small **FMS** Knob to select "Show (or Hide) Aviation Data".
- 3) Press the **ENT** Key.

## Terrain-SVS Inhibit

#### **Inhibit Terrain**

While the Terrain-SVS Page is displayed, press the **INHIBIT** Softkey.

#### **Or:**

**Flight Instruments**

**EIS**

**Nav/Com/ XPDR/Audio**

Nav/Com/<br>XPDR/Audio

**AFCS**

**GPS Nav**

**Flight Planning**

**Procedures**

Procedures

**Hazard Avoidance**

**Additional Features**

**Abnormal Operation**

**Annun/ Alerts**

**Appendix**

**Index**

- 1) Press the **MENU** Key.
- 2) Turn the small **FMS** Knob to select 'Inhibit Terrain'.
- 3) Press the **ENT** Key.

#### **Enable Terrain**

While the Terrain-SVS Page is displayed, press the **INHIBIT** Softkey.

#### Or:

- 1) While the Terrain-SVS Page is displayed, press the **MENU** Key.
- 2) Turn the small **FMS** Knob to select 'Enable Terrain'.
- 3) Press the **ENT** Key.

**NOTE:** If Terrain-SVS alerts are inhibited when the Final Approach Fix is the active waypoint in a GPS WAAS approach, a LOW ALT annunciation may appear on the PFD next to the altimeter if the current aircraft altitude is at least 164 feet below the prescribed altitude at the Final Approach Fix.

## Terrain Awareness & Warning System (TAWS) Display

 $\checkmark$ 

**WARNING:** The TAWS display shows supplemental information only. It should not be used for navigation.

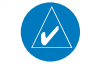

**NOTE:** Terrain data is not displayed when the aircraft latitude is greater than 75 degrees north or 60 degrees south.

**NOTE:** TAWS operation is only available when the Perspective<sup>™</sup> system is configured for a TAWS-B installation.

## Manual System Test

- 1) While the TAWS Page is displayed, press the **MENU** Key.
- 2) Turn the small **FMS** Knob to select 'Test TAWS'.
- 3) Press the **ENT** Key. During the test 'TAWS TEST' is displayed in the center of the TAWS Page.

When all is in working order, "TAWS System Test, OK" is heard.

## Display Terrain on the TAWS Page

- 1) Turn the large **FMS** Knob to select the Map Page Group.
- 2) Turn the small **FMS** Knob to select the TAWS Page.
- 3) If desired, press the **VIEW** Softkey to access the **ARC** and **360** softkeys. When the **ARC** Softkey is selected, a radar-like 120° view is displayed. Press the **360** Softkey to return to the 360° default display.
- 4) Rotate the **Joystick** clockwise to display a larger area or rotate counterclockwise to display a smaller area.

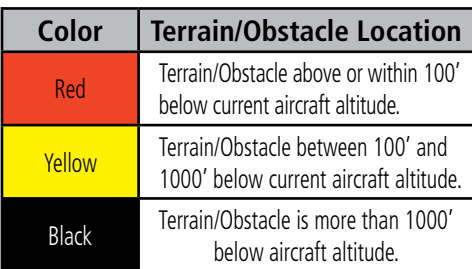

## Enable/Disable Aviation Data

- 1) While the TAWS Page is displayed, press the **MENU** Key.
- 2) Turn the small **FMS** Knob to select "Show (or Hide) Aviation Data".
- 3) Press the **ENT** Key.

## TAWS Inhibit

 $\omega$ 

**NOTE:** If TAWS alerts are inhibited when the Final Approach Fix is the active waypoint in a GPS WAAS approach, a LOW ALT annunciation may appear on the PFD next to the altimeter if the current aircraft altitude is at least 164 feet below the prescribed altitude at the Final Approach Fix.

## **Inhibit TAWS**

While the TAWS Page is displayed, press the **INHIBIT** Softkey.

**Or:**

- 1) Press the **MENU** Key.
- 2) Turn the small **FMS** Knob to select 'Inhibit TAWS'.
- 3) Press the **ENT** Key.

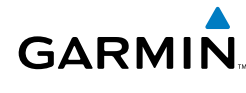

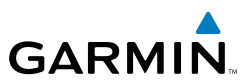

#### **Enable TAWS**

While the TAWS Page is displayed, press the **INHIBIT** Softkey.

Or:

- 1) While the TAWS Page is displayed, press the **MENU** Key.
- 2) Turn the small **FMS** Knob to select 'Enable TAWS'.
- 3) Press the **ENT** Key.

**GPS Nav Flight Planning Procedures**

**Flight Instruments**

**EIS**

**Nav/Com/ XPDR/Audio**

Nav/Com/<br>XPDR/Audio

**AFCS**

**Appendix**

**Index**

**Flight Instruments**

**EIS**

**Nav/Com/ XPDR/Audio**

Nav/Com/<br>XPDR/Audio

**AFCS**

**GPS Nav**

**Flight Planning**

**Procedures**

**Procedures** 

**Hazard Avoidance**

**Additional Features**

**Operation Abnormal**

**Alerts Annun/**

**Appendix**

**Index**

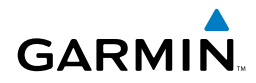

# Additional Features

#### Synthetic Vision

**NOTE:** SVS is intended only as an aid to situational awareness. Other appropriate primary systems must be used for navigation as well as terrain, obstacle, and traffic avoidance.

Synthetic Vision System (SVS) functionality is offered as an optional enhancement to the Perspective™ Integrated Avionics System.

SVS is primarily comprised of a computer-generated forward-looking, attitude aligned view of the topography immediately in front of the aircraft from the pilot's perspective. SVS information is shown on the primary flight display (PFD).

In addition to SVS enhancement to the PFD, the following features have been added to the PFD:

- Pathways
- Flight Path Marker
- Horizon Heading Marks
- Terrain and Obstacle Alerting
- Three-dimensional Traffic
- Airport Signs
- Runway Display

## Displaying SVS Terrain

- 1) Press the **PFD** Softkey.
- 2) Press the **SYN VIS** Softkey.
- 3) Press the **SYN TERR** Softkey.
- 4) Press the **BACK** Softkey to return to the previous page.

## Displaying Pathways

- 1) Press the **PFD** Softkey.
- 2) Press the **SYN VIS** Softkey.
- 3) If not already enabled, press the **SYN TERR** Softkey.
- 4) Press the **PATHWAY** Softkey.
- 5) Press the **BACK** Softkey to return to the previous page.

## Additional Features

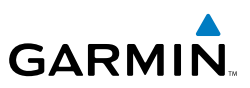

#### Displaying Heading on the Horizon

- 1) Press the **PFD** Softkey.
- 2) Press the **SYN VIS** Softkey.
- 3) If not already enabled, press the **SYN TERR** Softkey.
- 4) Press the **HRZN HDG** Softkey.
- 5) Press the **BACK** Softkey to return to the previous page.

## Displaying Airport Signs

- 1) Press the **PFD** Softkey.
- 2) Press the **SYN VIS** Softkey.
- 3) If not already enabled, press the **SYN TERR** Softkey.
- 4) Press the **APTSIGNS** Softkey.
- 5) Press the **BACK** Softkey to return to the previous page.

## Terminal Procedure Charts

**Flight**<br>Instrument **Instruments**

**EIS**

**Nav/Com/ XPDR/Audio**

Nav/Com/<br>XPDR/Audio

**AFCS**

**GPS Nav**

**Flight Planning**

**Procedures**

Procedures

**Hazard**<br>Avoidance **Avoidance**

**Additional Features**

**Abnormal Operation**

**Annun/ Alerts**

**Appendix**

**Index**

**NOTE:** With the availability of SafeTaxi®, ChartView, or FliteCharts® in electronic form, it is still advisable to carry another source of charts on-board the aircraft.

## SafeTaxi®

SafeTaxi® is an enhanced feature that gives greater map detail as the map range is adjusted in on the airport. The airport display on the map reveals runways with numbers, taxiways identifiers, and airport landmarks including ramps, buildings, control towers, and other prominent features. Resolution is greater at lower map ranges. The aircraft symbol provides situational awareness while taxiing.

Pressing the **DCLTR** Softkey (declutter) once removes the taxiway markings and airport identification labels. Pressing the DCLTR Softkey twice removes VOR station ID, the VOR symbol, and intersection names if within the airport plan view. Pressing the **DCLTR** Softkey a third time removes the airport runway layout, unless the airport in view is part of an active route structure. Pressing the DCLTR Softkey again cycles back to the original map detail.

The SafeTaxi database contains detailed airport diagrams for selected airports. These diagrams aid in following ground control instructions by accurately displaying the aircraft position on the map in relation to taxiways, ramps, runways, terminals, and services. This database is updated on a 56-day cycle.

## **ChartView**

**GARMIN** 

ChartView resembles the paper version of Jeppesen terminal procedures charts. The charts are displayed in full color with high-resolution. The MFD depiction shows the aircraft position on the moving map in the plan view of most approach charts and on airport diagrams.

The ChartView database is updated on a 14-day cycle. If the ChartView database is not updated within 70 days of the expiration date, ChartView will no longer function.

#### FliteCharts®

FliteCharts® resemble the paper version of National Aeronautical Charting Office (NACO) terminal procedures charts. The charts are displayed with high-resolution and in color for applicable charts. Current aircraft position is not displayed on FliteCharts.

The FliteCharts database contains procedure charts for the United States only. This database is updated on a 28-day cycle. If not updated within 180 days of the expiration date, FliteCharts will no longer function.

#### View Charts from the Navigation Map Page

1) Press the **SHW CHRT** Softkey when displayed.

#### Or:

 Move the map pointer to point to a desired point on the map and press the **SHW CHRT** Softkey.

- 2) Press the **DP, STAR, APR, WX,** or **NOTAM** Softkey to access charts for departures, arrivals, approaches, weather or NOTAMs.
- 3) Press the **GO BACK** Softkey to return to the previous page.

#### View Charts from the Active Flight Plan Page

- 1) While viewing the Active Flight Plan Page, press the **FMS** Knob to activate the cursor.
- 2) Turn the large **FMS** Knob to select the departure airport, destination airport, departure, arrival, or approach.
- 3) Press the **SHW CHRT** Softkey. The appropriate chart is displayed, if available for the item selected.
- 4) Press the **GO BACK** Softkey to return to the previous page.

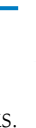

**Flight<br>Instruments Instruments**

**EIS**

**Nav/Com/ XPDR/Audio**

Nav/Com/<br>XPDR/Audio

**AFCS**

**GPS Nav**

**Flight Planning**

**Procedures**

Procedures

**Hazard**<br>Avoidance **Avoidance**

**Additional Features**

**Operation Abnormal**

**Alerts Annun/**

**Appendix**

**Index**

## Additional Features

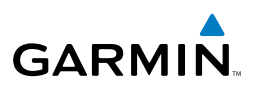

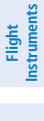

- Nav/Com/<br>XPDR/Audio **XPDR/Audio Nav/Com/**
- **AFCS**
- 
- **GPS Nav**
- 

**Procedures**

**Hazard Avoidance**

**Additional Features**

**Abnormal Operation**

**Annun/ Alerts**

**Appendix**

**Index**

## Change Day/Night View

- 1) While viewing a chart press the **MENU** Key to display the Page Menu OPTIONS.
- 2) Turn the large **FMS** Knob to highlight the 'Chart Setup' Menu Option and press the **ENT** Key.
- 3) Turn the large **FMS** Knob to move between the 'FULL SCREEN' and 'COLOR SCHEME' Options.
- 4) Turn the small **FMS** Knob to choose between the 'On' and 'Off' Full Screen Options.
- 5) Turn the small **FMS** Knob to choose between 'Day', 'Auto', and 'Night' Options.
- 6) In Auto Mode, turn the large **FMS** Knob to select the percentage field and change percentage with the small **FMS** Knob. The percentage of change is the day/night crossover point based on backlighting intensity.
- 7) Press the **FMS** Knob when finished to remove the Chart Setup Menu.

## XM® Radio Entertainment

The XM® Radio Page provides information and control of the audio entertainment features of the XM Satellite Radio.

## Selecting the XM Radio Page

- 1) Turn the large **FMS** Knob to select the Auxiliary Page Group.
- 2) Turn the small **FMS** Knob to select the displayed AUX XM Information Page.
- 3) Press the **RADIO** Softkey to show the XM Radio Page where audio entertainment is controlled.

## Active Channel and Channel List

The Active Channel Box on the XM Radio Page displays the currently selected channel. The Channels List Box of the XM Radio Page shows a list of the available channels for the selected category.

## Selecting a Category

The Category Box of the XM Radio Page displays the currently selected category of audio.

- 1) Press the **CATGRY** Softkey on the XM Radio Page.
- 2) Press the **CAT +** and **CAT** softkeys to cycle through the categories.

**Flight<br>Instruments Instruments**

**EIS**

**Nav/Com/ XPDR/Audio**

Nav/Com/<br>XPDR/Audio

**AFCS**

**GPS Nav**

**Flight Planning**

**Procedures**

Procedures

**Hazard**<br>Avoidance **Avoidance**

**Additional Additional**<br>**Features** 

**Operation Abnormal**

**Alerts Annun/**

**Appendix**

**Index**

## Or:

 Turn the small **FMS** Knob to display the 'Categories' list. Highlight the desired category with the small **FMS** Knob.

3) Press the **ENT** Key.

## Select an Available Channel within the Selected Category

- 1) While on the XM Radio Page, press the **CHNL** Softkey.
- 2) Press the **CH +** Softkey to go up through the list in the Channel Box, or move down the list with the **CH –** Softkey.

#### Or:

 Press the **FMS** Knob to highlight the channel list and turn the large **FMS** Knob to scroll through the channels.

3) With the desired channel highlighted, press the **ENT** Key.

## Entering a Channel Directly

- 1) While on the XM Radio Page, press the **CHNL** Softkey.
- 2) Press the **DIR CH** Softkey. The channel number in the Active Channel Box is highlighted.
- 3) Press the numbered softkeys located on the bottom of the display to directly select the desired channel number. The number keys on the PFD/ MFD Control Unit may also be used.
- 4) Press the **ENT** Key to activate the selected channel.

## Assigning Channel Presets

Up to 15 channels from any category can be assigned a preset number.

- 1) On the XM Radio Page, with the desired channel active, press the **PRESETS** Softkey to access the first five preset channels (**PS1 - PS5**).
- 2) Press the **MORE** Softkey to access the next five channels (**PS6 PS10**), and again to access the last five channels (**PS11 – PS15**). Pressing the **MORE** Softkey repeatedly cycles through the preset channels.
- 3) Press any one of the (**PS1 PS15**) softkeys to assign a number to the active channel.
- 4) Press the **SET** Softkey on the desired channel number to save the channel as a preset.

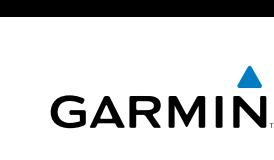

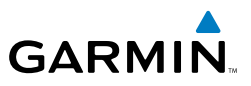

# **Instruments Flight EIS** Nav/Com/<br>XPDR/Audio **XPDR/Audio Nav/Com/ AFCS GPS Nav Flight Planning Procedures Avoidance Hazard Features Additional Abnormal Operation Annun/ Alerts Appendix Index**

#### Adjusting Volume

- 1) With the XM Radio Page displayed, press the **VOL** Softkey.
- 2) Press the **VOL** Softkey to reduce volume or press the **VOL +** Softkey to increase volume. (Once the **VOL** Softkey is pressed, the volume can also be adjusted using the small **FMS** Knob.)
- 3) Press the **MUTE** Softkey to mute the audio. Press the **MUTE** Softkey again to unmute the audio.
# Abnormal Operation

### Reversionary Mode

 $\overline{\mathscr{P}}$ 

Should a system detected failure occur in either display, the Perspective™ system automatically enters reversionary mode. In reversionary mode, critical flight instrumentation is combined with engine instrumentation on the remaining display.

Reversionary display mode can be manually activated by pressing the DISPLAY BACKUP Button on the instrument panel between the PFD and MFD.

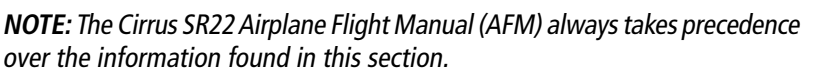

### Abnormal COM Operation

When a COM tuning failure is detected by the system, the emergency frequency (121.500 MHz) is automatically loaded into the active frequency field of the COM radio for which the tuning failure was detected.

## Hazard Displays with Loss of GPS Position

If GPS position is lost, or becomes invalid, selected hazards being displayed on the Navigation Map Page are removed until GPS position is again established.

80<sub>NM</sub>

MAP WPT AUX NRST **THEFT I Loss of Hazard Functions with Loss of GPS** 

**Position**

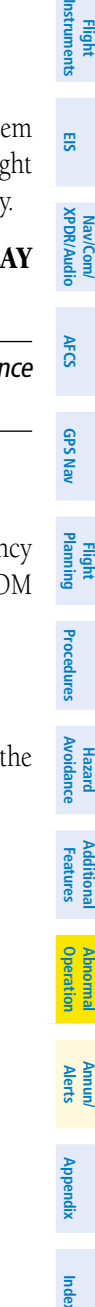

**Additional**

**Abnormal**

**Nav/Com/**

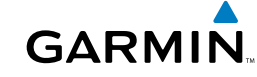

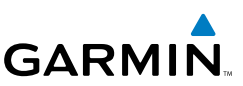

# **Flight Instruments**

**EIS**

**Nav/Com/ XPDR/Audio**

Nav/Com/<br>XPDR/Audio

**AFCS**

**GPS Nav**

**Flight Planning**

**Procedures**

**Hazard Avoidance**

**Additional Features**

**Abnormal Operation**

**Annun/ Alerts**

**Appendix**

**Index**

# Unusual Attitudes

The PFD 'declutters' when the aircraft enters an unusual attitude. Only the primary functions are displayed in these situations.

The following information is removed from the PFD (and corresponding softkeys are disabled) when the aircraft experiences unusual attitudes:

- Traffic Annunciations
- AFCS Annunciations
- Flight director Command Bars
- Inset Map
	- Temperatures
- DME Information Window
- Wind Data
- Selected Heading Box
- Selected Course Box
- Transponder Status Box
- System Time
- PFD Setup Menu
- Windows displayed in the lower right corner of the PFD:
- Timer/References
- Nearest Airports
- Flight Plan
- Messages
- Procedures
- Barometric Minimum Descent Altitude Box
- Glideslope, Glidepath, and Vertical Deviation **Indicators**
- Altimeter Barometric Setting
- Selected Altitude
- VNV Target Altitude

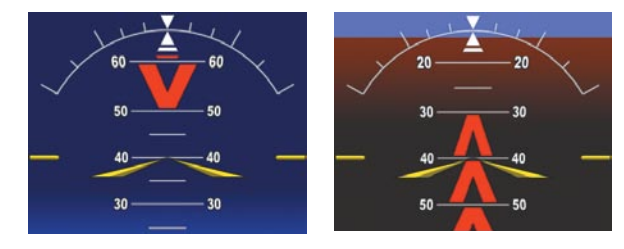

## **Extreme Pitch Indication**

# Abnormal Operation

**Flight**<br>Instrument **Instruments**

**EIS**

**Nav/Com/ XPDR/Audio**

Nav/Com/<br>XPDR/Audio

**AFCS**

**GPS Nav**

**Flight Planning**

**Procedures**

Procedures

**Hazard**<br>Avoidance **Avoidance**

**Additional Features**

**Operation Abnormal**

**Alerts Annun/**

## Dead Reckoning

While in Enroute or Oceanic phase of flight, if the Perspective™ system detects an invalid GPS solution or is unable to calculate a GPS position, the system automatically reverts to Dead Reckoning (DR) Mode. In DR Mode, the Perspective™ system uses its last-known position combined with continuously updated airspeed and heading data (when available) to calculate and display the aircraft's current estimated position.

**NOTE:** Dead Reckoning Mode only functions in Enroute (ENR) or Oceanic (OCN) phase of flight. In all other phases, an invalid GPS solution produces <sup>a</sup>"NO GPS POSITION" annunciation on the map and the Perspective™ system stops navigating in GPS Mode.

DR Mode is indicated on the Perspective™ system by the appearance of the letters 'DR' superimposed in yellow over the 'own aircraft' symbol as shown in the following figure. In addition, 'DR' is prominently displayed, also in yellow, on the HSI slightly above and to the right of the aircraft symbol on the CDI as shown in the following figure. Also, the CDI deviation bar is removed from the display. Lastly, but at the same time, a 'GPS NAV LOST' alert message appears on the PFD.

Normal navigation using GPS/WAAS source data resumes automatically once a valid GPS solution is restored.

It is important to note that estimated navigation data supplied by the Perspective™ system in DR Mode may become increasingly unreliable and must not be used as a sole means of navigation. If, while in DR Mode, airspeed and/or heading data is also lost or not available, the DR function is not be capable of estimating your position and, consequently, the system may display a path that is different than the actual movement of the aircraft. Estimated position information displayed by the Perspective™ system through DR while there is no heading and/or airspeed data available should not be used for navigation.

DR Mode is inherently less accurate than the standard GPS/WAAS Mode due to the lack of satellite measurements needed to determine a position. Changes in wind speed and/or wind direction compounds the relative inaccuracy of DR Mode. Because of this degraded accuracy, the crew must maintain position awareness using other navigation equipment until GPS-derived position data is restored.

**Appendix**

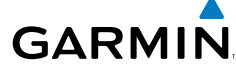

## Abnormal Operation

**Flight Instruments**

**EIS**

**Nav/Com/ XPDR/Audio**

**AFCS**

**GPS Nav**

**Flight Planning**

**Procedures**

**Hazard Avoidance**

**Additional Features**

**Abnormal Operation**

**Annun/ Alerts**

**Appendix**

**Index**

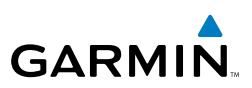

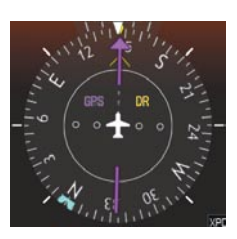

*CDI 'DR' Indication on PFD*

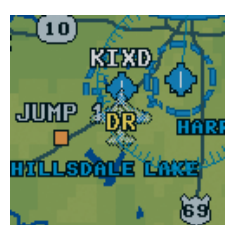

*Symbolic Aircraft (Map pages and Inset Map)*

#### **Dead Reckoning Indications**

As a result of operating in DR Mode, all GPS-derived data is computed based upon an estimated position and is displayed as yellow text on the display to denote degraded navigation source information. This data includes the following:

- Navigation Status Box fields except Active Leg, TAS, and DTK
- GPS Bearing Pointer
- Wind data and pointers in the Wind Data Box on the PFD
- Track Indicator
- All Bearing Pointer Distances
- Active Flight Plan distances, bearings, and ETE values

Also, while the Perspective™ system is in DR Mode, the autopilot will not couple to GPS, and both TAWS and Terrain Proximity are disabled. Additionally, the accuracy of all nearest information (airports, airspaces, and waypoints) is questionable. Finally, airspace alerts continue to function, but with degraded accuracy.

# Annunciations & Alerts

#### WARNING Alerts

**GARMIN** 

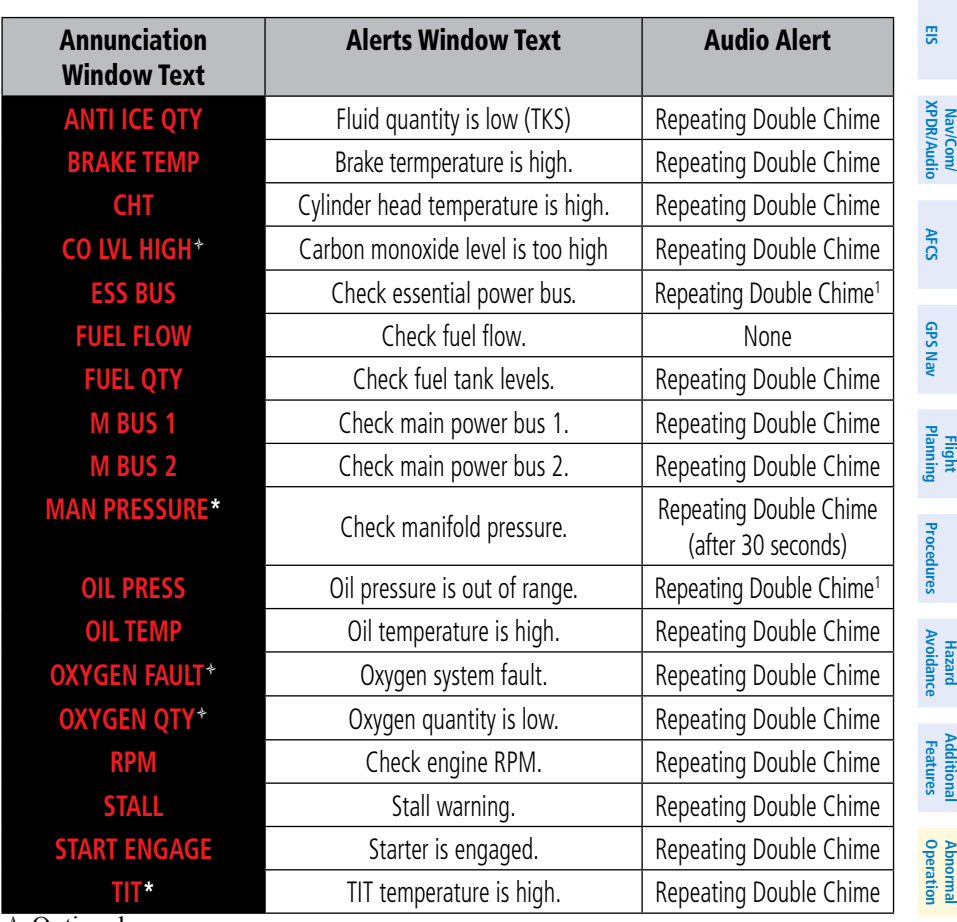

 Optional \* SR22T only

<sup>1</sup> In air only

**Flight**<br>Instrument **Instruments**

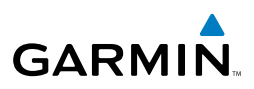

# CAUTION Alerts

**Nav/Com/**

Nav/Com/

**Flight**

**Hazard**

**Additional**

**Annun/**

**Index**

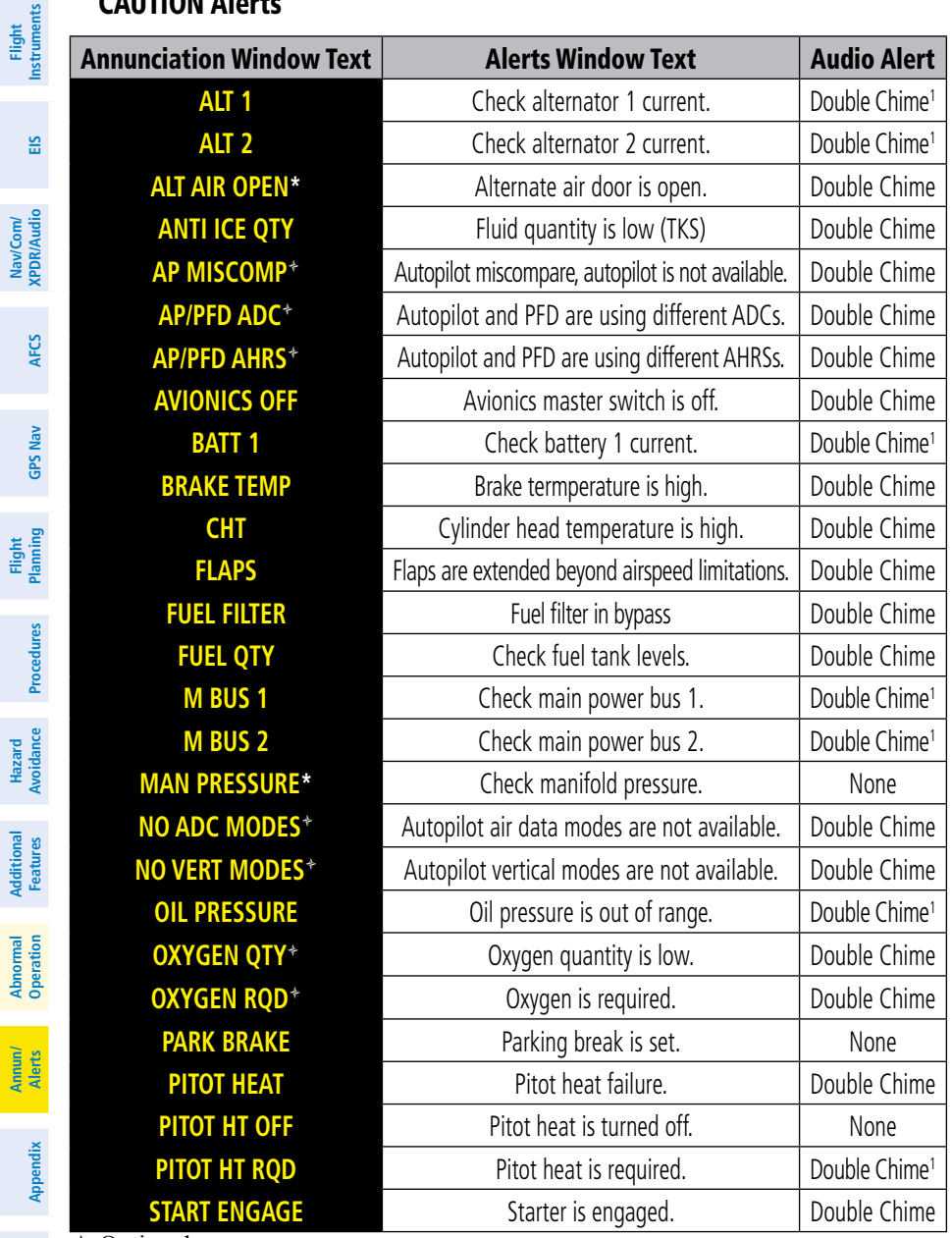

Optional

\* SR22T only

<sup>1</sup> In air only

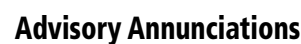

**GARMIN** 

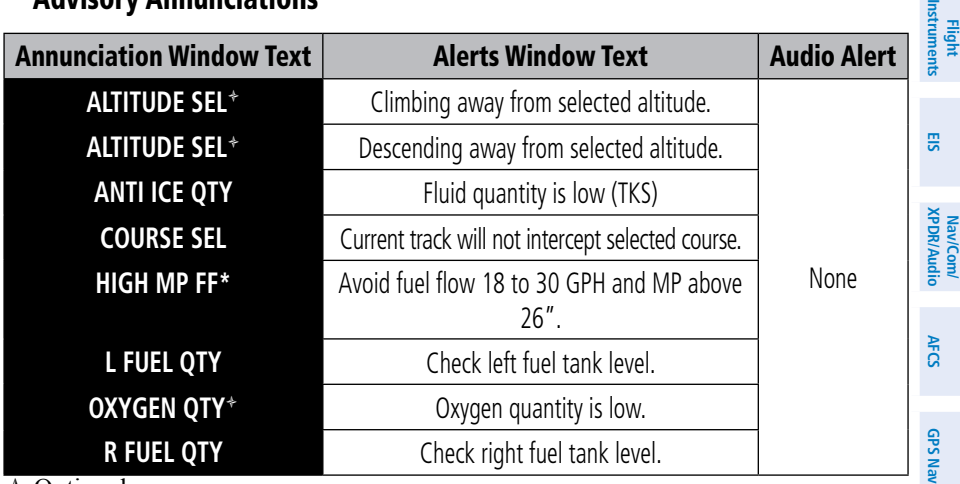

**← Optional** 

\* SR22T

### Comparator Annunciations

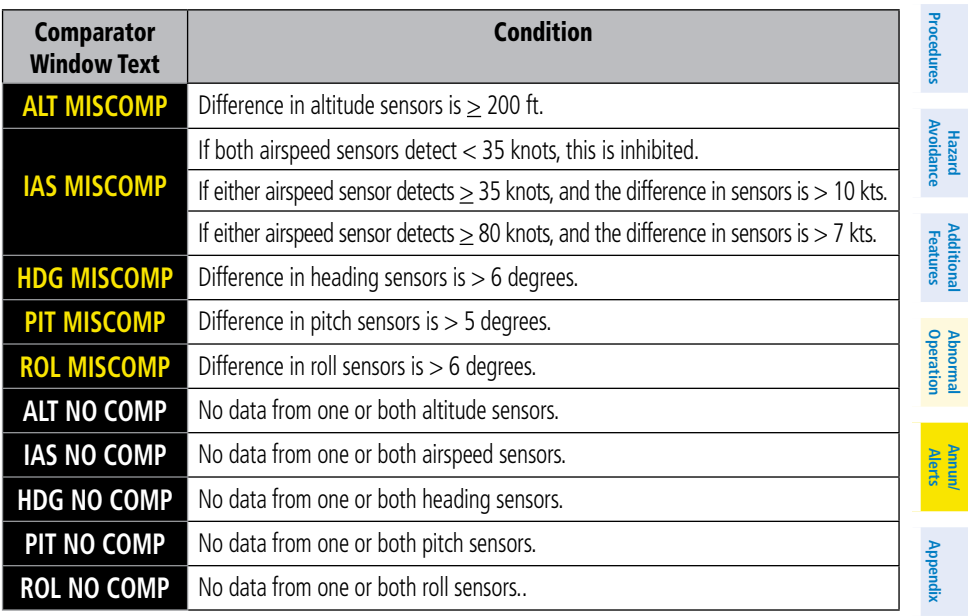

**Index**

**Flight Planning**

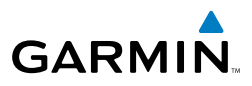

**Flight**

Nav/Com/<br>**CPDR/Audio** EIS

**Nav/Com/ XPDR/Audio**

**AFCS**

**GPS Nav**

**Flight Planning**

**Hazard**

**Annun/**

## Reversionary Sensor Annunciations

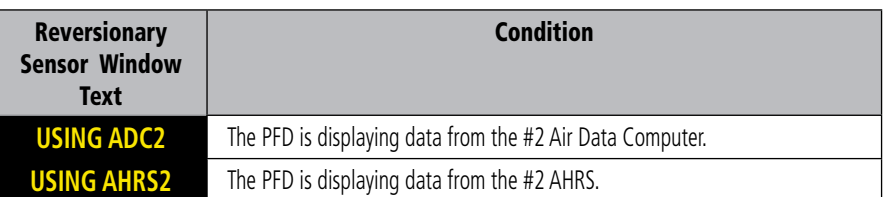

### Message Advisory Alerts

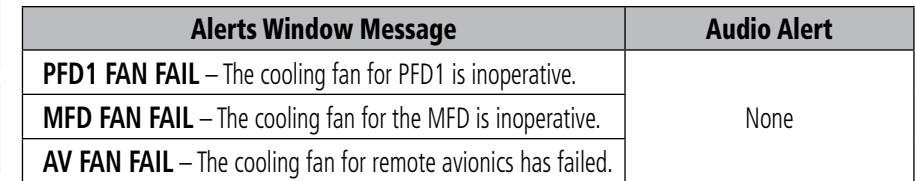

# AFCS Alerts

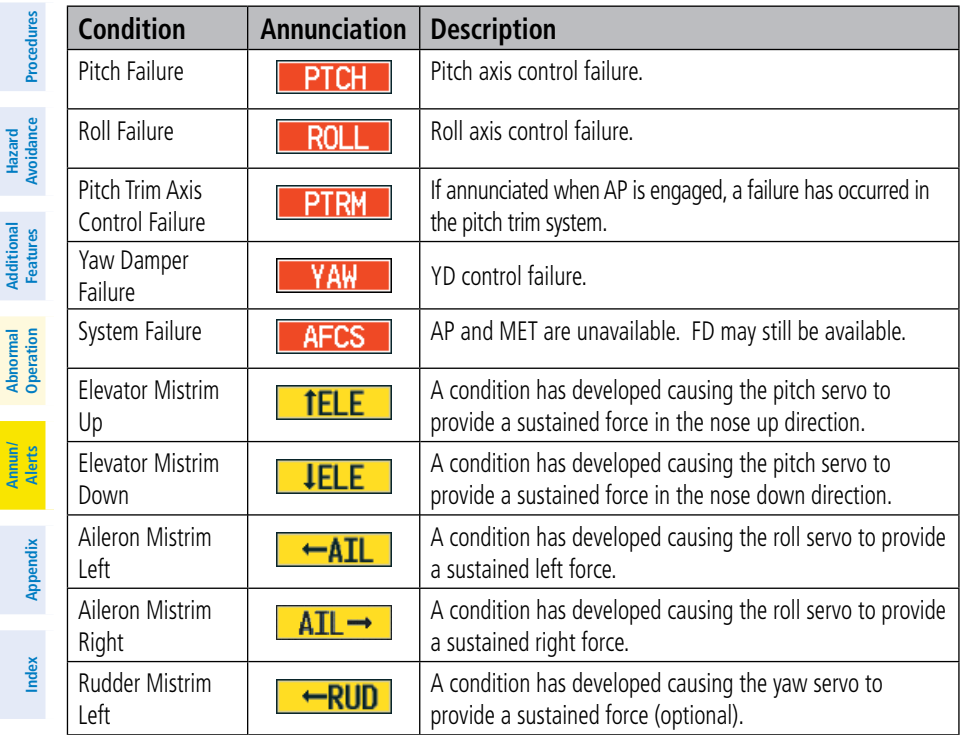

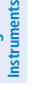

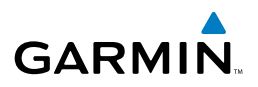

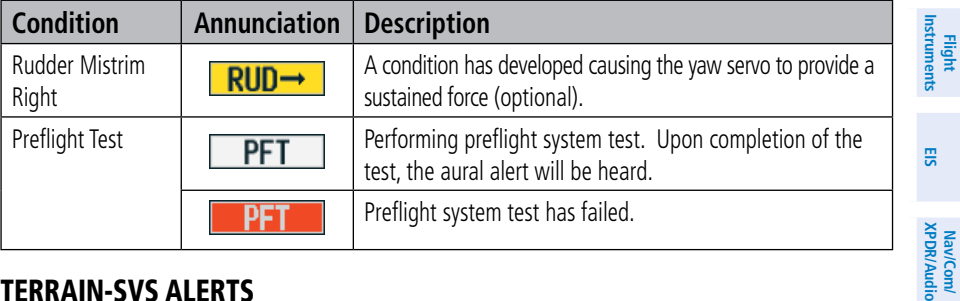

### Terrain-SVS Alerts

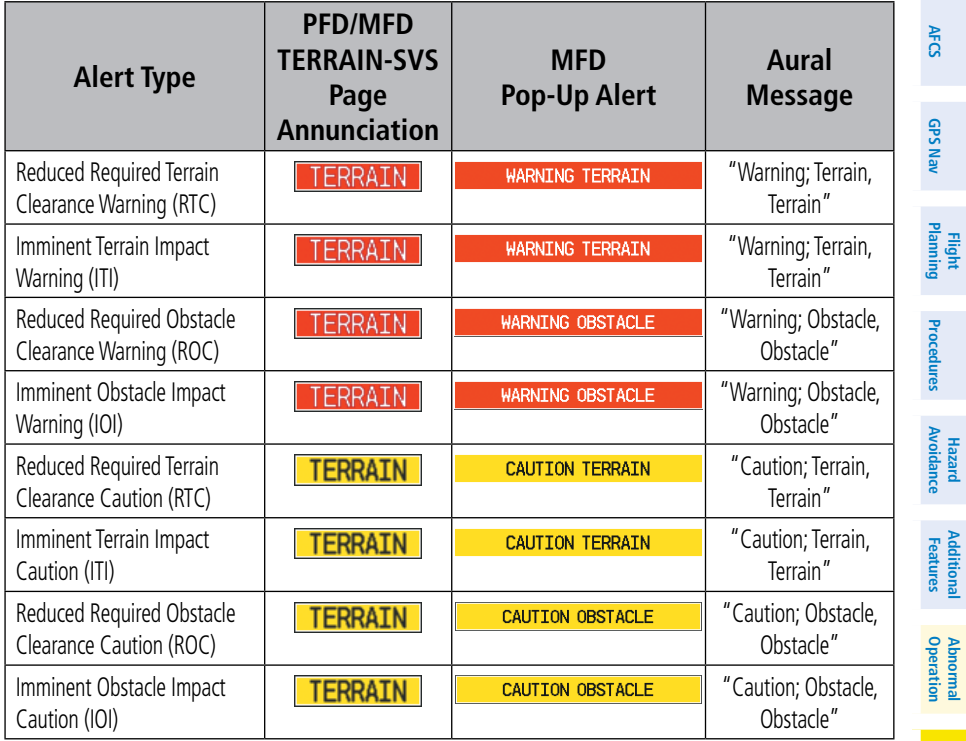

**Additional**

**Abnormal**

**Nav/Com/**

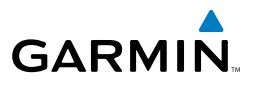

#### Terrain-SVS System Status Annunciations

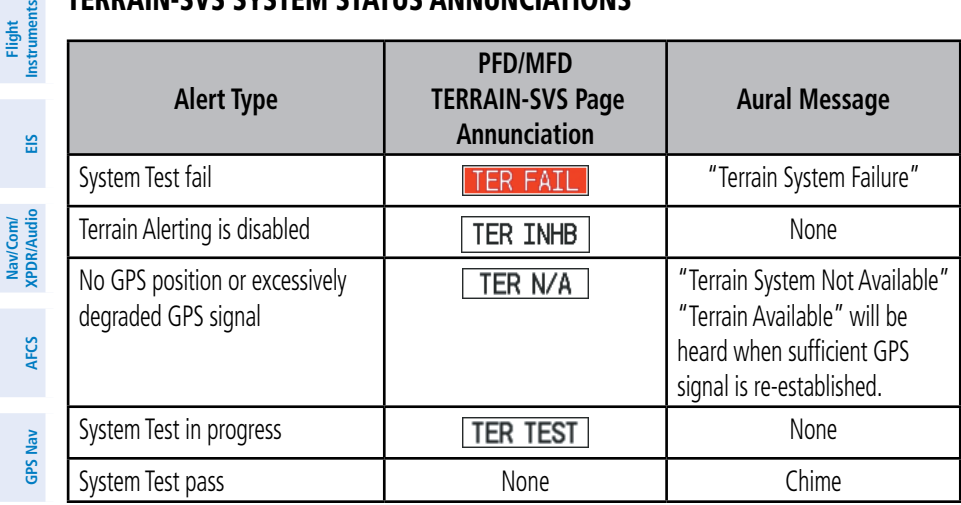

# TAWS Alerts

**Flight Planning**

Nav/Com/

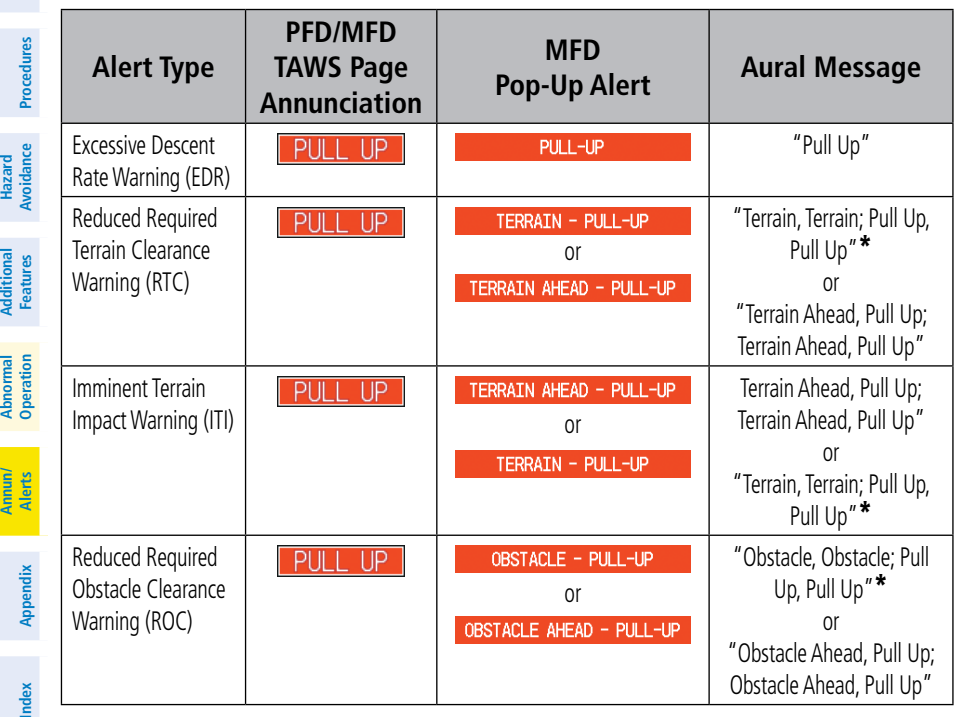

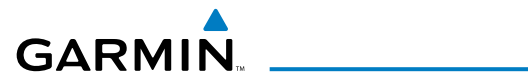

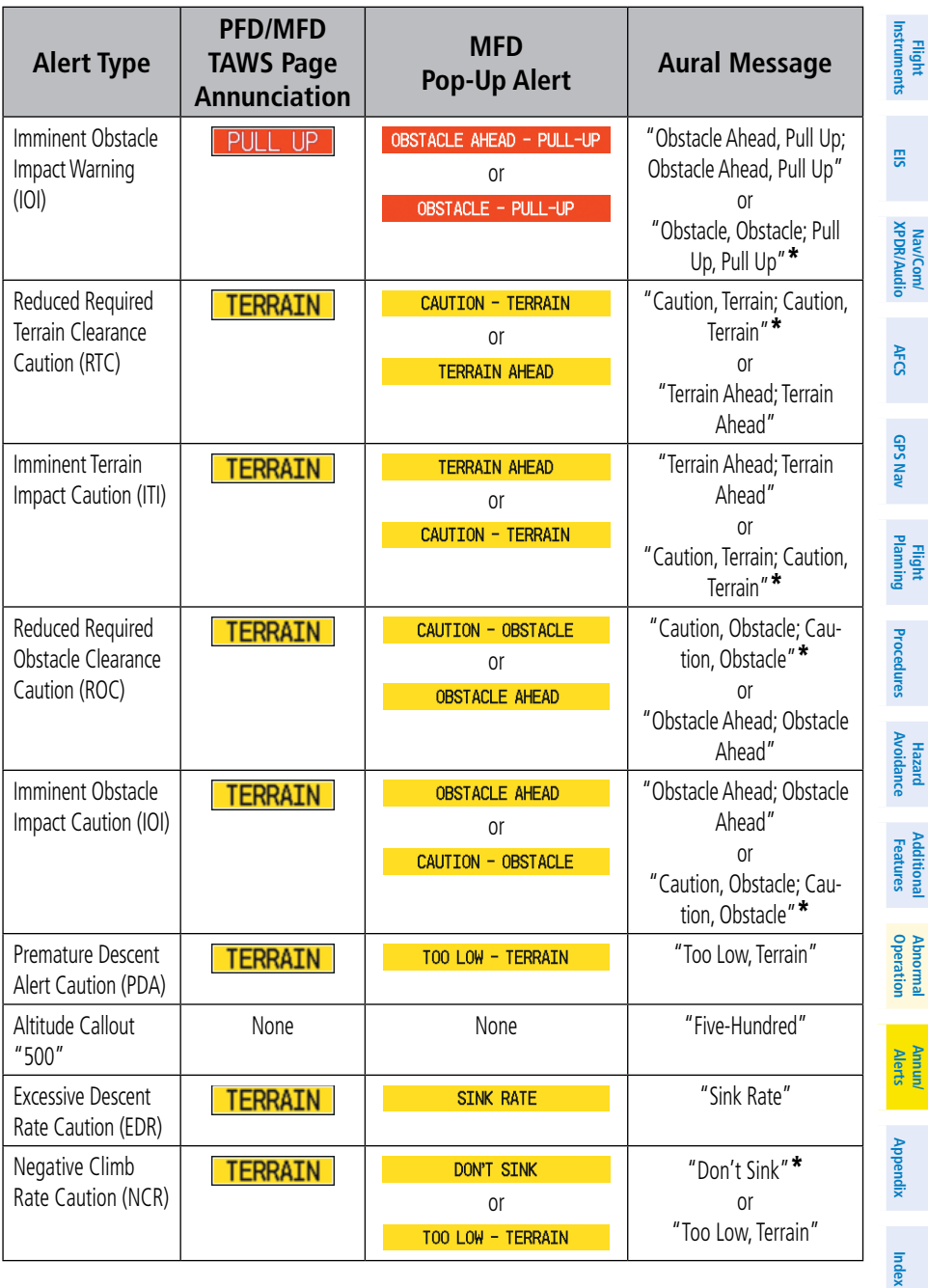

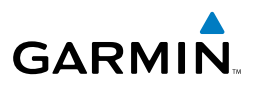

#### TAWS System Status Annunciations

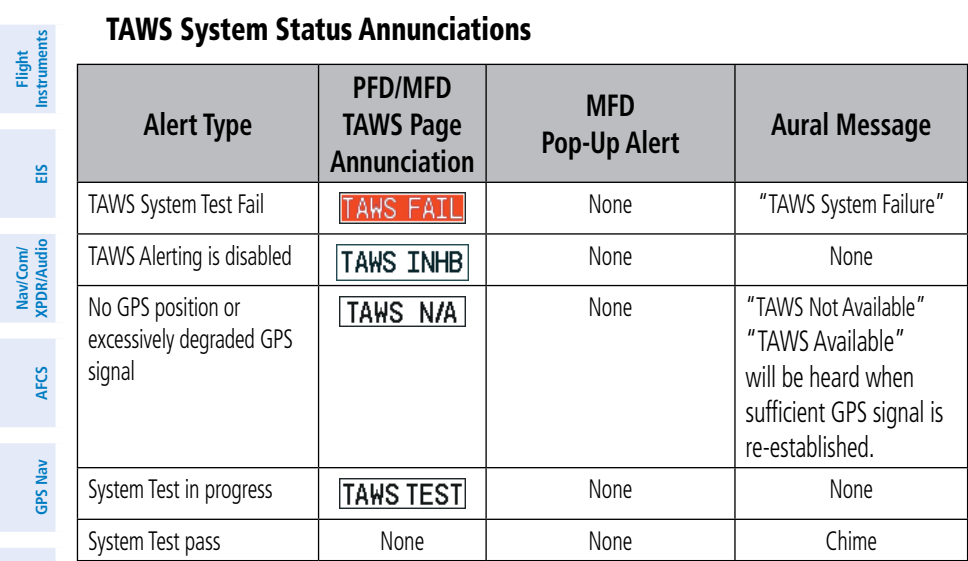

# Aural Alerts

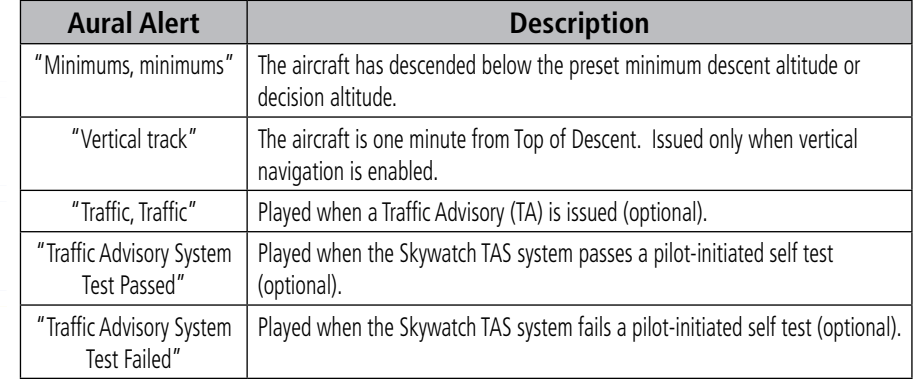

**Abnormal Operation**

**Nav/Com/**

Nav/Com/

**Flight Planning**

**Procedures**

**Hazard Avoidance**

**Additional Features**

**Index**

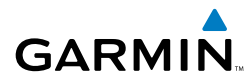

### CO Guardian Messages (Optional)

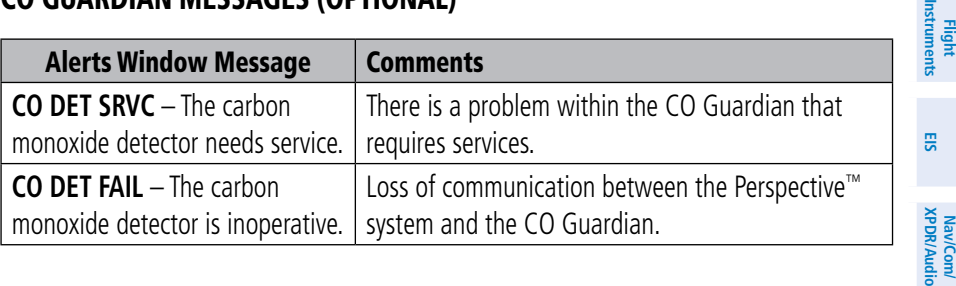

### MFD & PFD Message Advisories

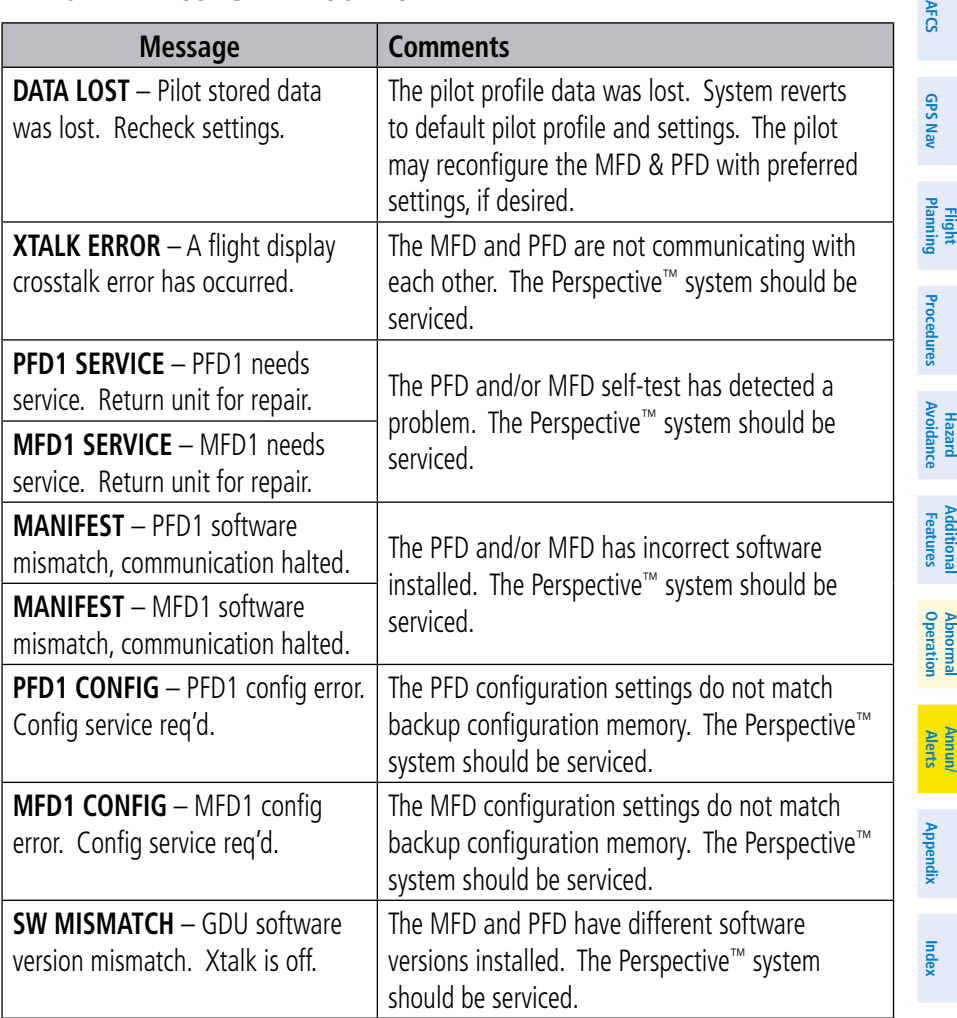

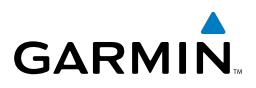

# **Flight Instruments**

**Nav/Com/**

Nav/Com/

**Flight**

**Hazard**<br>Avoidance **Avoidance**

**Additional**

**Annun/ Alerts**

**Index**

## MFD & PFD Message Advisories (Cont.)

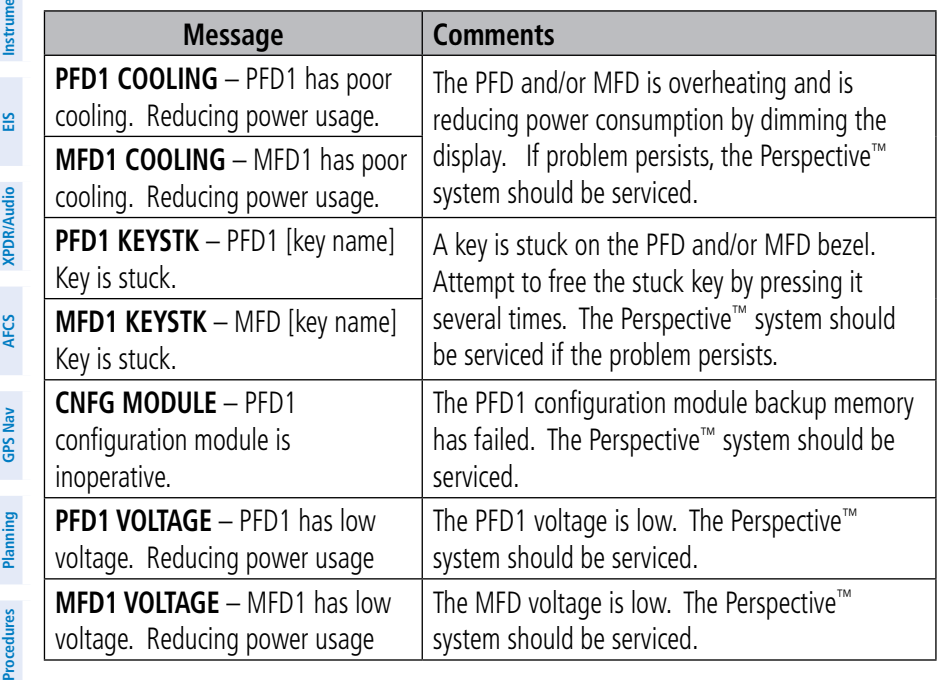

## Database Message Advisories

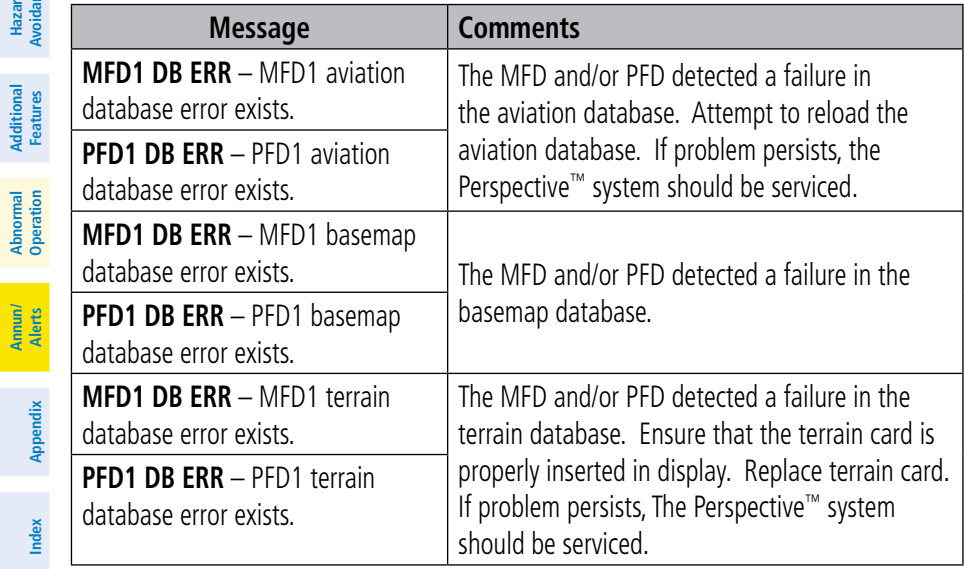

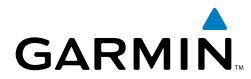

 $\overline{B}$ 

### Database Message Advisories (Cont.)

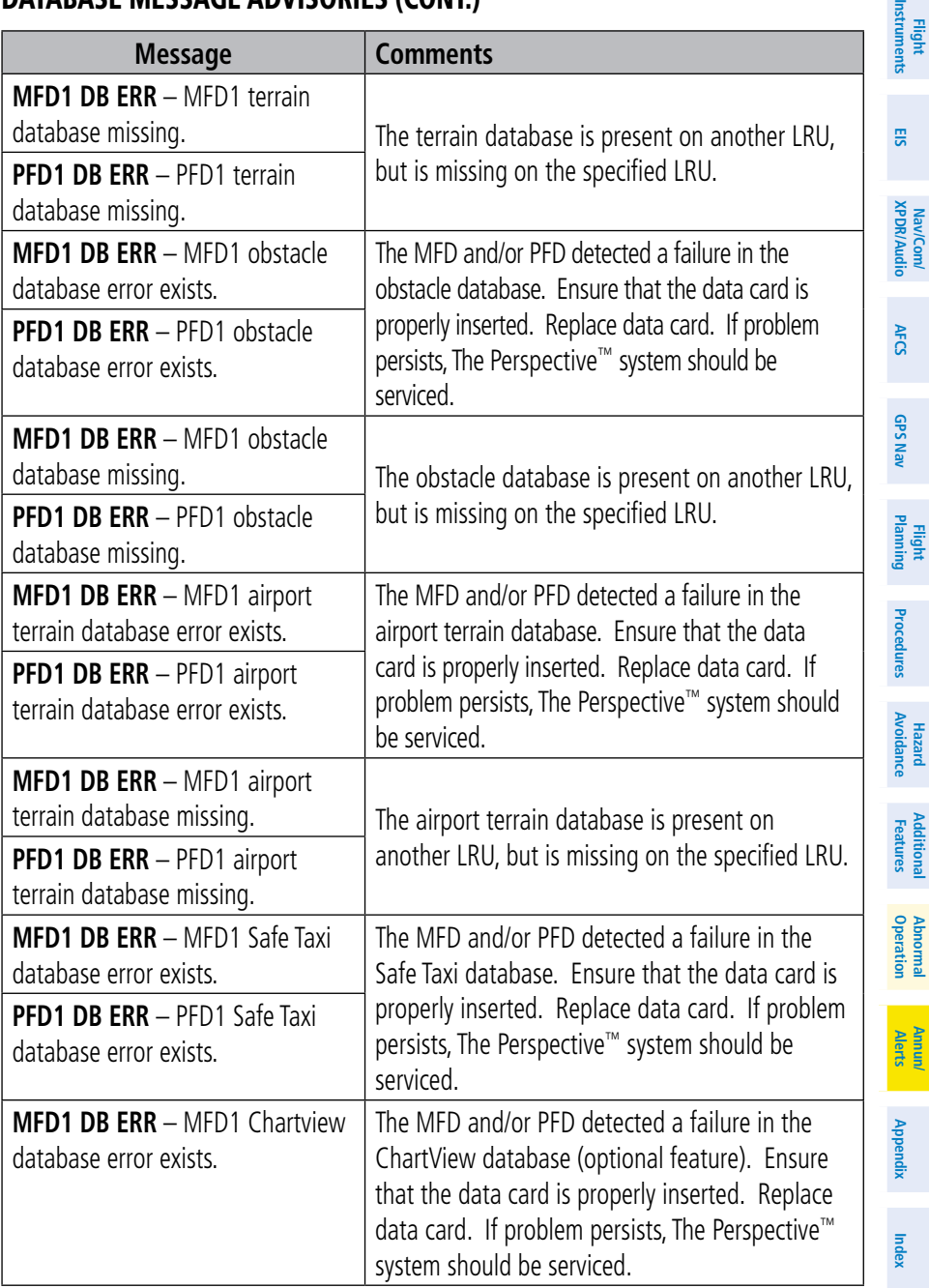

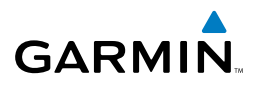

# Database Message Advisories (Cont.)

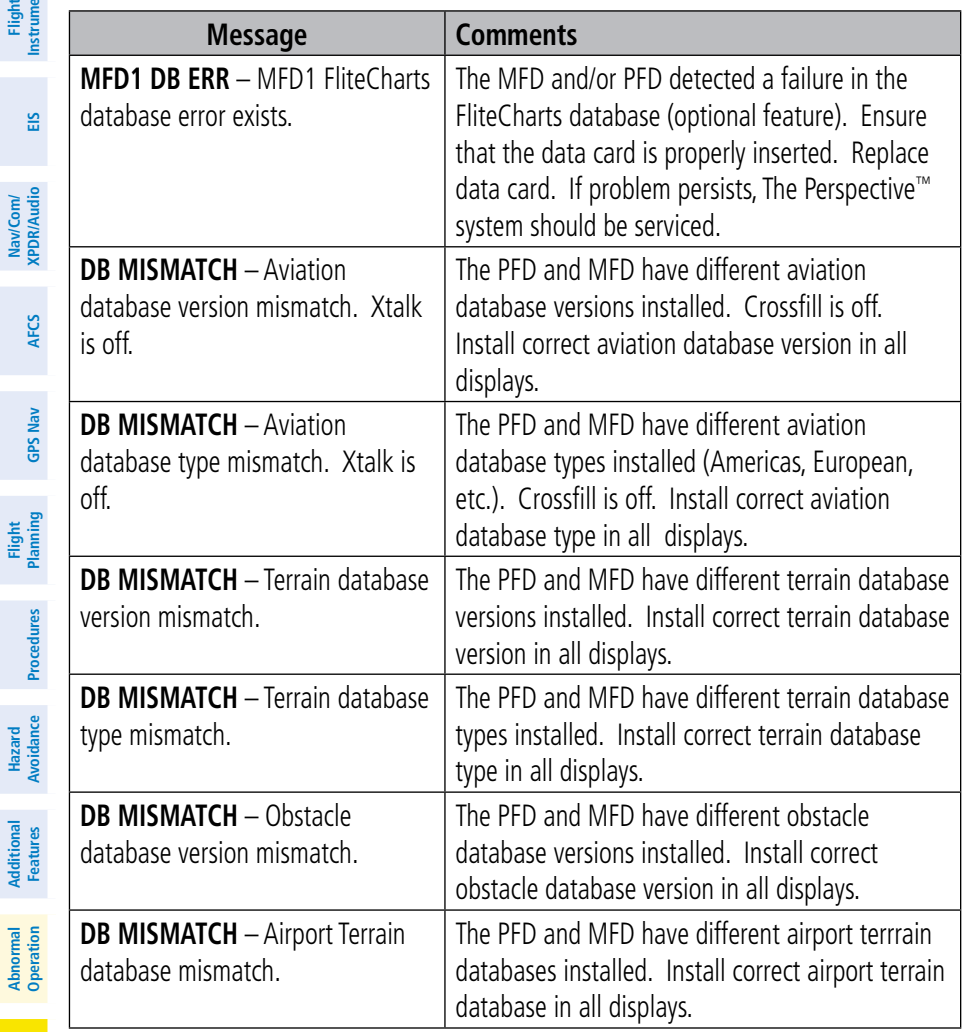

**Annun/ Alerts**

**Hazard**

**Index**

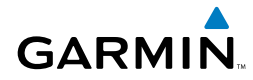

### GMA 347 Message Advisories

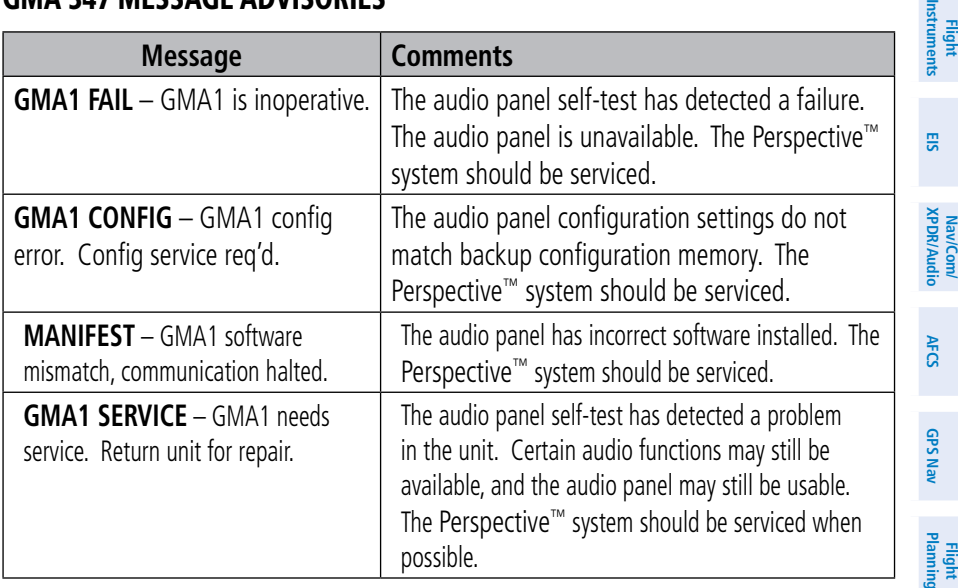

### GIA 63W Message Advisories

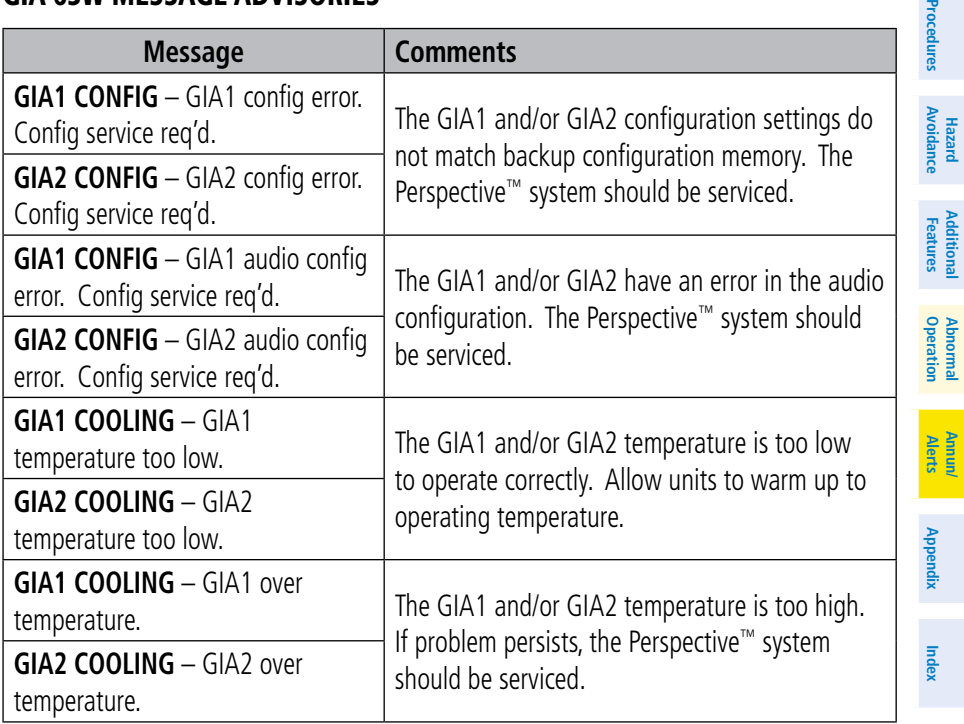

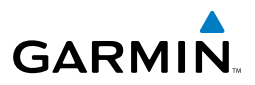

# **Flight Instruments**

**Nav/Com/**

**Flight**

**Hazard**

**Additional**

**Annun/**

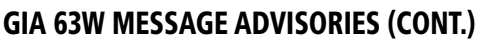

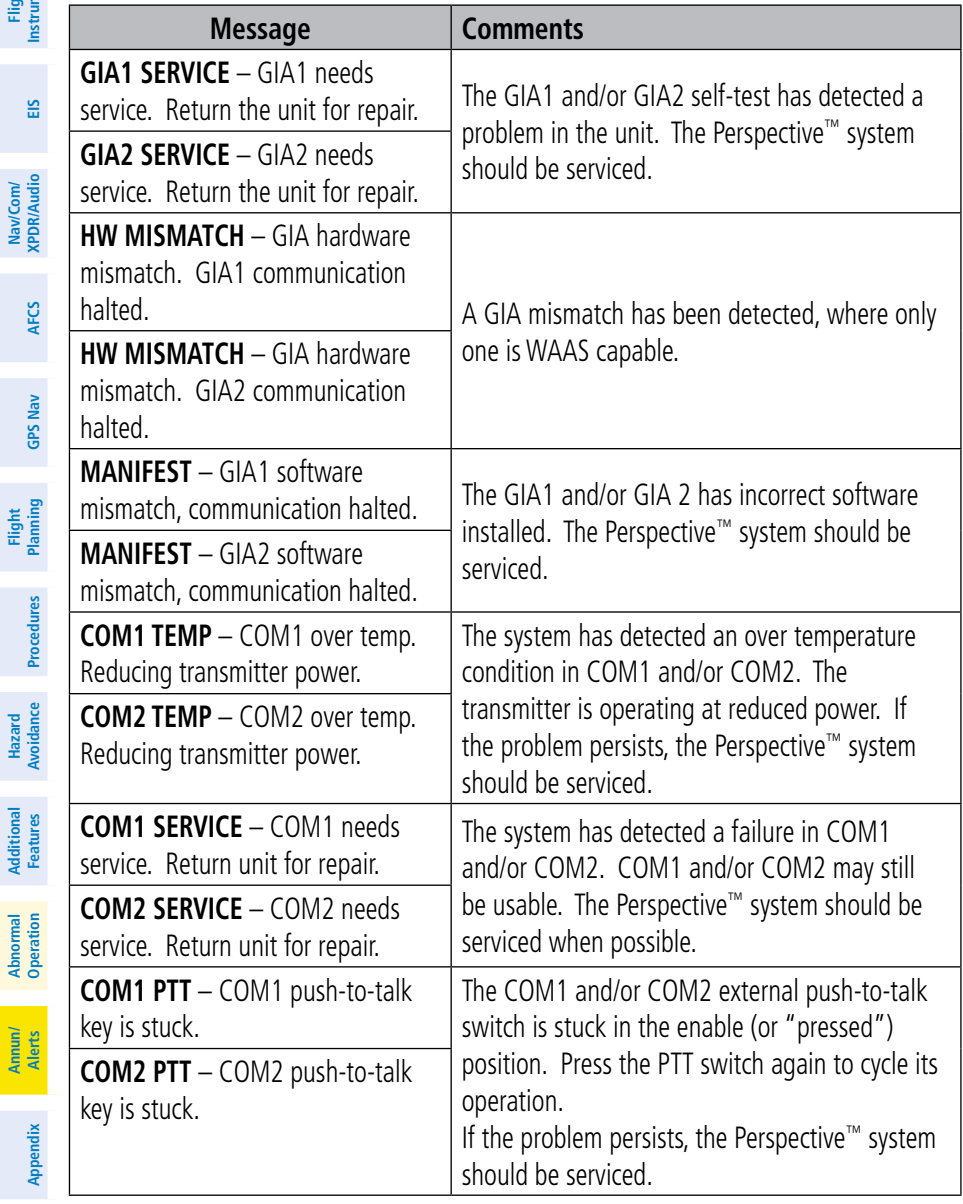

Fili<br>Instru

# GIA 63W Message Advisories (Cont.)

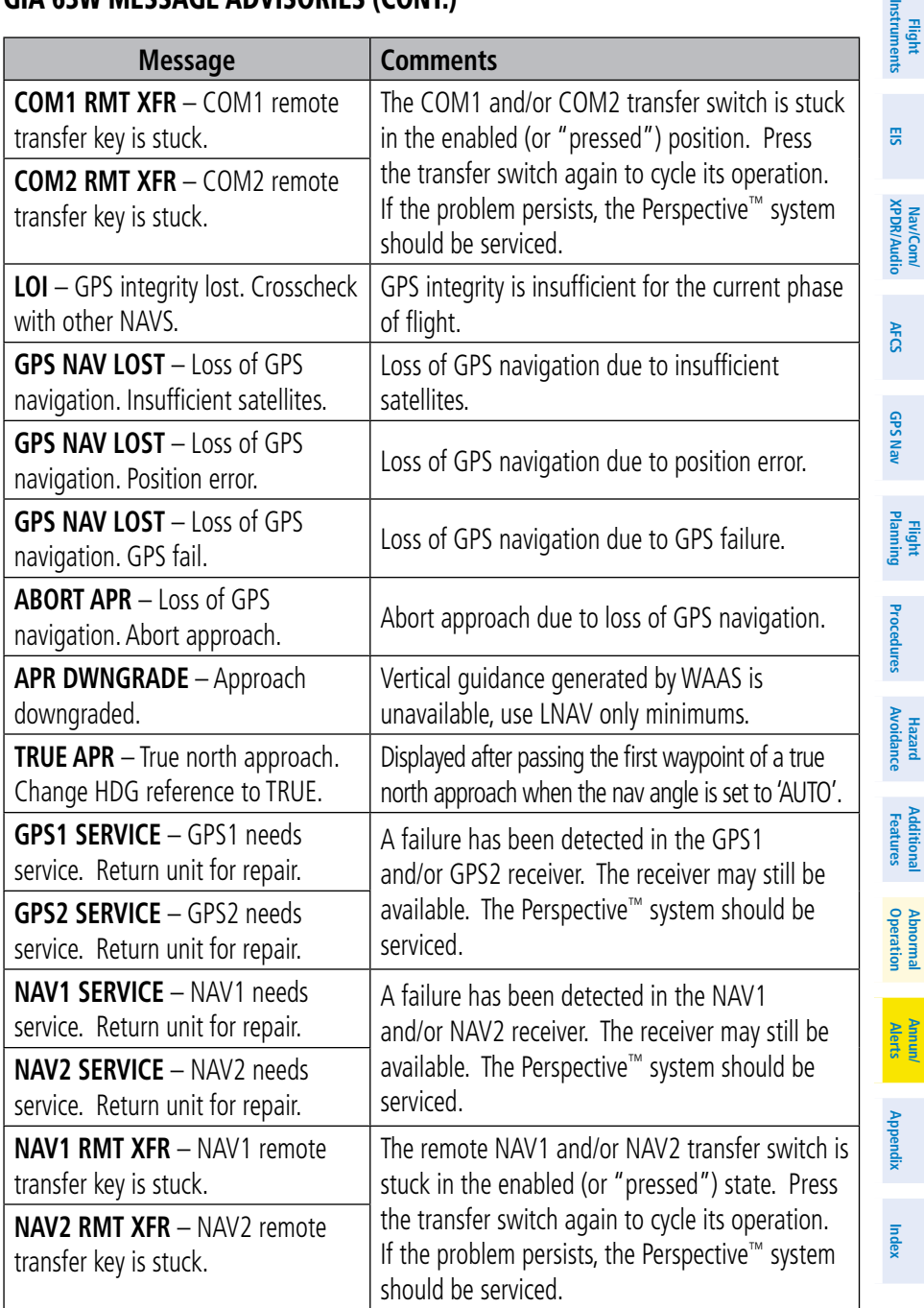

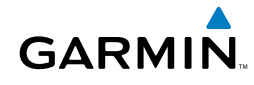

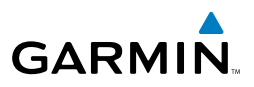

**Nav/Com/**

lav/Com/

**GPS Nav**

## GIA 63W Message Advisories (Cont.)

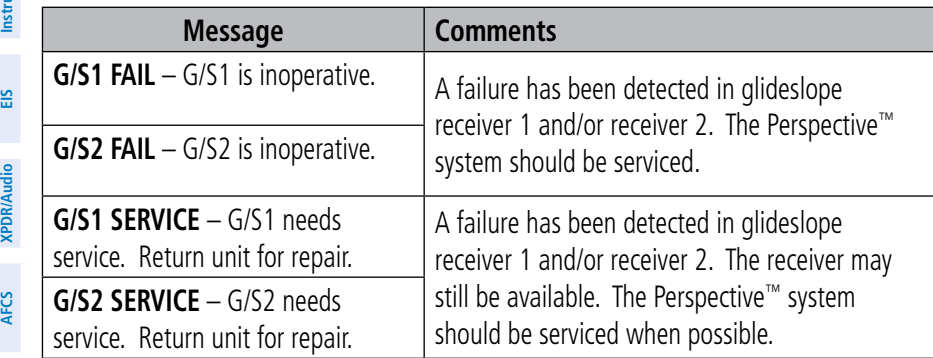

## GEA 71 Message Advisories

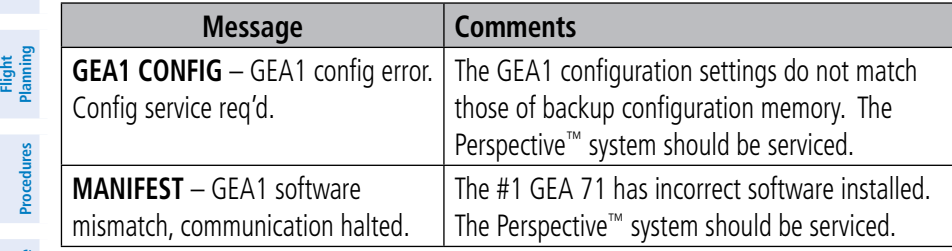

**Hazard Avoidance**

**Additional**

Additional

**Abnormal**

**Annun/**

**Procedures**

# GTX 32 & GTX 33 Message Advisories

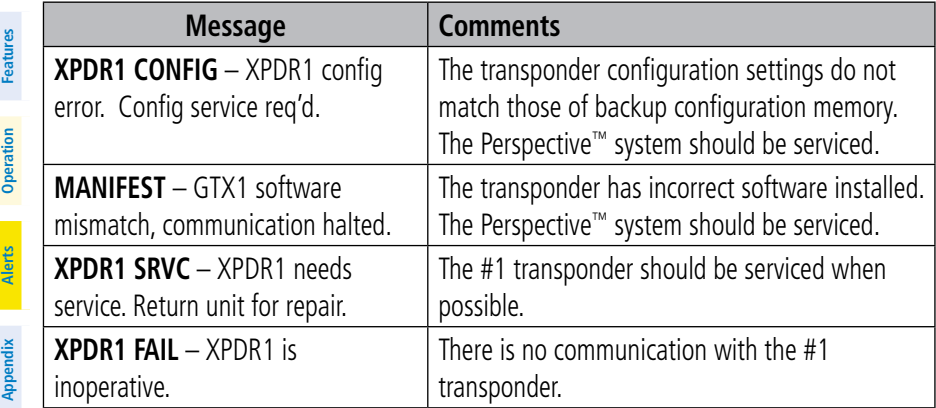

 $\overline{B}$ 

# GRS 77 Message Advisories

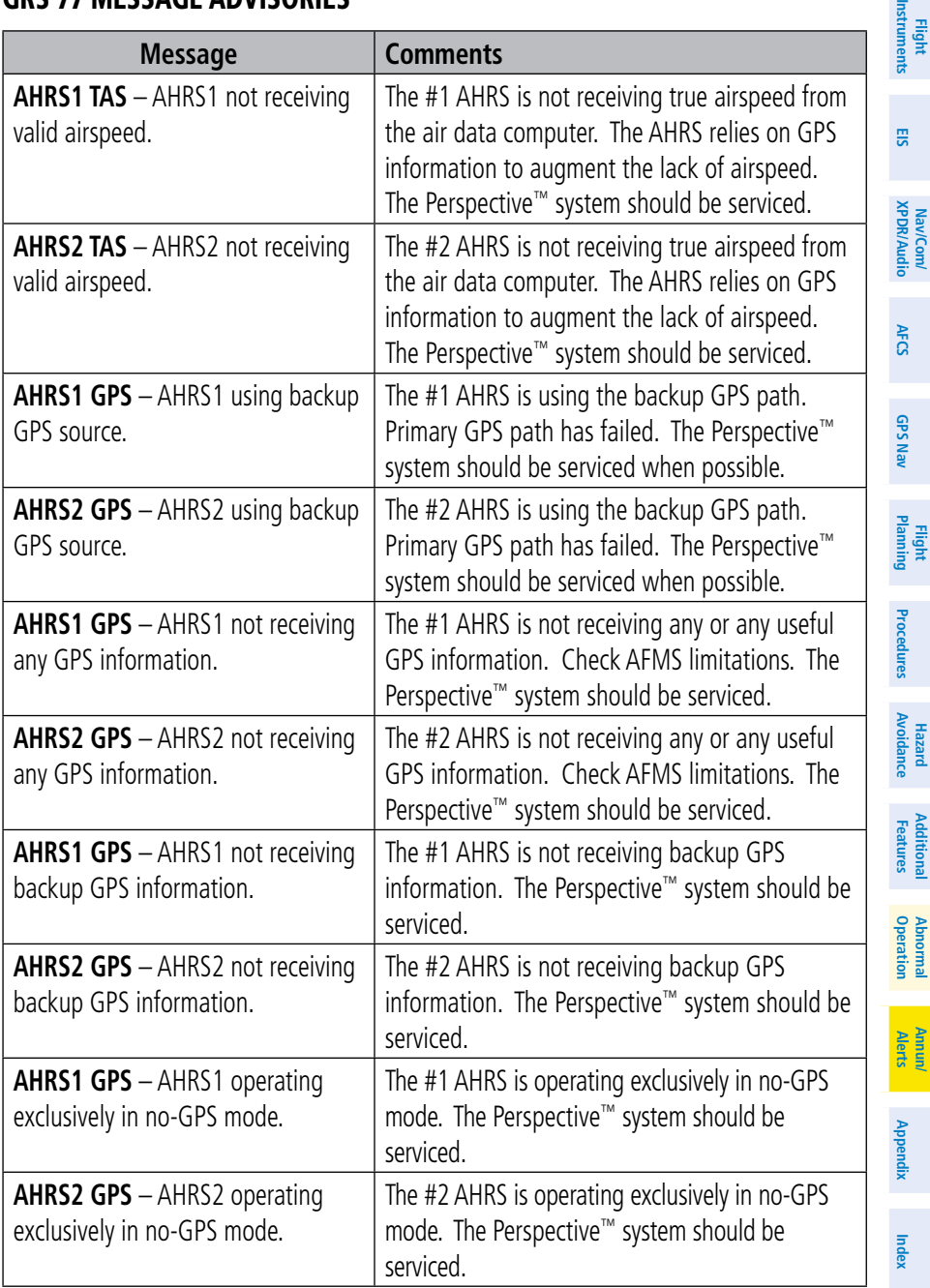

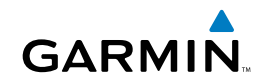

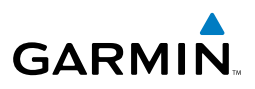

# **Flight Instruments**

**Nav/Com/**

Nav/Com/

**Flight**

**Hazard**<br>**Avoidance Avoidance**

**Additional**

Additional

**Abnormal**

**Annun/**

# GRS 77 Message Advisories (Cont.)

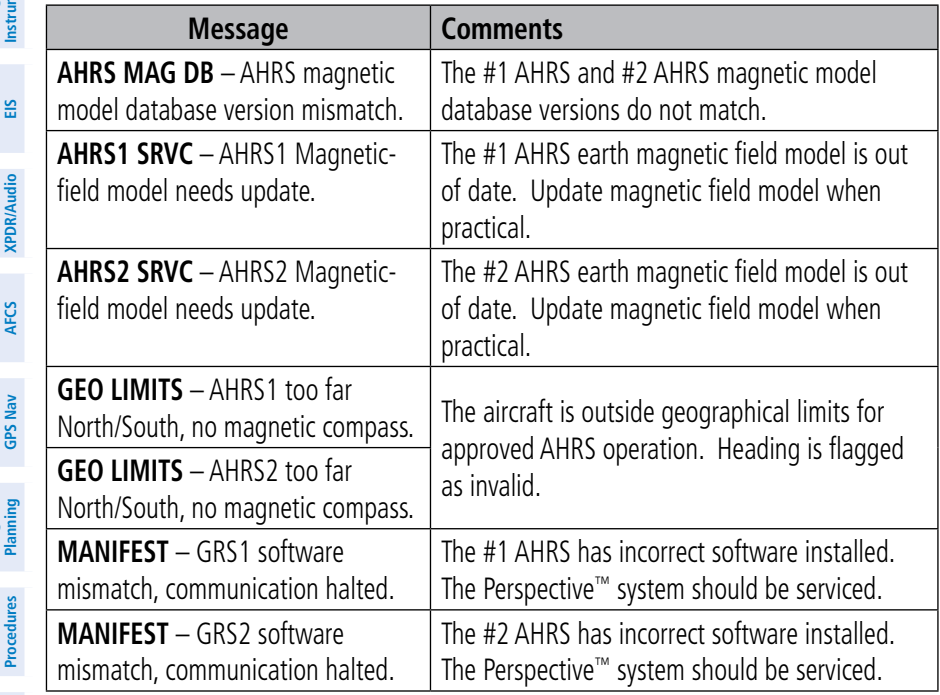

# GMU 44 Message Advisories

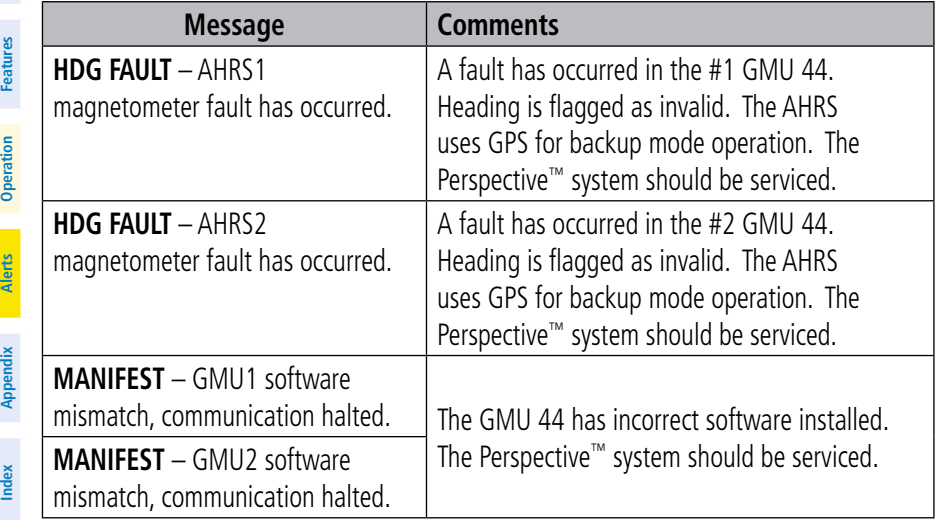

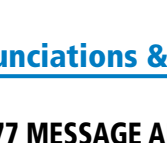

Freq<sub>u</sub>

# **GARMIN**

### GDL 69/69A Message Advisories

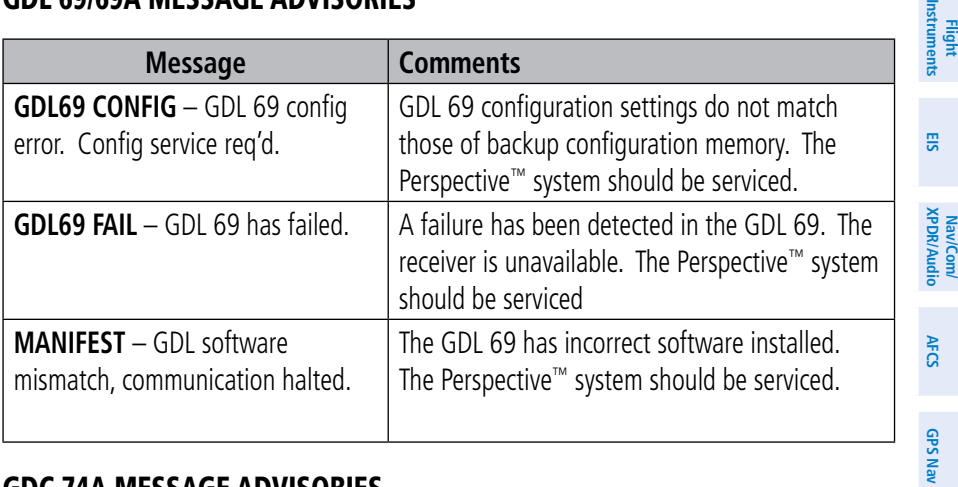

## GDC 74A Message Advisories

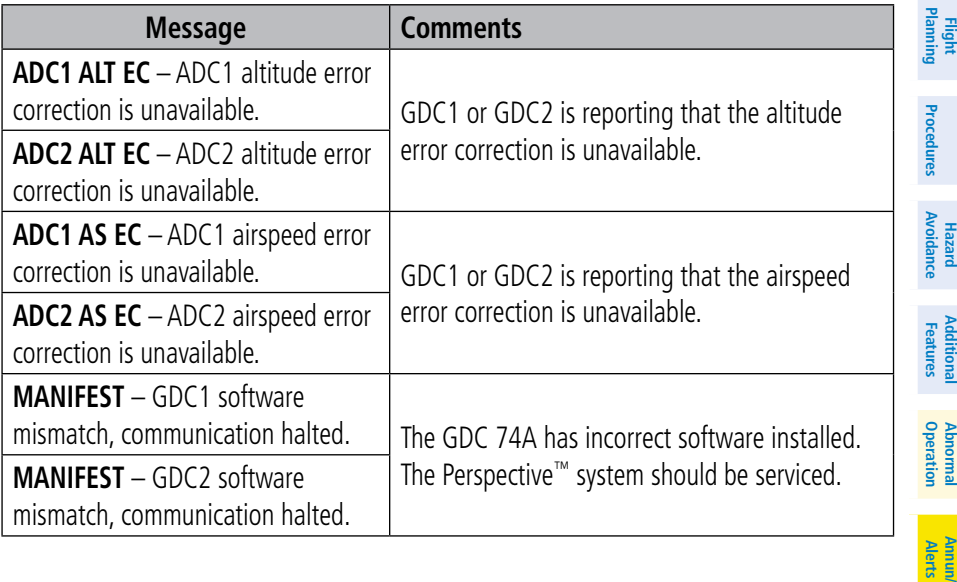

**Appendix**

**Index**

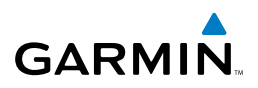

# GCU 478 Message Advisories

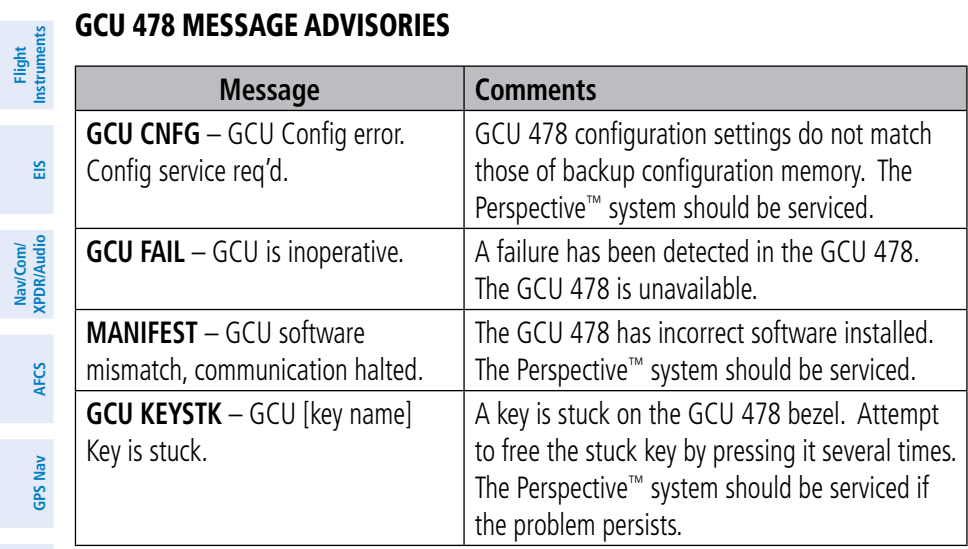

# GMC 705 Message Advisories

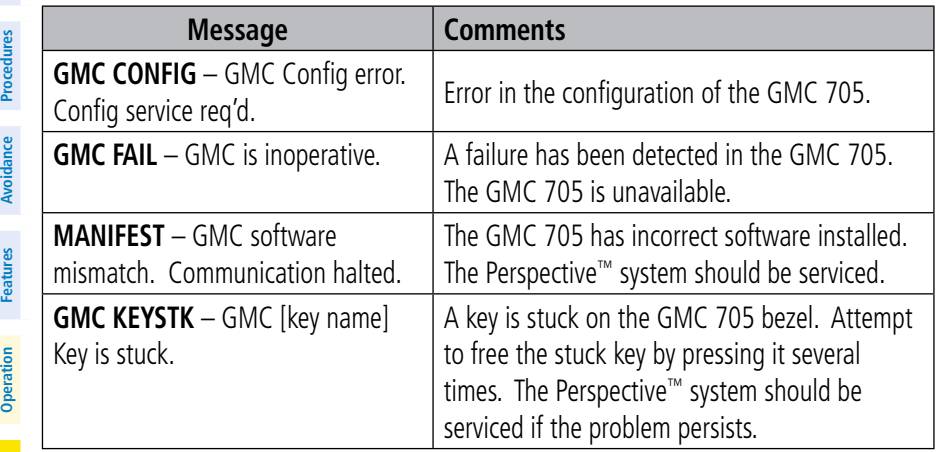

**Annun/ Alerts**

**Nav/Com/**

Nav/Com/

**Flight Planning**

**Hazard**

**Additional**

Additional

**Abnormal**

**Index**

**Flight**

# **GARMIN**

### Miscellaneous Message Advisories

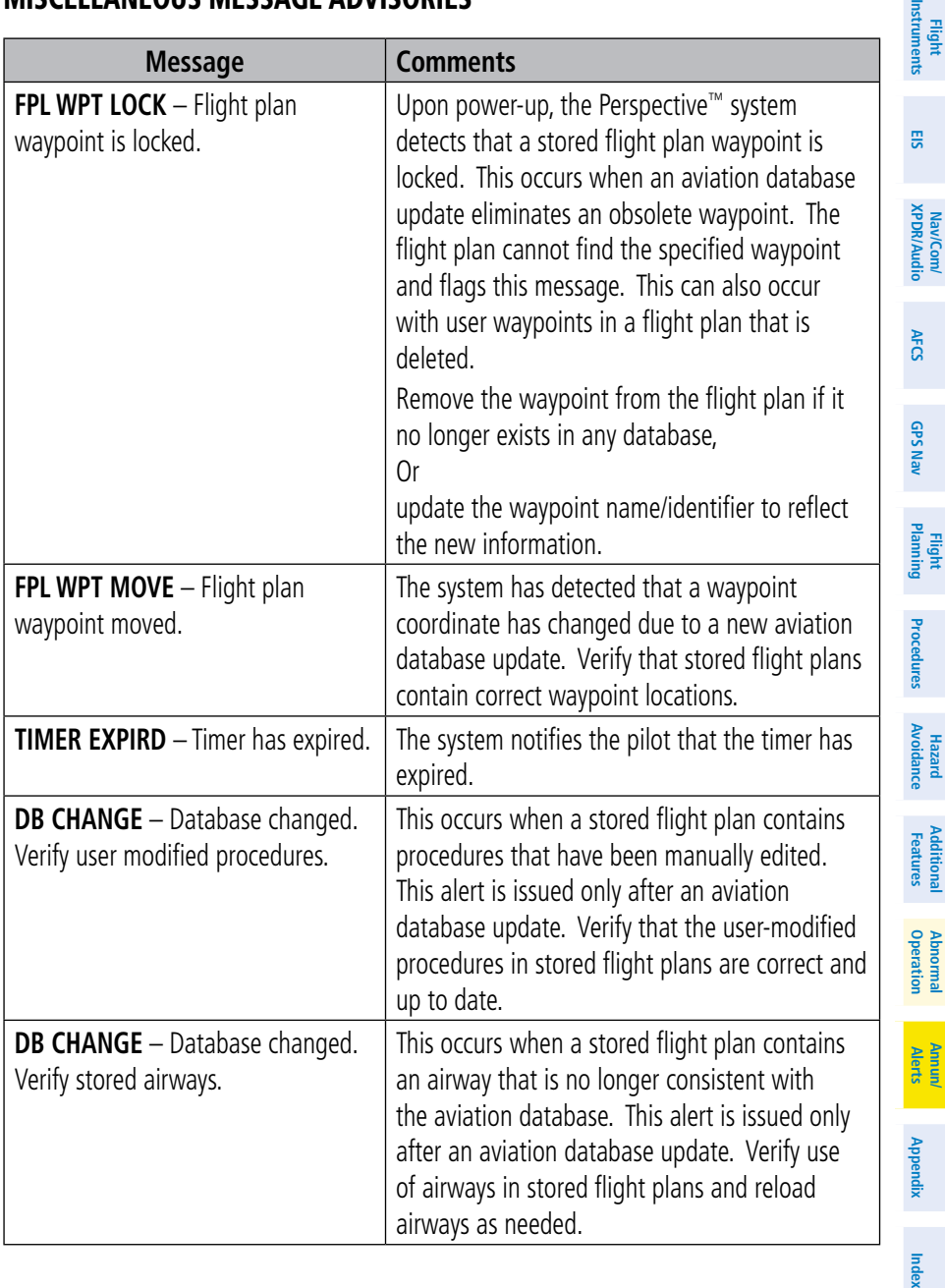

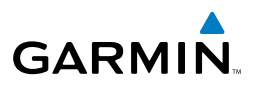

### Miscellaneous Message Advisories (Cont.)

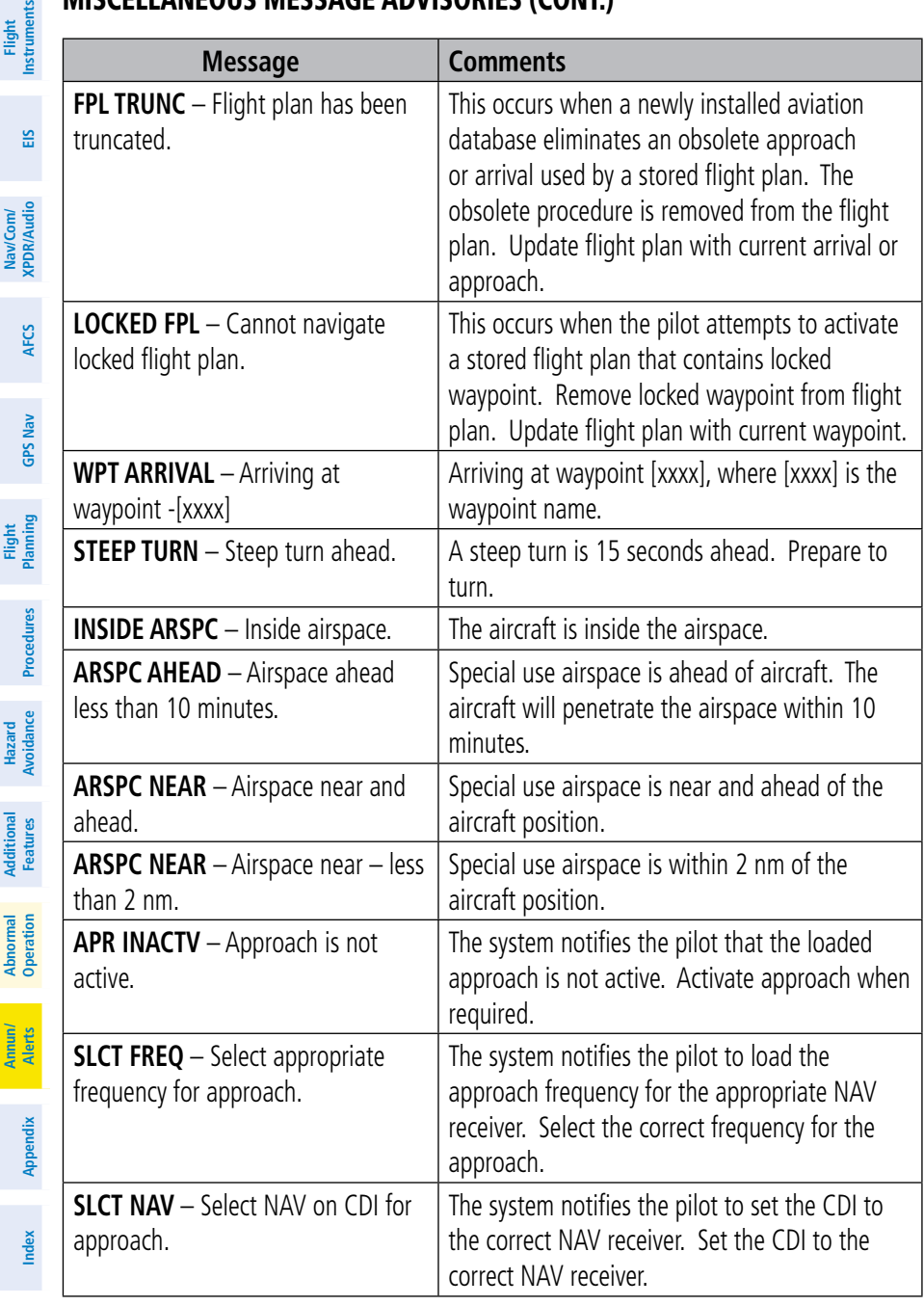

**Flight**

## Miscellaneous Message Advisories (Cont.)

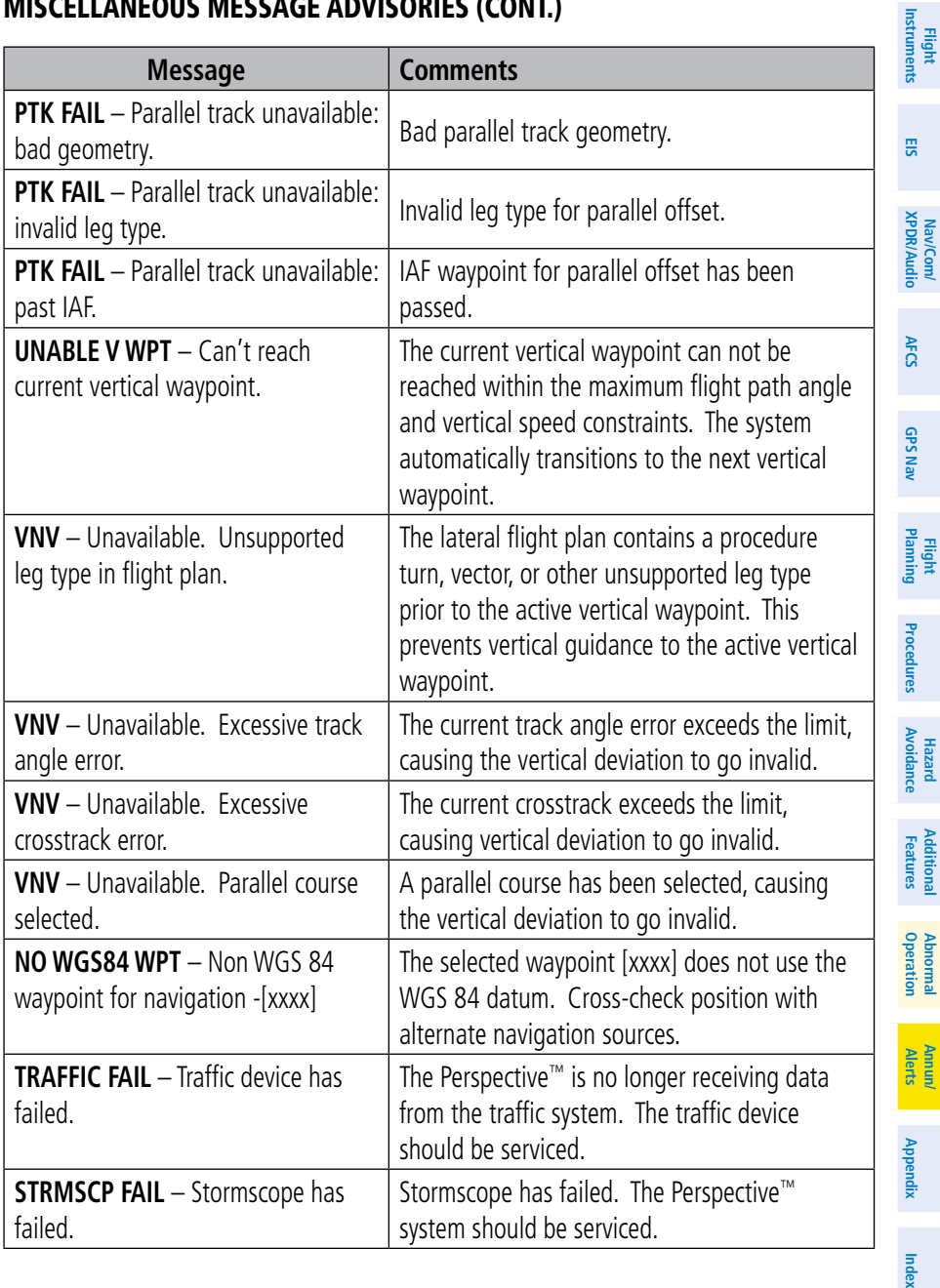

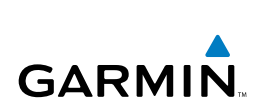

**Hazard**

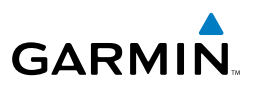

## Miscellaneous Message Advisories (Cont.)

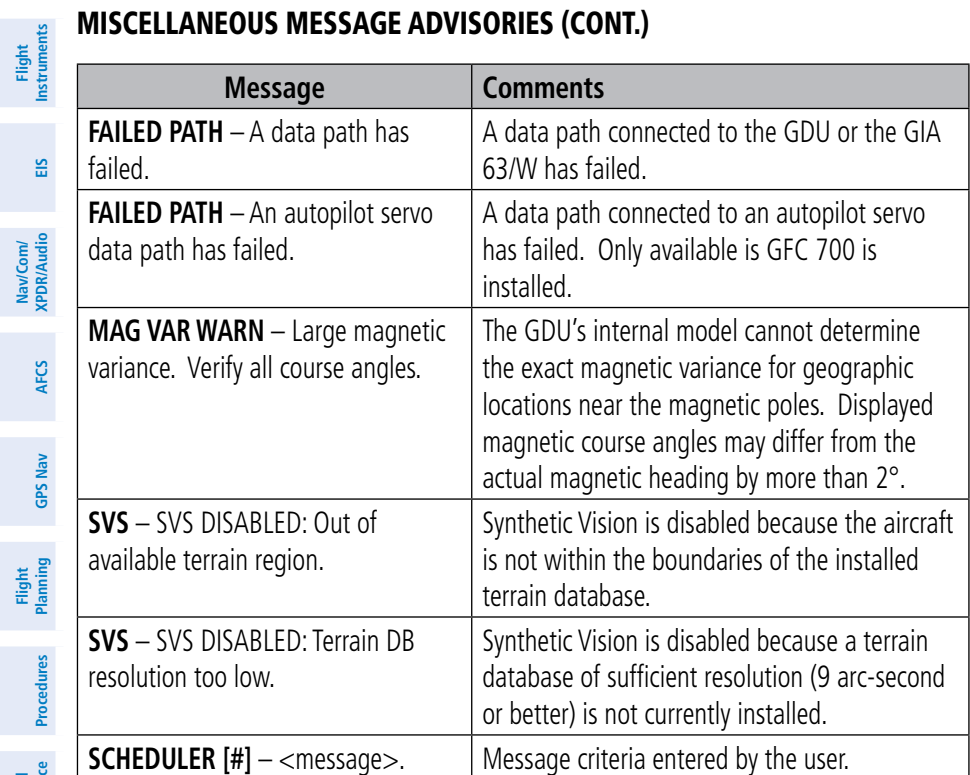

**Hazard**<br>Avoidanc **Avoidance**

**Flight**

**Nav/Com/**

Nav/Com/

- **Additional Features**
- **Abnormal Operation Annun/ Alerts**
- **Appendix**

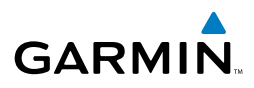

**Flight**<br>Instrument **Instruments**

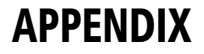

### PFD Softkey Map

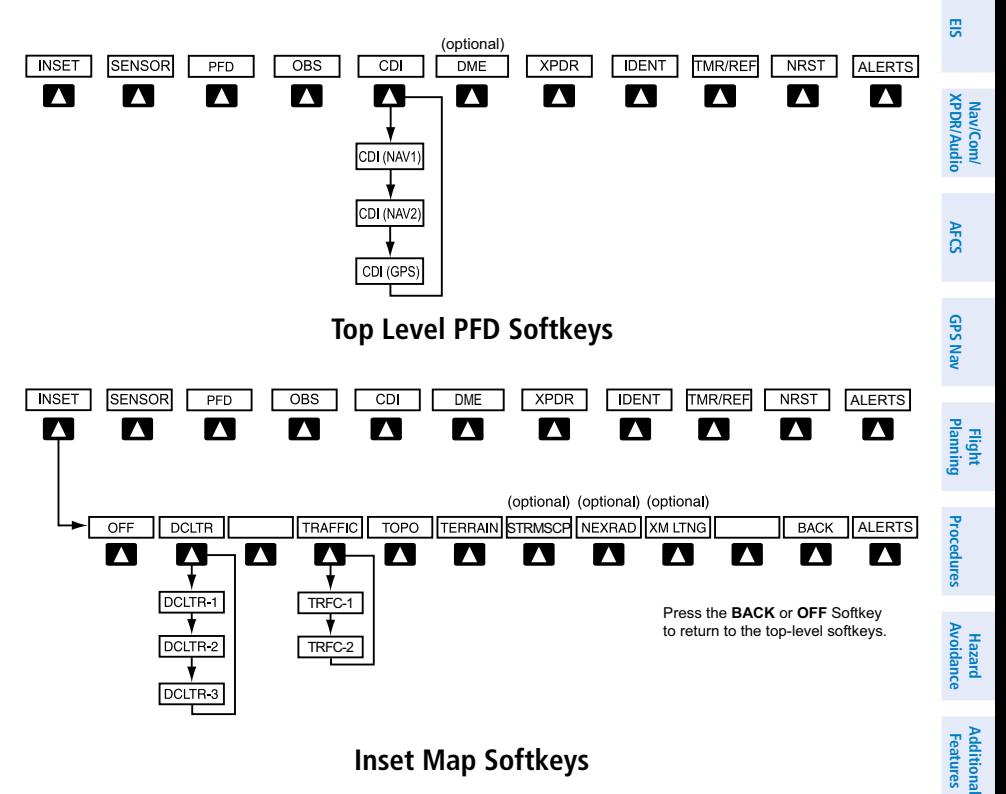

### **Inset Map Softkeys**

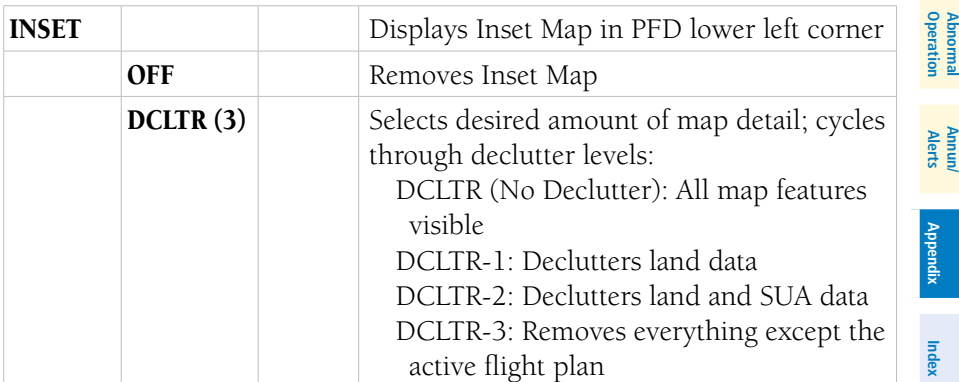

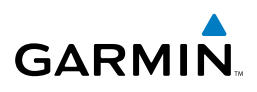

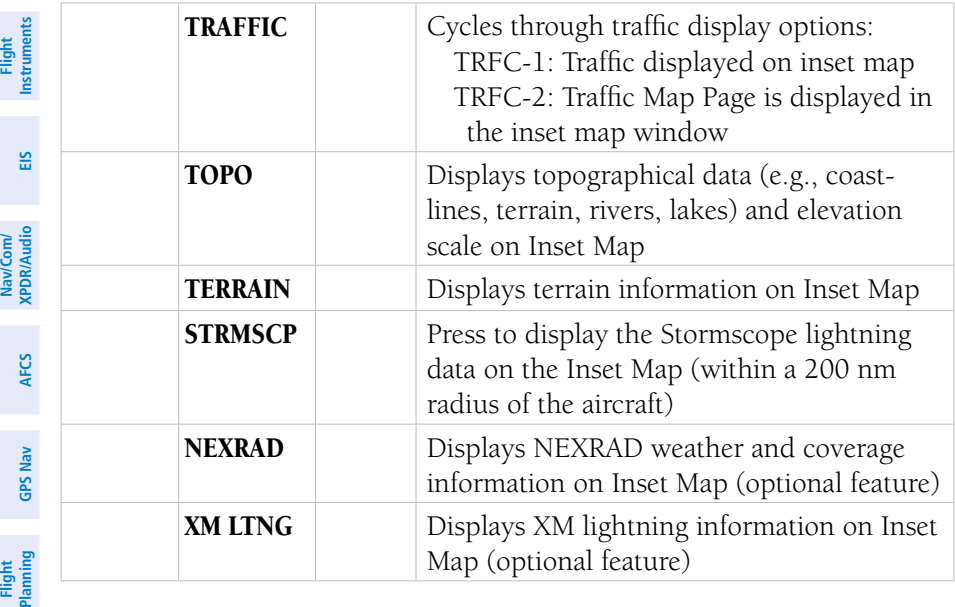

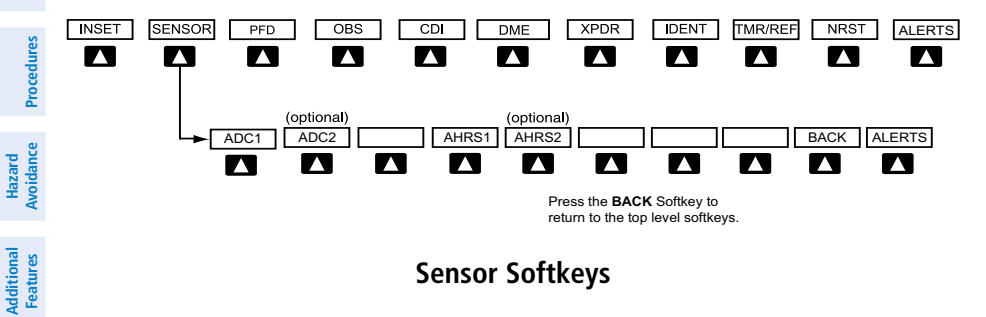

### **Sensor Softkeys**

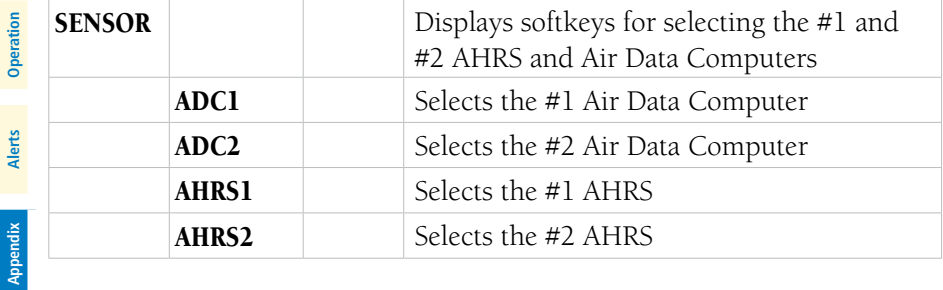

**Additional**

**Abnormal**

**Annun/**

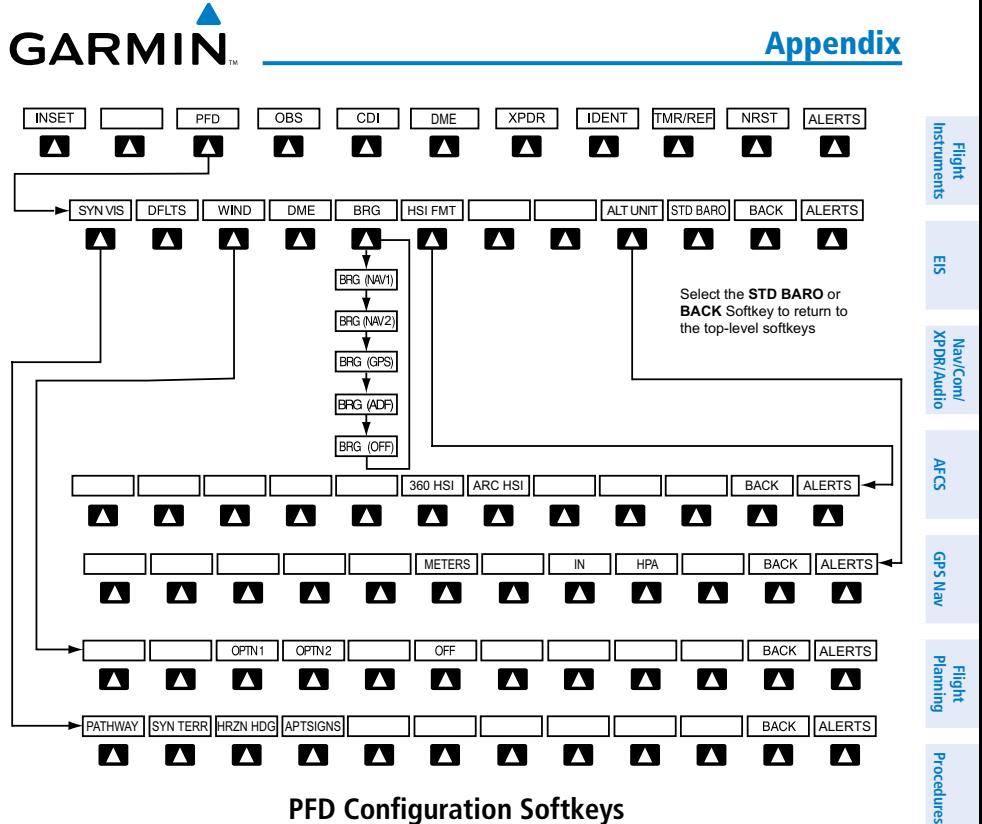

**PFD Configuration Softkeys**

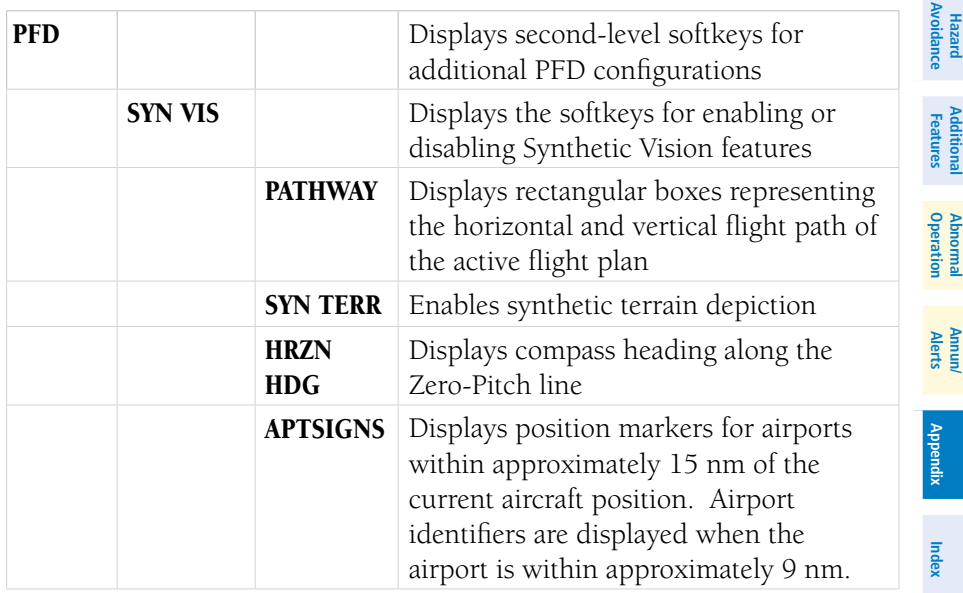

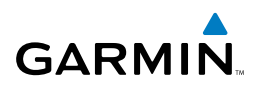

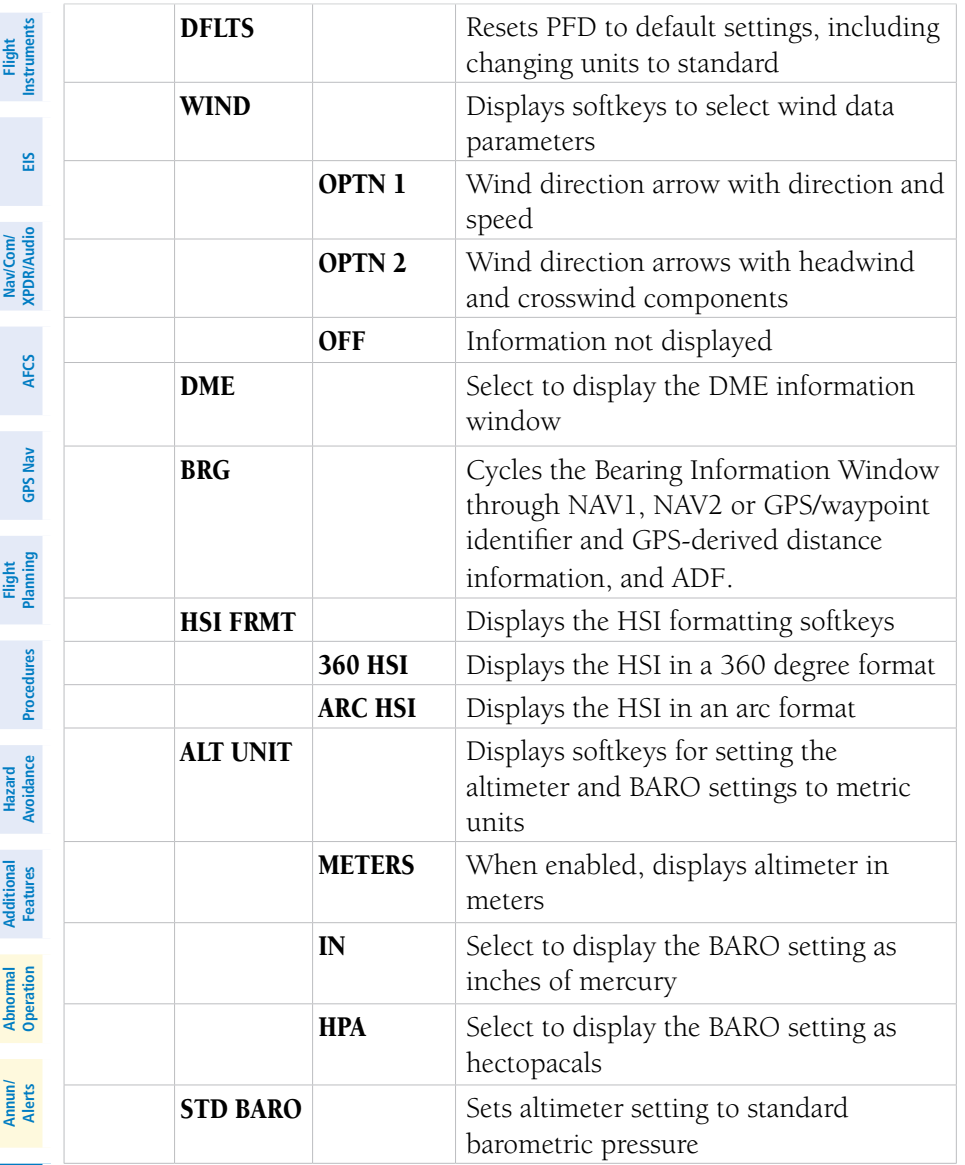

**Appendix**

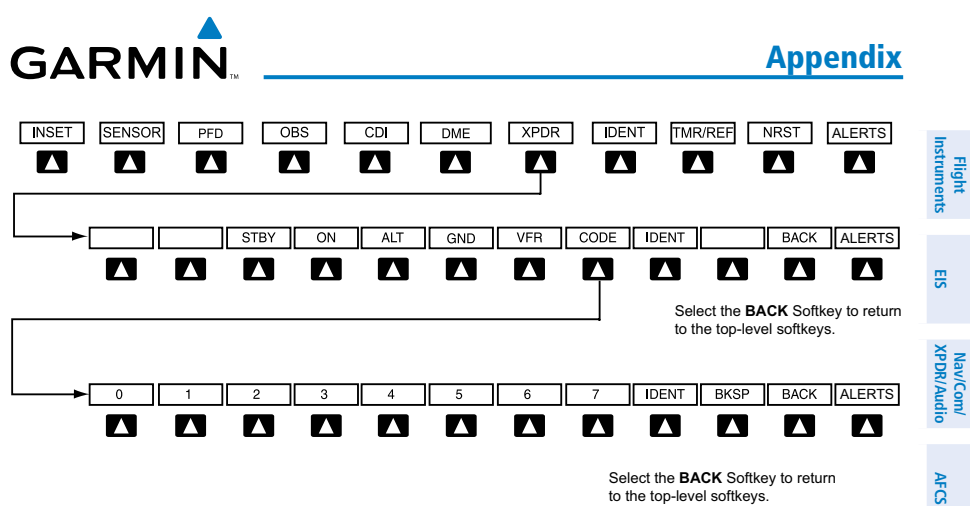

Select the **BACK** Softkey to return to the top-level softkeys.

#### **Transponder Softkeys**

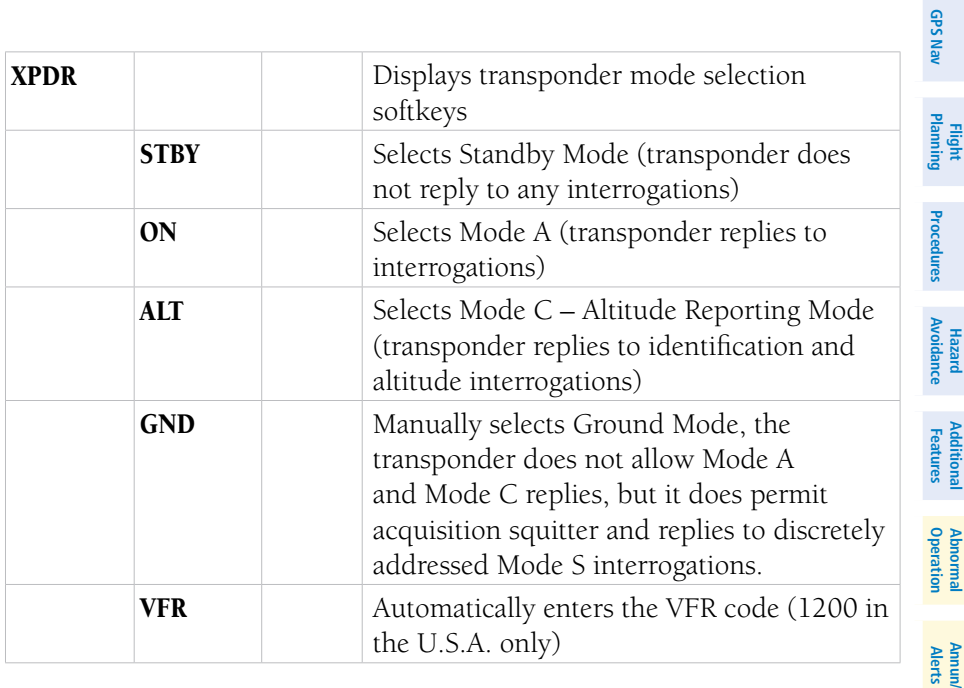

**Index**

**Additional**

**Abnormal**

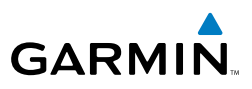

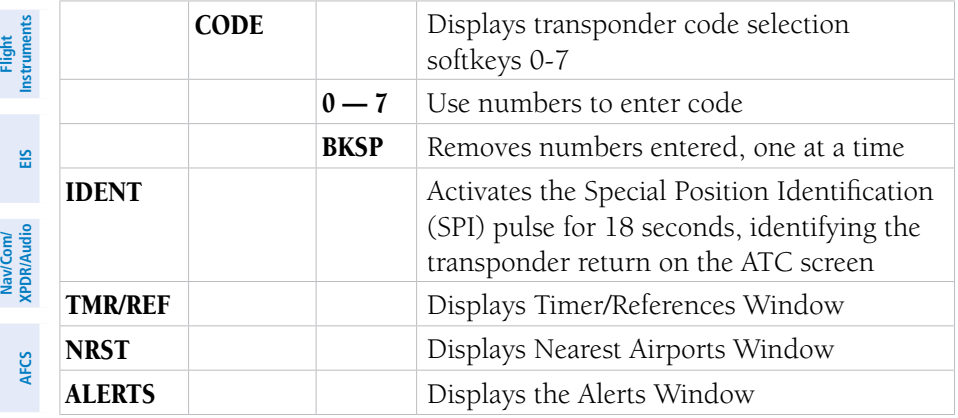

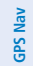

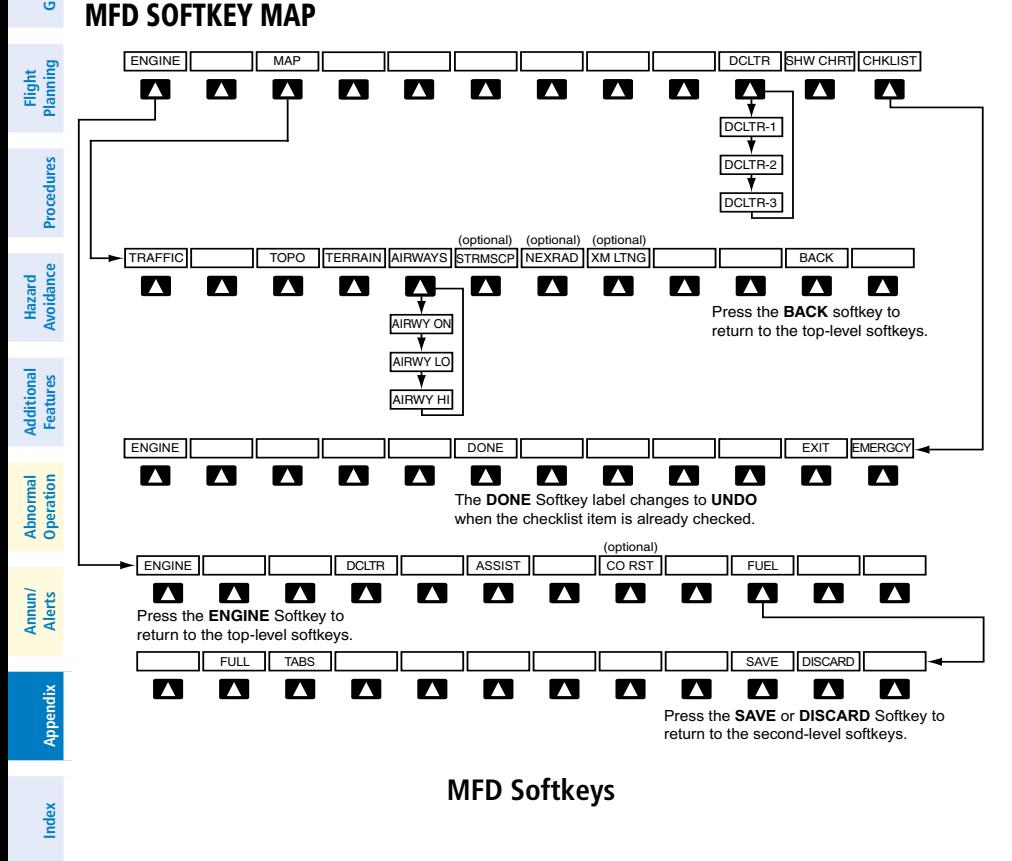

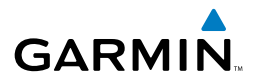

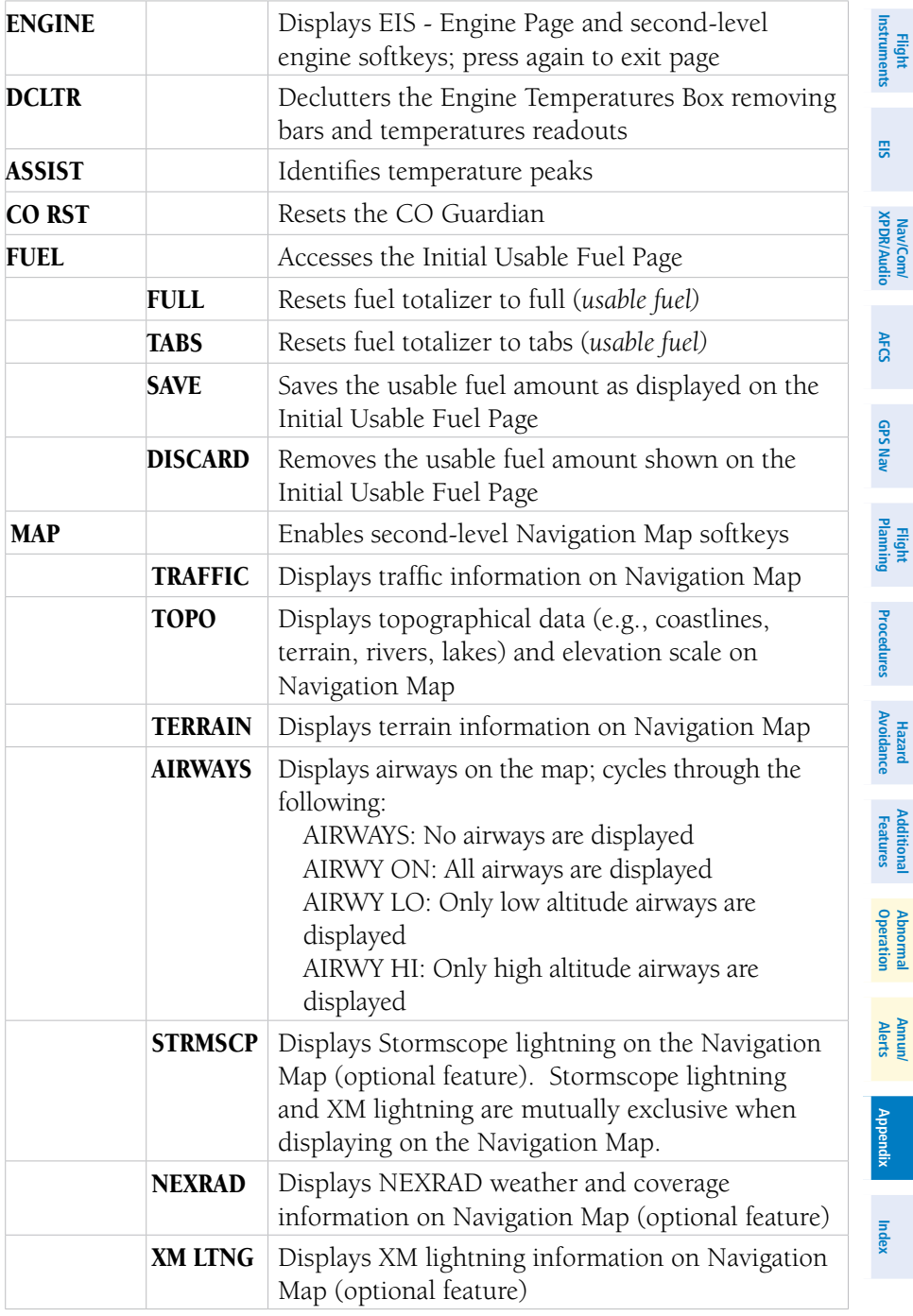

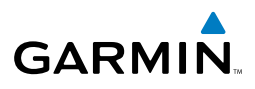

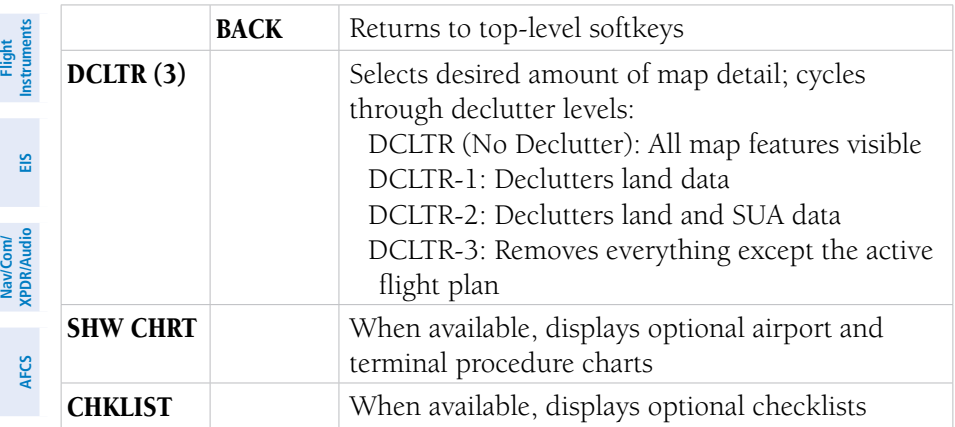

**Index**
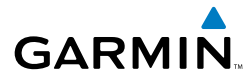

**Flight Instruments**

**EIS**

# **A**

Activate a flight plan [22](#page-37-0) Active Channel [54](#page-69-0) ADF [13,](#page-28-0) [14](#page-29-0) Advisory alerts [64](#page-79-0) AHRS [77,](#page-92-0) [78](#page-93-0), [80](#page-95-0) Airport Signs [51,](#page-66-0) [52](#page-67-0) Airways [91](#page-106-0) Altimeter setting [1](#page-16-0), [58](#page-73-0) AP [64](#page-79-0) Assist, engine leaning [9–](#page-24-0)[11](#page-26-0) Audio panel controls NAV1, NAV2 [14](#page-29-0)

# **B**

Barometric Altitude Minimums [2](#page-17-0)

# **C**

Caution alerts [62](#page-77-0) CDI [1](#page-16-0), [14,](#page-29-0) [82](#page-97-0) Cell [41](#page-56-0), [42](#page-57-0) Cell mode [42](#page-57-0) Channel Presets [55](#page-70-0) ChartView [52,](#page-67-0) [53](#page-68-0) Clearance player [15](#page-30-0) Clearance Recorder [15](#page-30-0) Code selection softkeys [13](#page-28-0) COM [13,](#page-28-0) [14](#page-29-0), [15,](#page-30-0) [57](#page-72-0)

## **D**

DCLTR Softkey [52](#page-67-0) Dead Reckoning [59](#page-74-0) Declutter [58](#page-73-0), [85,](#page-100-0) [92](#page-107-0) Designated altitudes [25](#page-40-0) Direct-to [21](#page-36-0) DME [13](#page-28-0), [14](#page-29-0) DR mode [59,](#page-74-0) [60](#page-75-0)

### **E**

Edit a flight plan [33](#page-48-0) Enable Terrain [48](#page-63-0) Exhaust Gas Temperature (EGT) [10](#page-25-0)[–11](#page-26-0)

# **F**

FD [64](#page-79-0) Flight Director [17](#page-32-0) Flight path marker [51](#page-66-0) FliteCharts® [52](#page-67-0), [53](#page-68-0) Frequency Transfer [14](#page-29-0) Fuel [7,](#page-22-0) [8](#page-23-0), [10](#page-25-0), [28,](#page-43-0) [91](#page-106-0) Fuel calculations [8](#page-23-0), [10](#page-25-0) Fuel flow [5,](#page-20-0) [6,](#page-21-0) [8](#page-23-0) Fuel totalizer [8,](#page-23-0) [91](#page-106-0)

## **H**

Horizon heading [51](#page-66-0)

# **I**

Inhibit [47,](#page-62-0) [49](#page-64-0) Inhibit TAWS [49](#page-64-0) Inhibit Terrain [47,](#page-62-0) [48](#page-63-0) Inset Map [85,](#page-100-0) [86](#page-101-0) Intercom isolation [14](#page-29-0) IOI [65](#page-80-0), [67](#page-82-0)

### **J**

Jeppesen [53](#page-68-0)

### **L**

Lightning [41,](#page-56-0) [42](#page-57-0), [86](#page-101-0)

#### **M**

Map panning [43](#page-58-0) Message advisories [69](#page-84-0) – [78](#page-93-0), [80](#page-95-0) – [84](#page-99-0) MET [64](#page-79-0)

**Index**

#### Index

**Flight**

**Nav/Com/**

**Hazard**

**Additional**

METAR [43](#page-58-0) **Instruments** Minimums [68](#page-83-0) MISCOMP [63](#page-78-0) Mistrim [64,](#page-79-0) [65](#page-80-0) MKR/MUTE [15](#page-30-0) **EIS** Mode S [89](#page-104-0) Nav/Com/<br>XPDR/Audio Mode selection softkeys [13](#page-28-0) **XPDR/Audio** Multi Function Display (MFD) Softkeys [90](#page-105-0) **N AFCS** NACO [53](#page-68-0) NAV [14](#page-29-0) **GPS Nav** NAV1 [1](#page-16-0), [14](#page-29-0) NAV2 [1](#page-16-0), [14](#page-29-0) Navigation database [23](#page-38-0), [25](#page-40-0) **Flight Planning** NEXRAD [43](#page-58-0), [44,](#page-59-0) [86](#page-101-0), [91](#page-106-0) **O Procedures** OBS [1](#page-16-0) Obstacles [72,](#page-87-0) [74](#page-89-0) **Avoidance P** Pathways [51](#page-66-0) **Features** PIT [63](#page-78-0) **R Abnormal Operation** Reversionary mode [57](#page-72-0) ROC [65,](#page-80-0) [66](#page-81-0), [67](#page-82-0) **S Annun/ Alerts** SafeTaxi® [52](#page-67-0) **Appendix** Sensor [64](#page-79-0) Softkeys

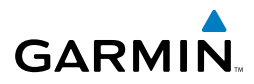

Strike mode [42](#page-57-0) SVS [51](#page-66-0), [84](#page-99-0) SVS Terrain [51](#page-66-0) Synthetic Vision System [51](#page-66-0)

# **T**

TA [68](#page-83-0) TAF [43](#page-58-0) TAS [77](#page-92-0) TAWS [48](#page-63-0), [49,](#page-64-0) [50](#page-65-0), [66,](#page-81-0) [68](#page-83-0) Terrain [46,](#page-61-0) [47](#page-62-0), [48,](#page-63-0) [72](#page-87-0), [86,](#page-101-0) [91](#page-106-0) Terrain-SVS [47](#page-62-0), [48,](#page-63-0) [65](#page-80-0), [66](#page-81-0) Timer [2,](#page-17-0) [81](#page-96-0) Topographical data [86,](#page-101-0) [91](#page-106-0) Traffic [41,](#page-56-0) [91](#page-106-0) Traffic Advisory [68](#page-83-0) Traffic map page [45](#page-60-0), [46](#page-61-0) Transponder [13,](#page-28-0) [89](#page-104-0), [90](#page-105-0)

# **V**

Vertical speed guidance [25](#page-40-0) Vertical track [68](#page-83-0) VNV [21,](#page-36-0) [58](#page-73-0), [83](#page-98-0) Voice alerts [61](#page-76-0) Vspeed [2](#page-17-0)

#### **W**

WAAS [74](#page-89-0) Warning alerts [61](#page-76-0) Weather data link page [43](#page-58-0) Wind data [88](#page-103-0)

### **X**

XM lightning [86,](#page-101-0) [92](#page-107-0) XM weather [43](#page-58-0)

EIS [91](#page-106-0)

Strike [41](#page-56-0)

Store Flight Plan [33](#page-48-0)

Stormscope lightning data [41](#page-56-0), [42,](#page-57-0) [86](#page-101-0)

**Index**

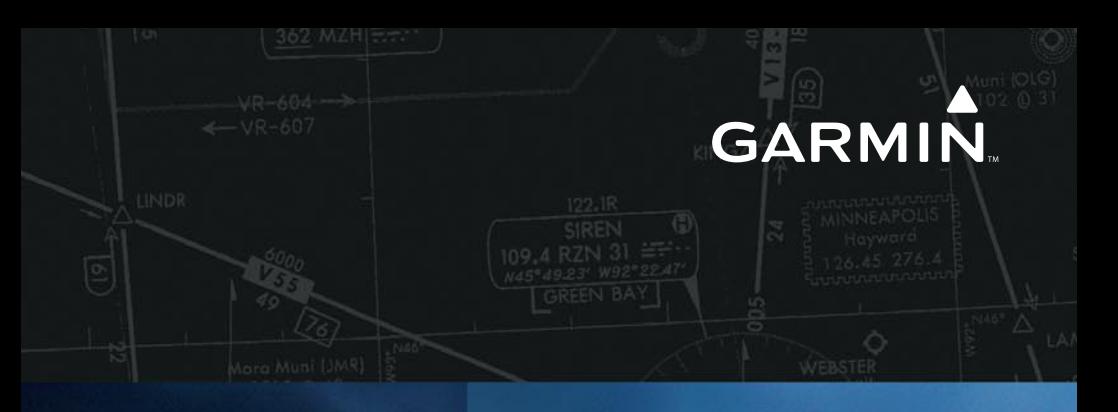

Garmin International, Inc. 1200 East 151st Street Olathe, KS 66062, U.S.A. p: 913.397.8200 f: 913.397.8282

Garmin AT, Inc. 2345 Turner Road SE Salem, OR 97302, U.S.A. p: 503.391.3411 f: 503.364.2138

Garmin (Europe) Ltd Liberty House, Bulls Copse Road Hounsdown Business Park Southampton, SO40 9RB, U.K. p: 44/0870.8501241 f: 44/0870.8501251

Garmin Corporation No. 68, Jangshu 2nd Road Shijr, Taipei County, Taiwan p: 886/2.2642.9199 f: 886/2.2642.9099

www.garmin.com